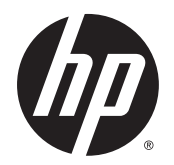

Brugervejledning

© Copyright 2015 Hewlett-Packard Development Company, L.P.

AMD er et varemærke tilhørende Advanced Micro Devices, Inc. Bluetooth er et varemærke tilhørende dets indehaver og anvendes af Hewlett-Packard Company under licens. Java er et amerikansk varemærke tilhørende Sun Microsystems, Inc. Microsoft og Windows er varemærker tilhørende Microsoft-gruppen. SDlogoet er et varemærke tilhørende dets indehaver.

Oplysningerne indeholdt heri kan ændres uden varsel. De eneste garantier for HP's produkter og serviceydelser er angivet i de udtrykkelige garantierklæringer, der følger med sådanne produkter og serviceydelser. Intet heri må fortolkes som udgørende en yderligere garanti. HP er ikke erstatningspligtig i tilfælde af tekniske unøjagtigheder eller typografiske fejl eller manglende oplysninger i denne vejledning.

Første udgave: August 2015

Dokumentets bestillingsnummer: 830985-081

#### **Produktbemærkning**

Denne brugervejledning beskriver funktioner, der er fælles for de fleste modeller. Nogle af funktionerne findes måske ikke på din computer.

Ikke alle funktioner er tilgængelige i alle udgaver af Windows. Denne computer kan kræve opgraderet og/eller separat anskaffet hardware, drivere og/eller software for at få fuldt udbytte af Windows-funktionalitet. Se <http://www.microsoft.com>, hvis du ønsker flere oplysninger.

For at få adgang til den nyeste brugervejledning skal du gå til <http://www.hp.com/support>og vælge dit land. Vælg **Drivere og download**, og følg derefter anvisningerne på skærmen.

#### **Vilkår vedrørende software**

Når du installerer, kopierer, downloader eller på anden vis bruger de softwareprodukter, der er forudinstalleret på denne computer, indvilliger du i at være bundet af betingelserne i HP's slutbrugerlicensaftale (EULA). Hvis du ikke accepterer disse licensvilkår, er din eneste mulighed at returnere hele det ubrugte produkt (hardware og software) inden for 14 dage mod fuld tilbagebetaling, der er underlagt forhandlerens tilbagebetalingspolitik.

For yderligere oplysninger eller for at anmode om en fuld tilbagebetaling af computerens pris bedes du kontakte forhandleren.

## **Sikkerhedsadvarsel**

**ADVARSEL!** For at mindske risikoen for varmerelaterede skader eller overophedning af computeren må du ikke placere den direkte i skødet eller blokere ventilationsåbningerne. Du må kun bruge computeren på en hård, plan overflade. Sørg for, at luftstrømmen ikke blokeres af en anden hård overflade, f.eks. en tilstødende printer, eller af en blød overflade f.eks. puder, tæpper eller beklædning. Du må heller ikke lade vekselstrømsadapteren komme i kontakt med huden eller en blød overflade, som puder, tæpper eller tøj under drift. Computeren og vekselstrømsadapteren overholder temperaturgrænserne for brugertilgængelige overflader som defineret af International Standard for Safety of Information Technology Equipment (IEC 60950-1).

# **Indholdsfortegnelse**

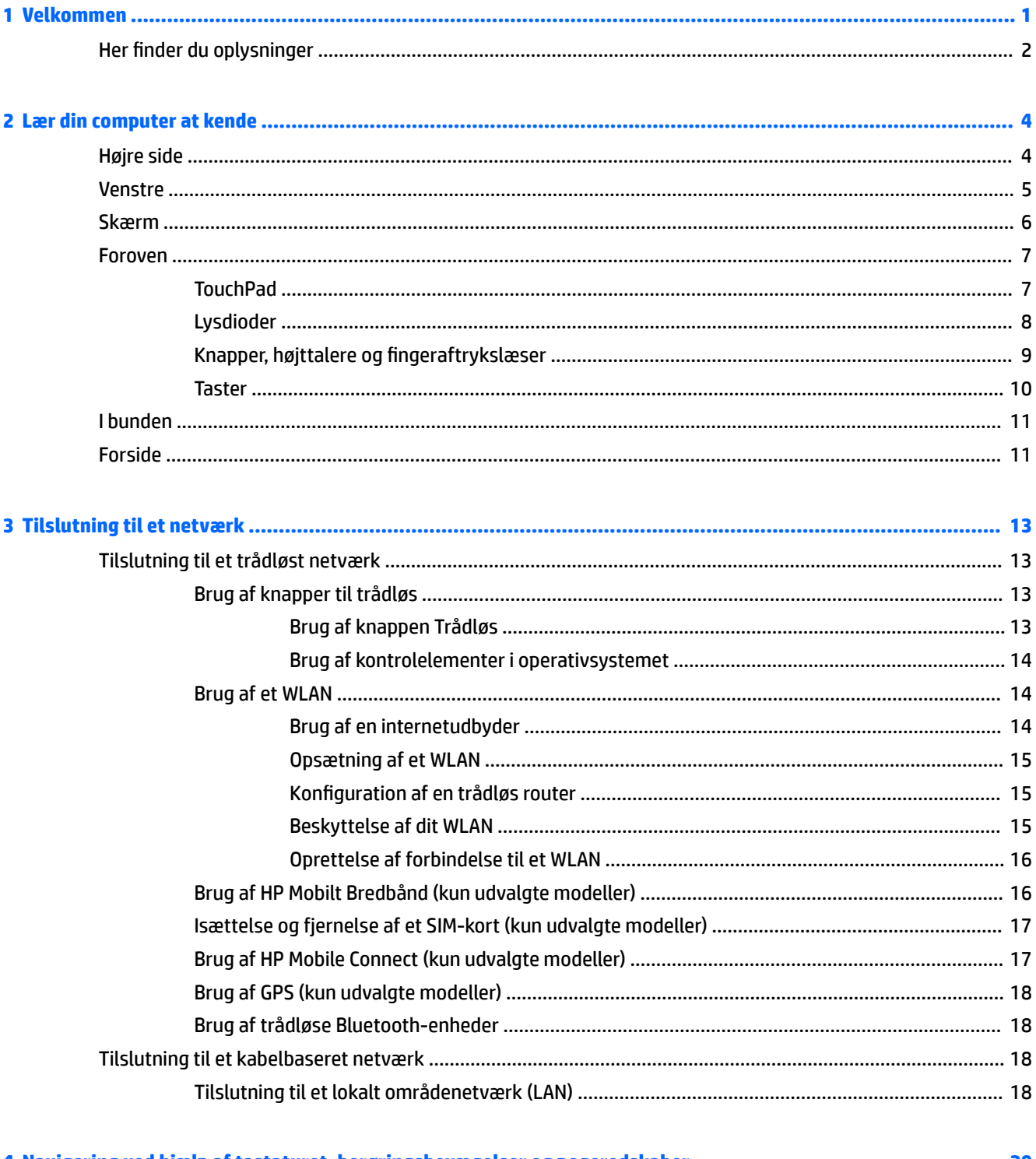

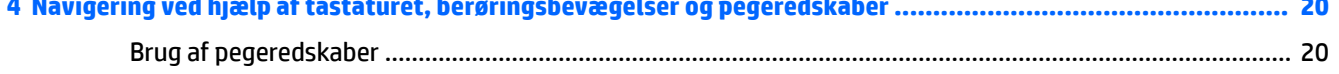

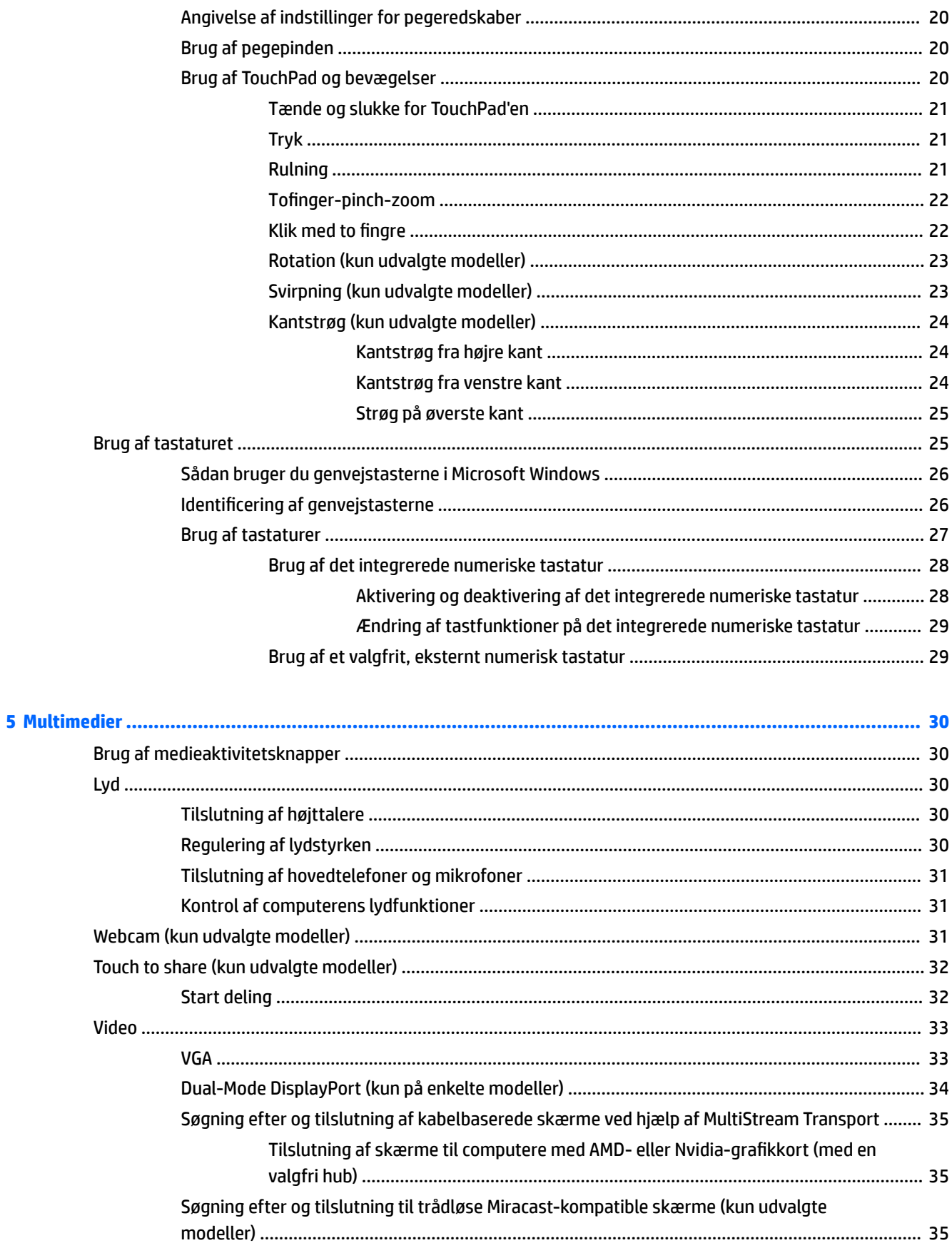

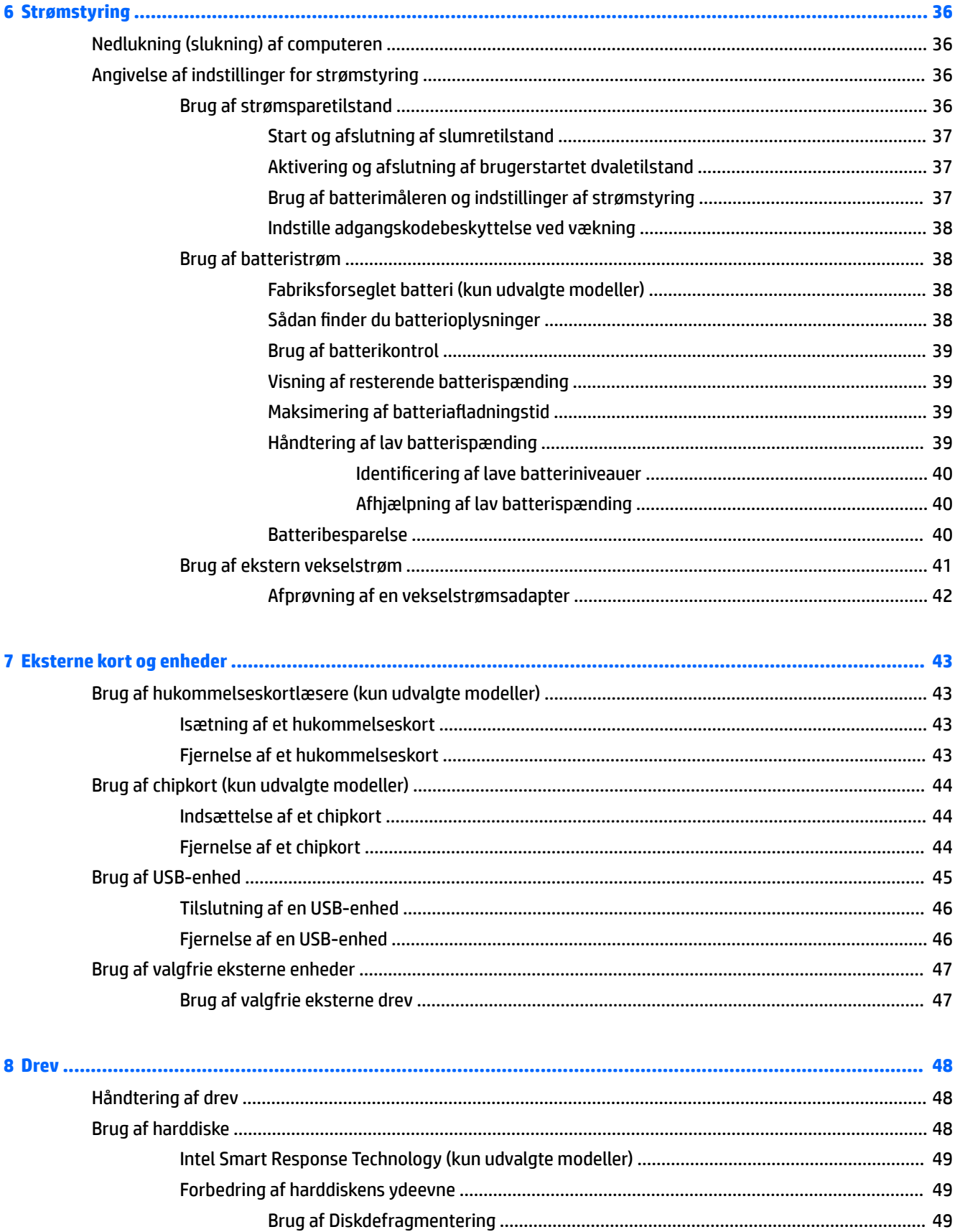

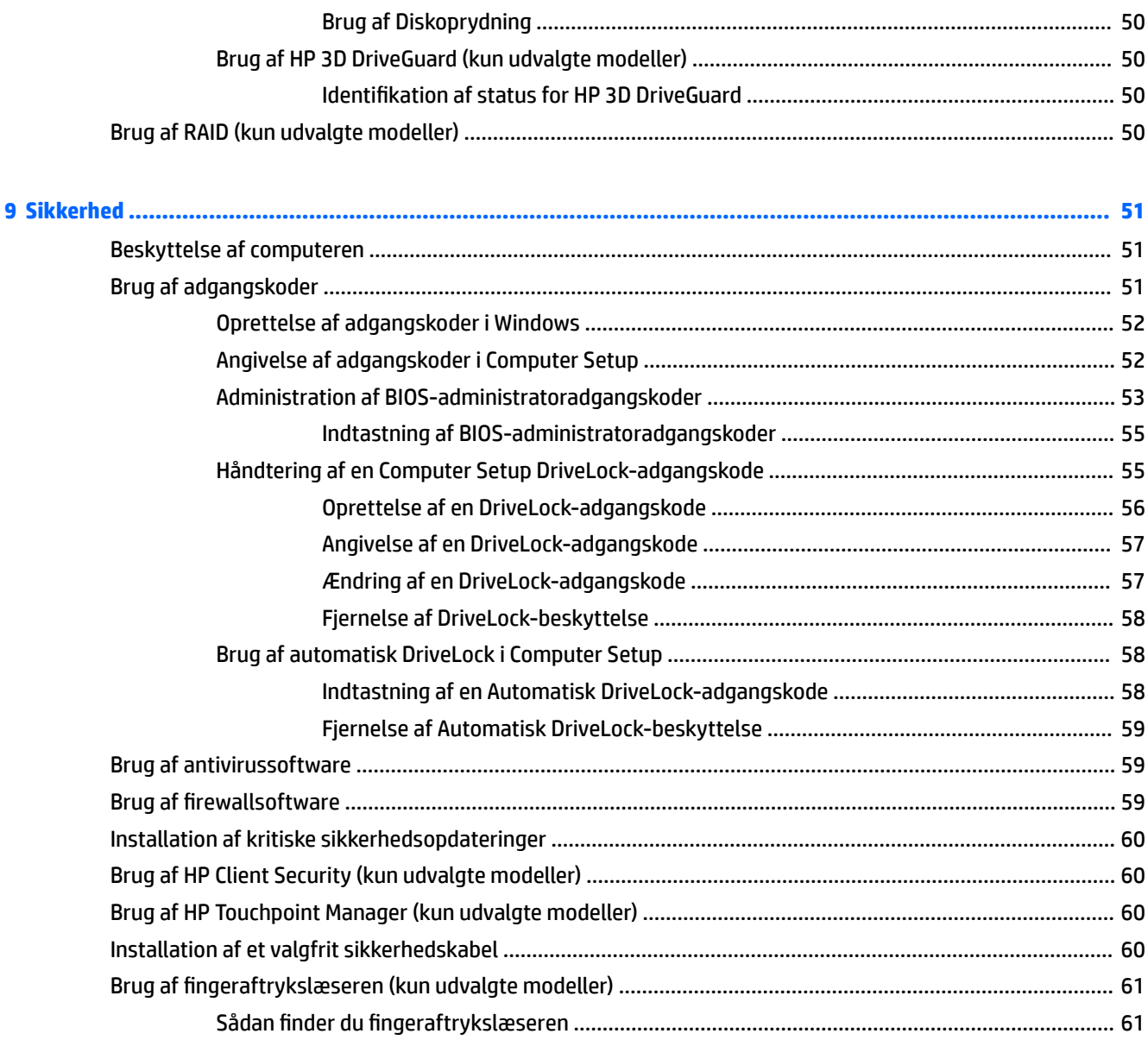

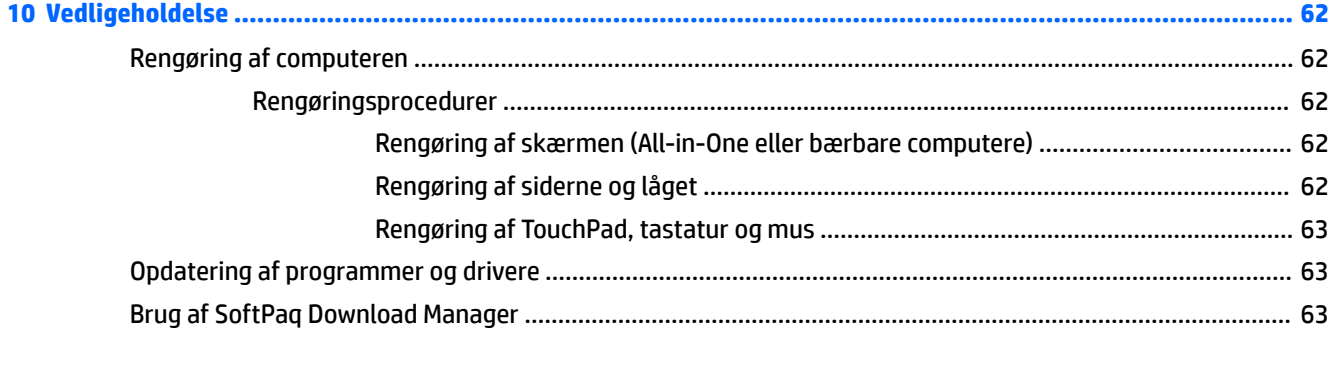

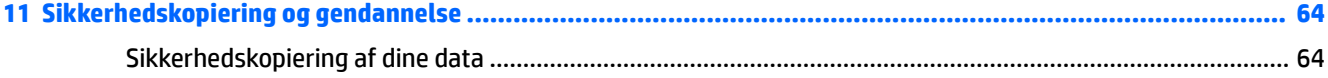

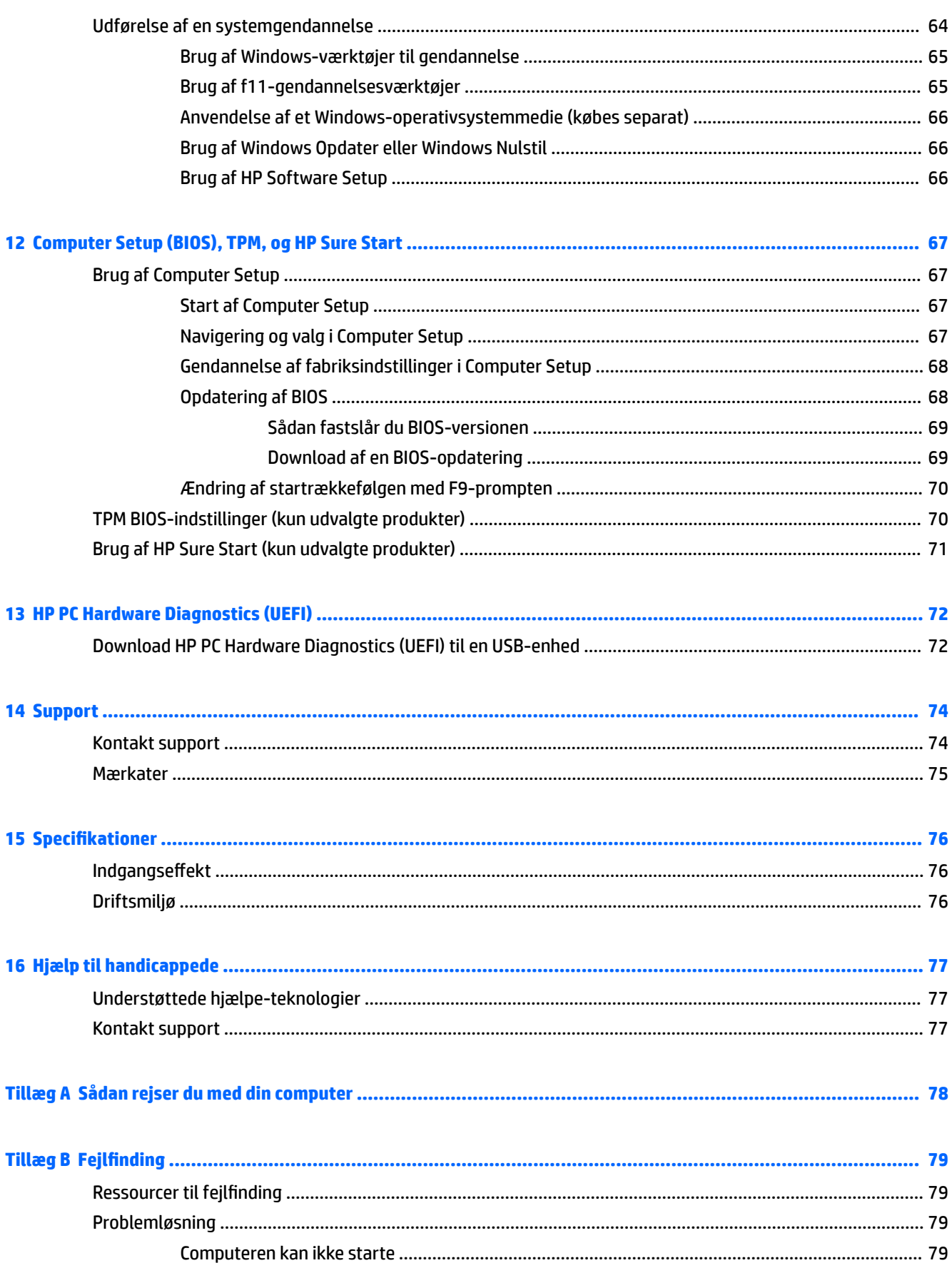

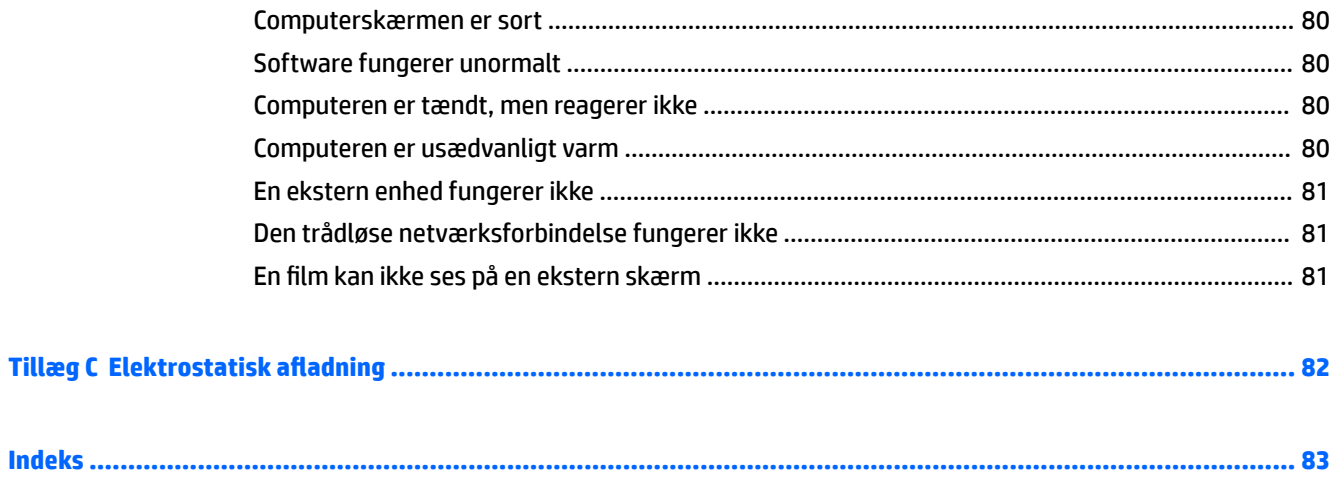

# <span id="page-10-0"></span>**1 Velkommen**

Efter at du har konfigureret og registreret computeren, anbefales det, at du udfører følgende trin for at få mest muligt ud af din investering:

 $\bullet$ **TIP:** Tryk på Windows-tasten  $\blacksquare$  på tastaturet for hurtigt at vende tilbage til computerens

startskærm fra et åbent program eller Windows-skrivebordet. Hvis du trykker på Windows-logotasten igen, vender du tilbage til den forrige skærm.

- **Opret forbindelse til internettet** Opsæt dit trådløse eller fastkoblede netværk, så du kan oprette forbindelse til internettet. Se [Tilslutning til et netværk på side 13](#page-22-0) for at få flere oplysninger.
- **Opdater din antivirussoftware** Beskyt din computer imod skader forårsaget af virus. Softwaren er forudinstalleret på computeren. Se [Brug af antivirussoftware på side 59](#page-68-0) for at få flere oplysninger.
- **Lær din computer at kende** Få oplysninger om din computers funktioner. Se [Lær din computer at](#page-13-0) [kende på side 4](#page-13-0) og [Navigering ved hjælp af tastaturet, berøringsbevægelser og pegeredskaber](#page-29-0) [på side 20](#page-29-0) for at få yderligere oplysninger.
- **Find installeret software** Få adgang til en liste over software, der er forudinstalleret på computeren.

Skriv a på startskærmen, klik på **Apps**, og vælg derefter fra de viste muligheder. Oplysninger om brug af den software, som fulgte med computeren, finder du i softwareproducentens anvisninger, som evt. findes i softwaren eller på producentens websted.

Lav en sikkerhedskopi af din harddisk ved at lave oprettelsesdiske eller et gendannelses-flashdrev. Se [Sikkerhedskopiering og gendannelse på side 64.](#page-73-0)

## <span id="page-11-0"></span>**Her finder du oplysninger**

Du har allerede anvendt *opsætningsanvisningerne* til at tænde computeren og finde denne vejledning. Brug denne tabel til at finde ressourcer, der indeholder produktoplysninger, instruktionsoplysninger med mere.

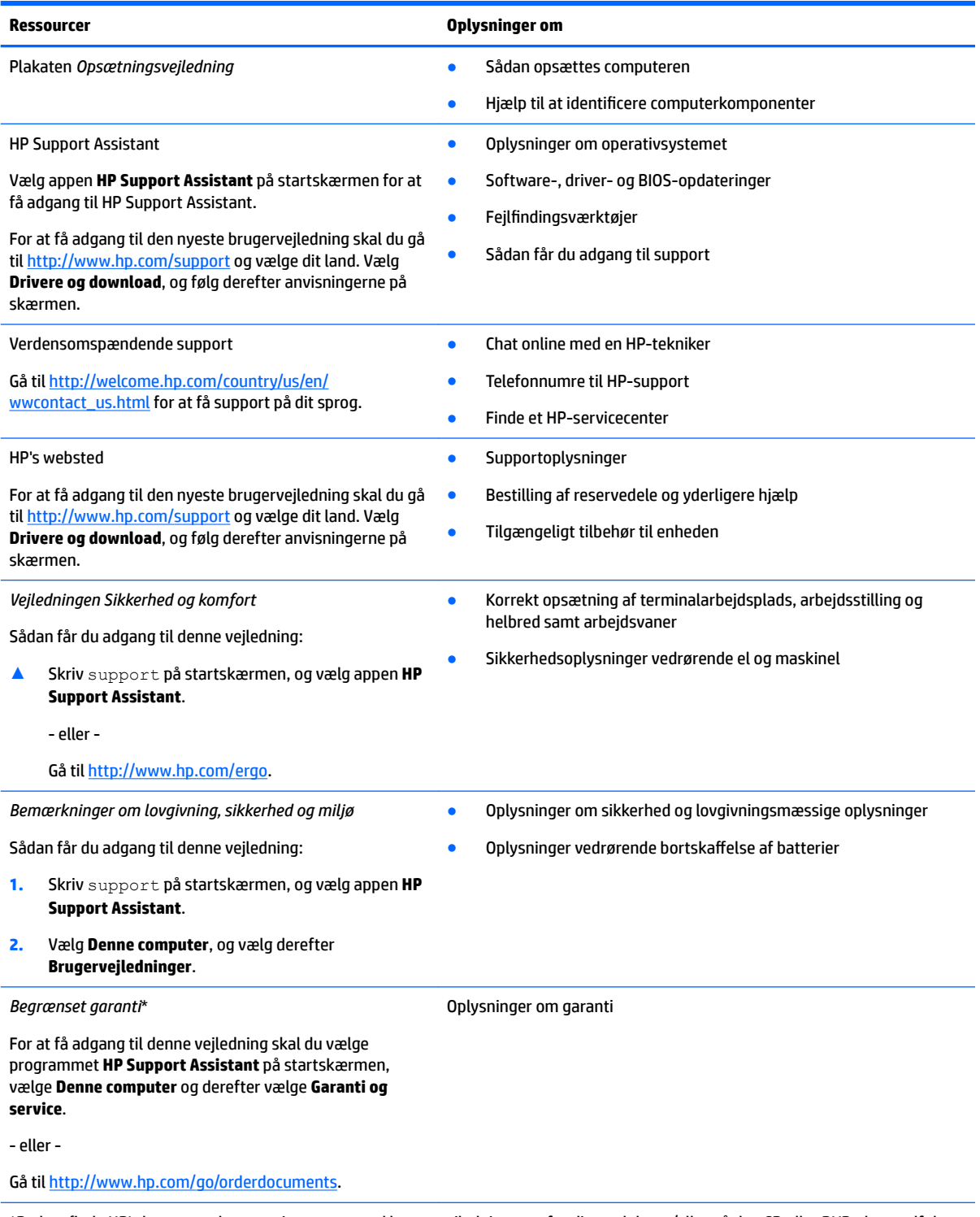

\*Du kan finde HP's begrænsede garanti sammen med brugervejledningerne for dit produkt og/eller på den CD eller DVD, der medfølger i kassen. For nogle landes eller områders vedkommende kan der være vedlagt en trykt garanti fra HP i kassen. I lande eller områder, hvor garantien ikke følger med i trykt format, kan du rekvirere en trykt kopi fra [http://www.hp.com/go/orderdocuments.](http://www.hp.com/go/orderdocuments) For produkter,

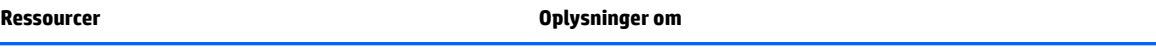

der er købt i det asiatiske stillehavsområde, kan du skrive til HP på Hewlett Packard, POD, P.O. Box 200, Alexandra Post Office, Singapore 911507. Inkluder produktnavnet, dit navn, telefonnummer og postadresse.

# <span id="page-13-0"></span>**2 Lær din computer at kende**

## **Højre side**

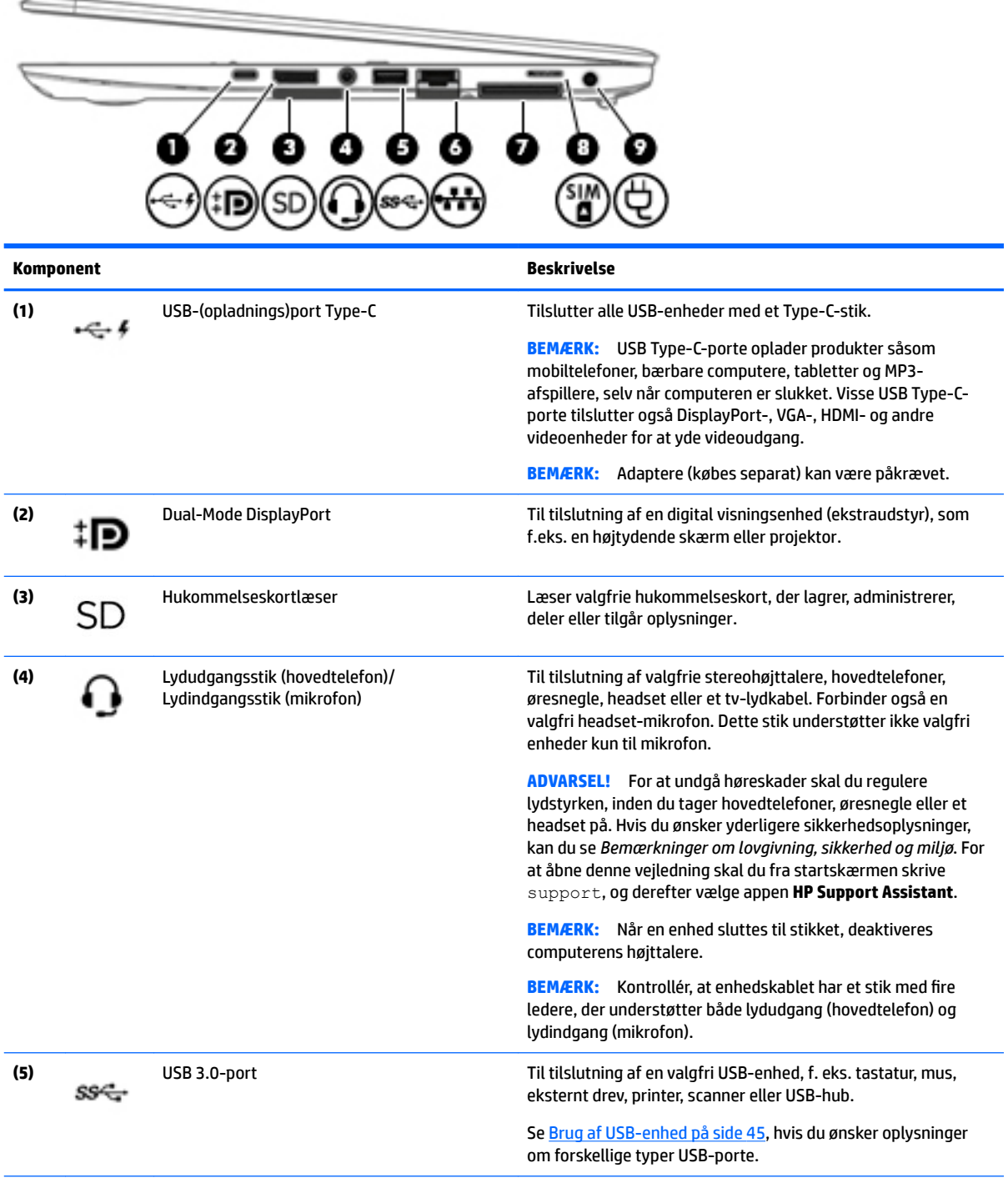

<span id="page-14-0"></span>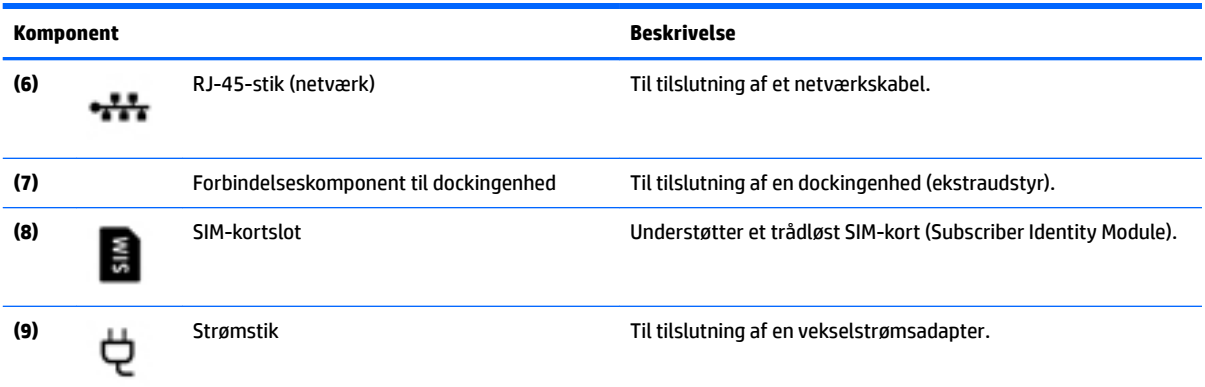

## **Venstre**

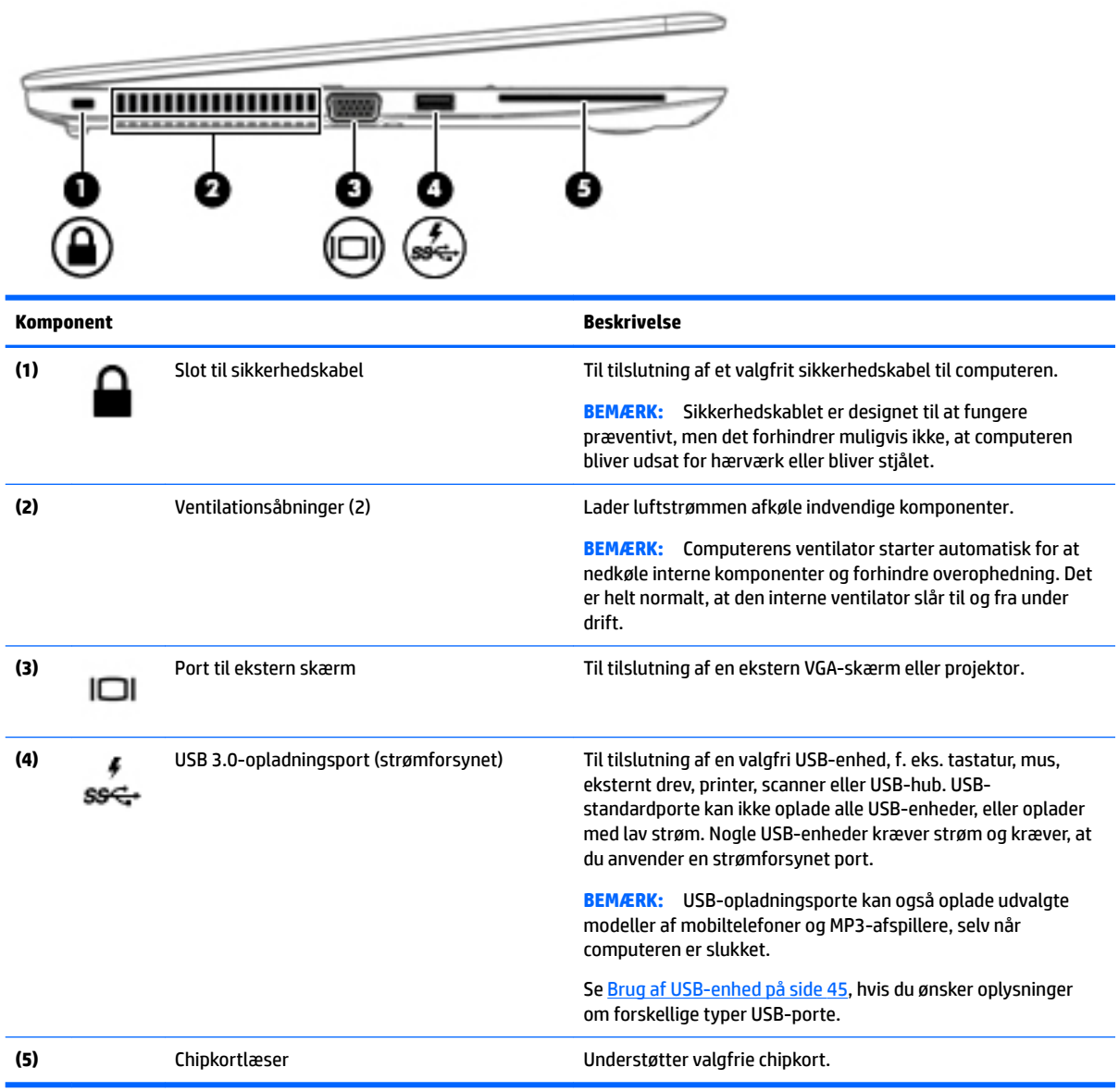

## <span id="page-15-0"></span>**Skærm**

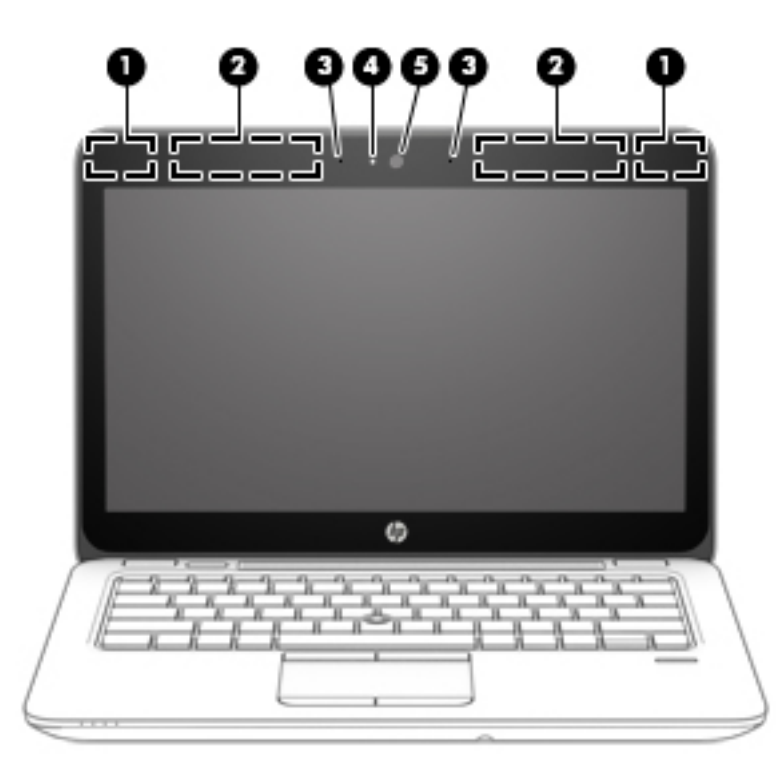

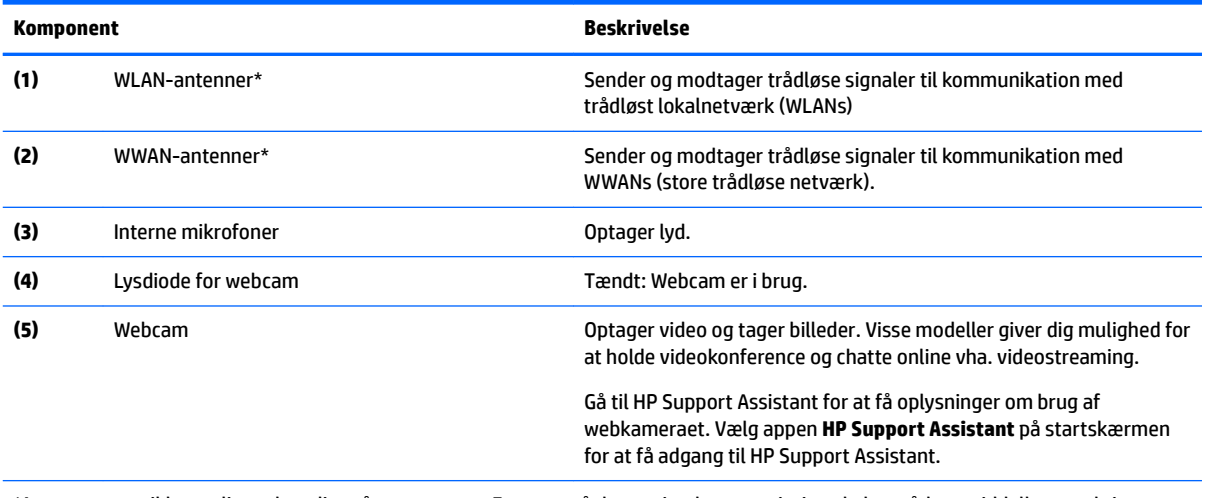

\*Antennerne er ikke synlige udvendigt på computeren. For at opnå den optimale transmission skal området umiddelbart omkring antennerne holdes fri for forhindringer. Du kan finde lovgivningsmæssige oplysninger om trådløs kommunikation i det afsnit af *Bemærkninger om lovgivning, sikkerhed og miljø*, der gælder for dit land/område. For at åbne denne vejledning skal du fra startskærmen skrive support og derefter vælge appen **HP Support Assistant**.

## <span id="page-16-0"></span>**Foroven**

## **TouchPad**

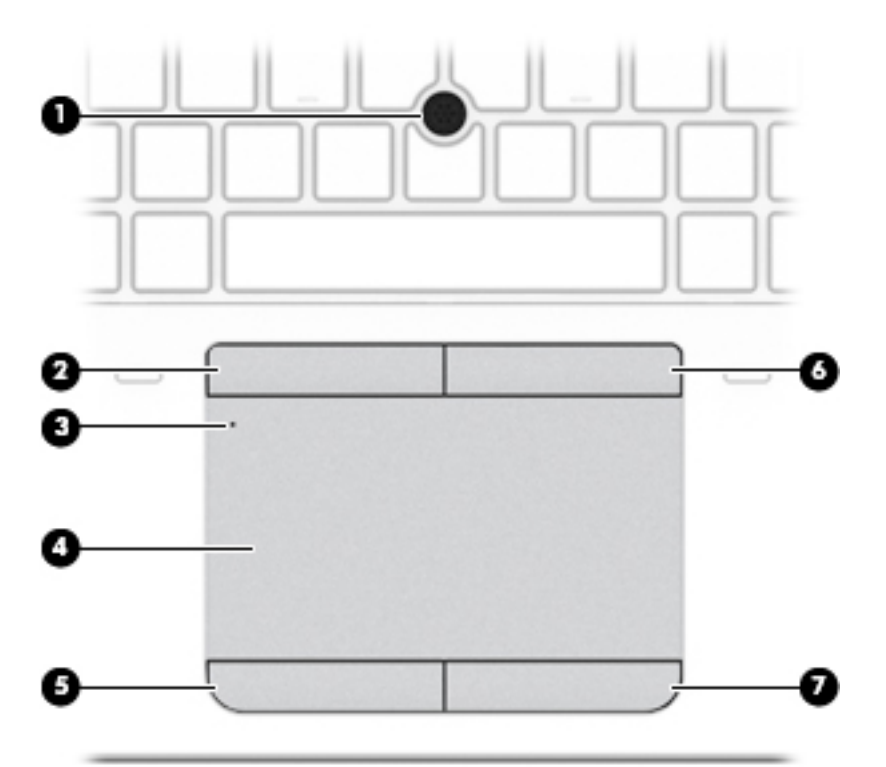

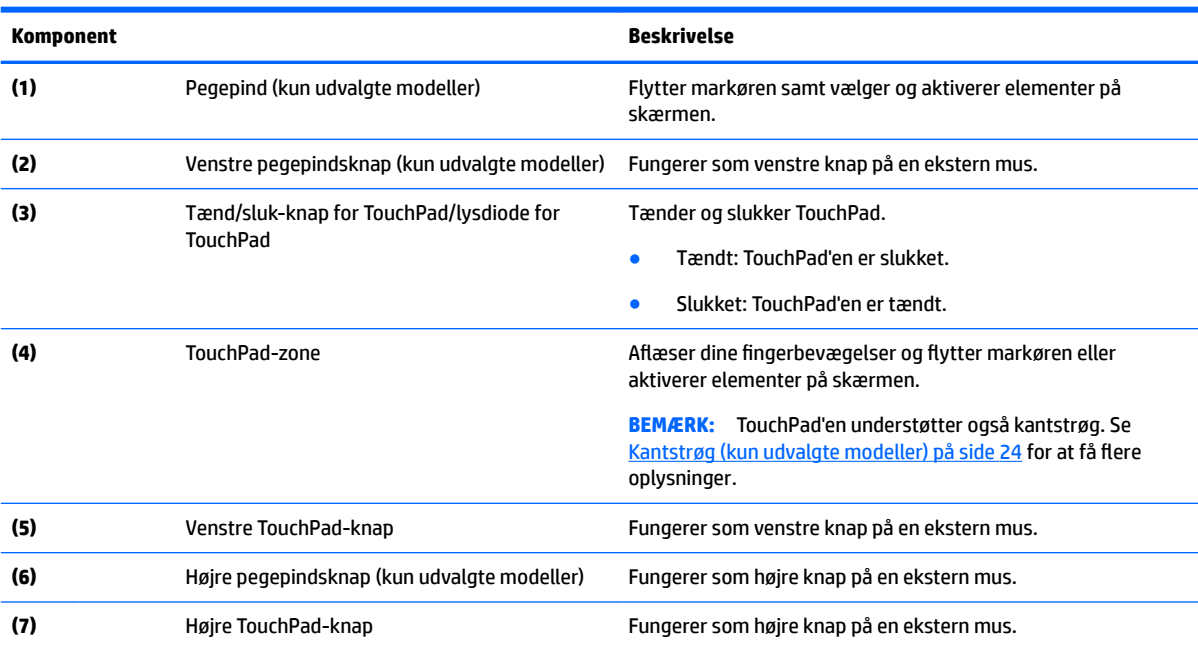

## <span id="page-17-0"></span>**Lysdioder**

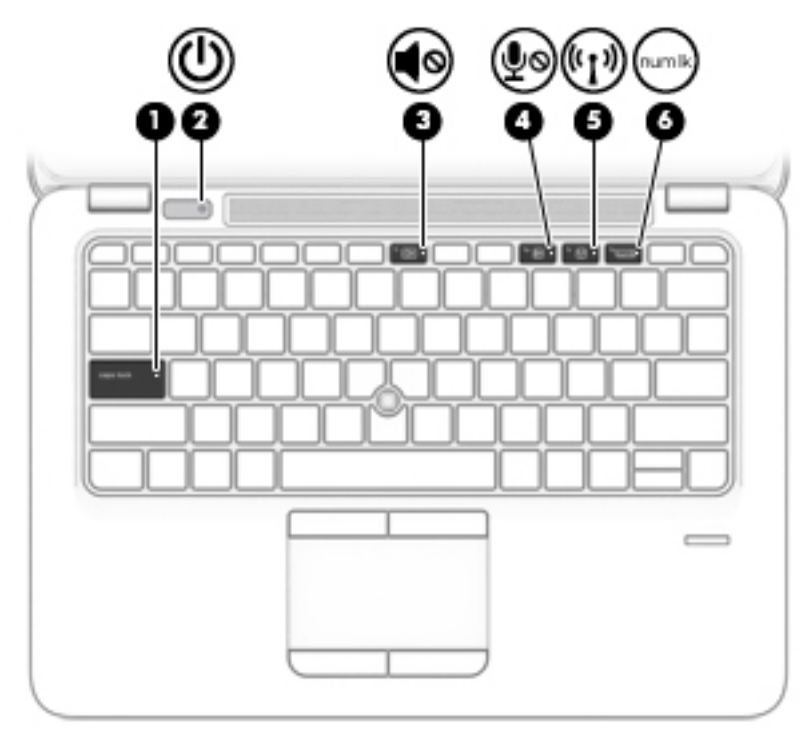

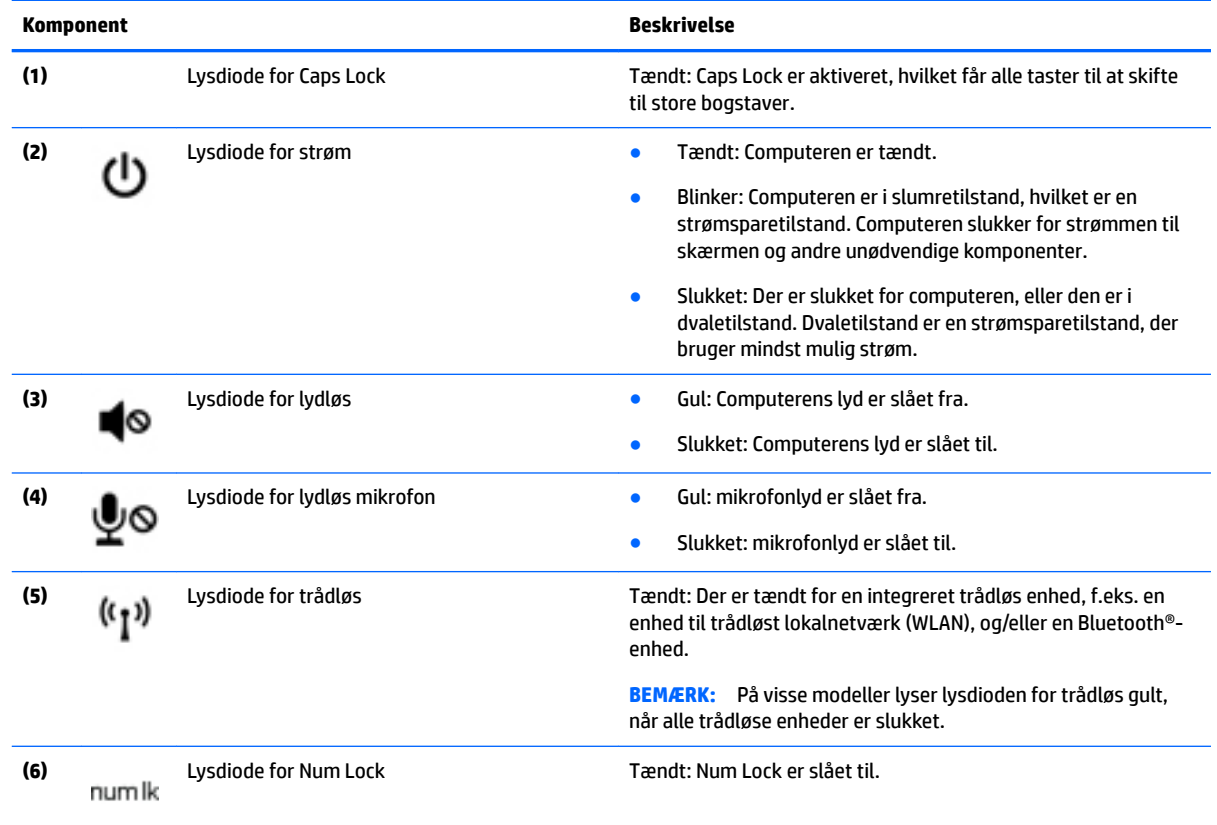

## <span id="page-18-0"></span>**Knapper, højttalere og fingeraftrykslæser**

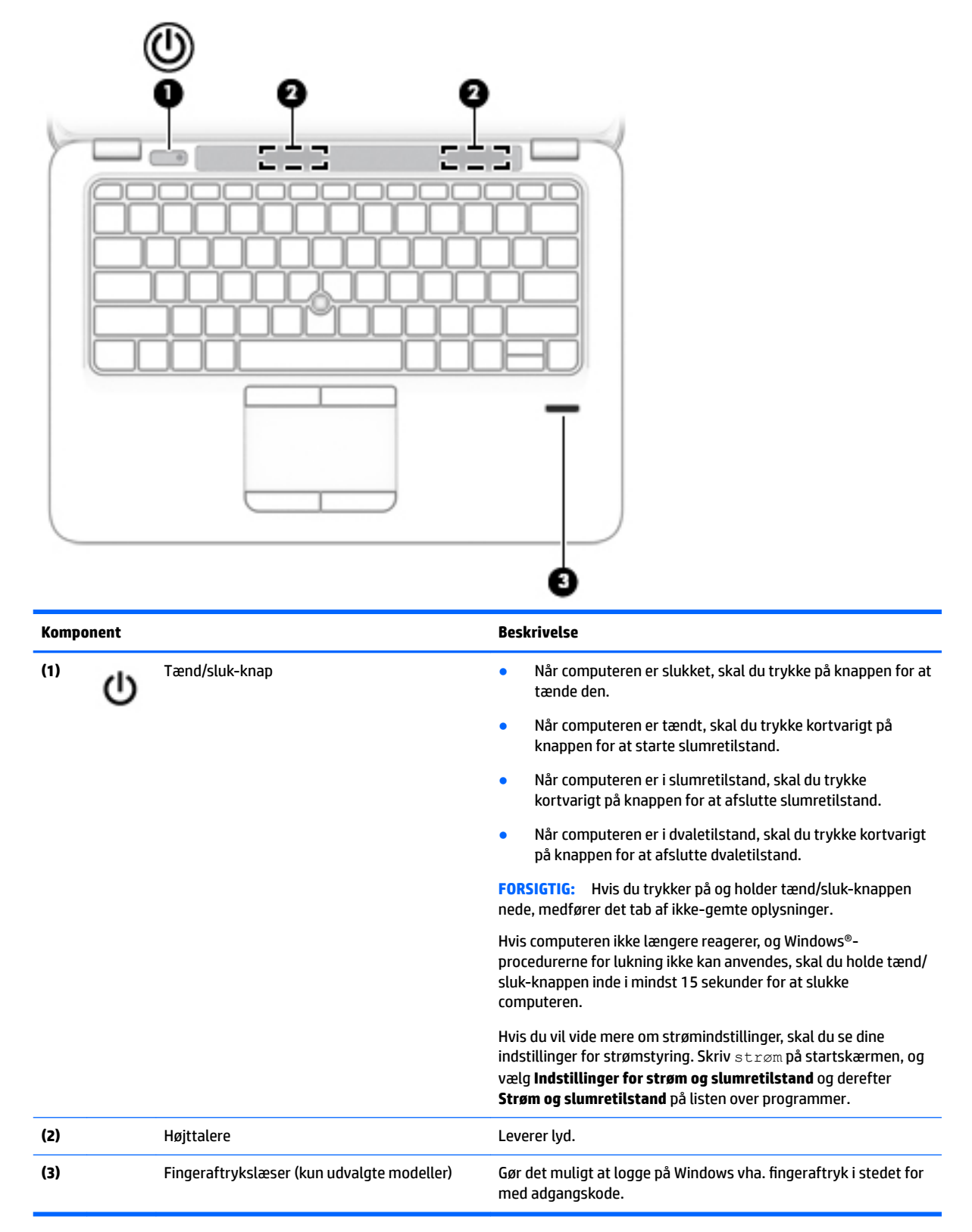

## <span id="page-19-0"></span>**Taster**

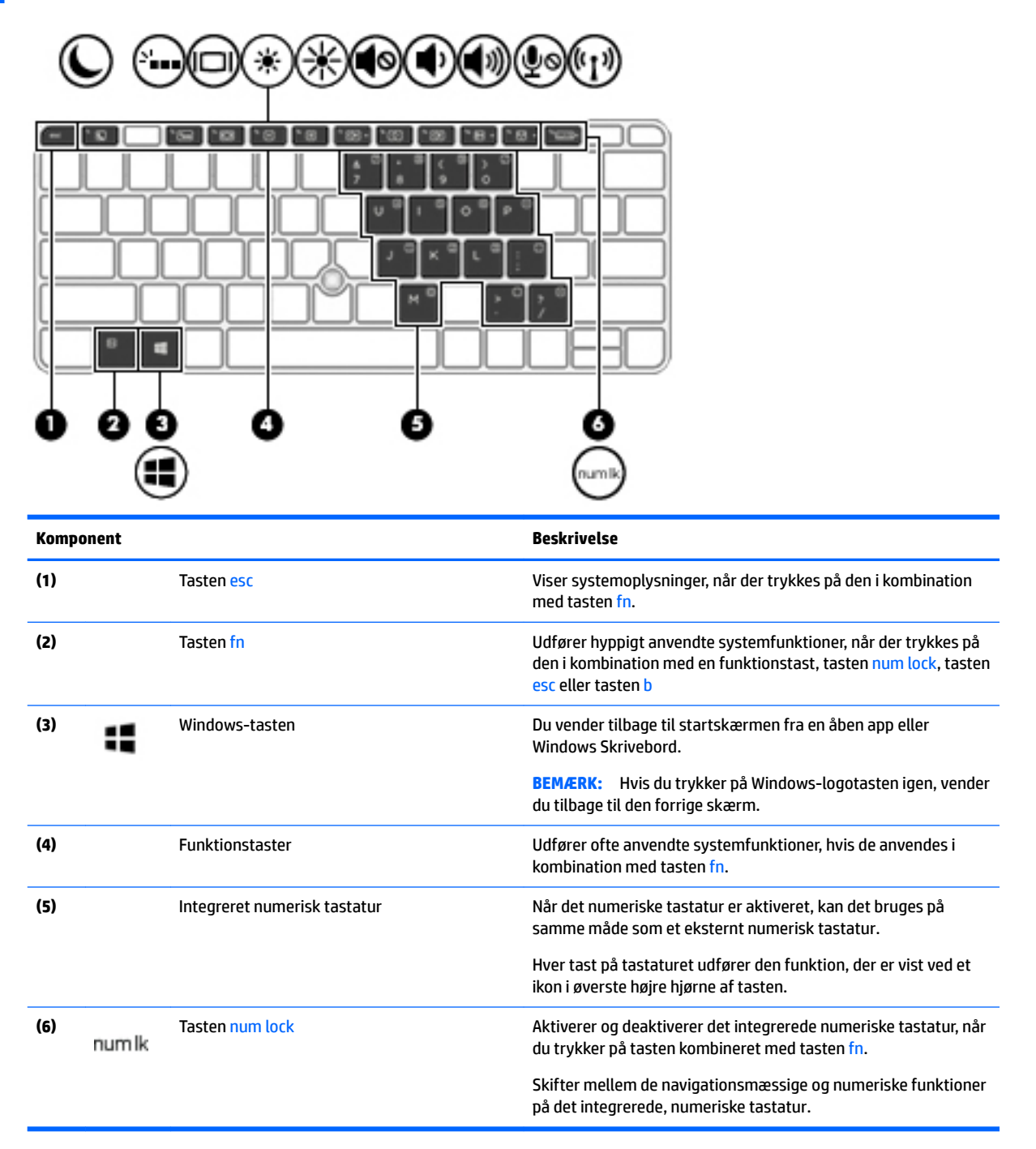

## <span id="page-20-0"></span>**I bunden**

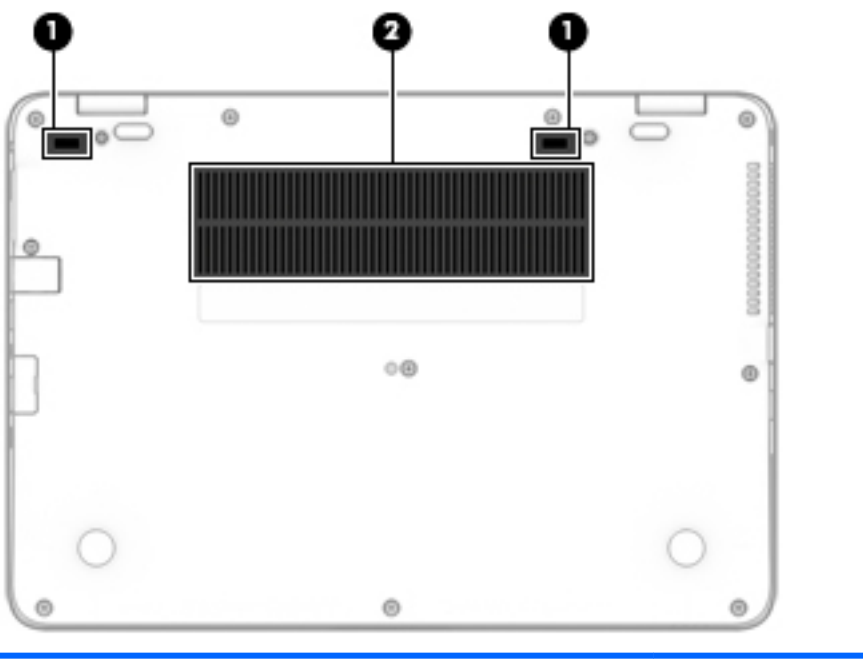

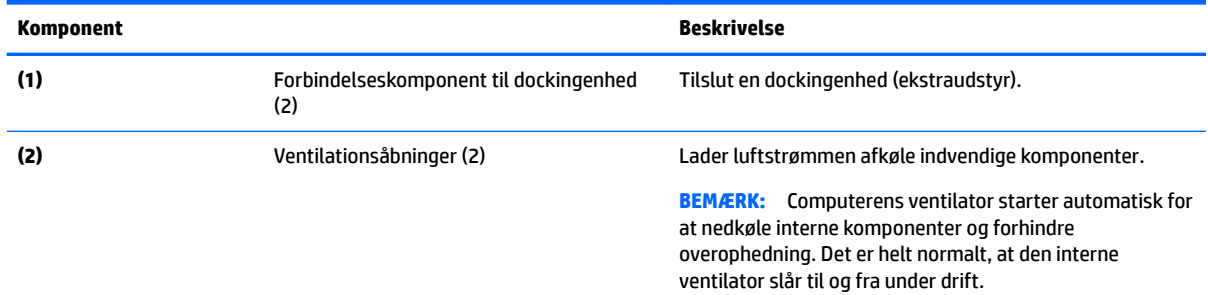

## **Forside**

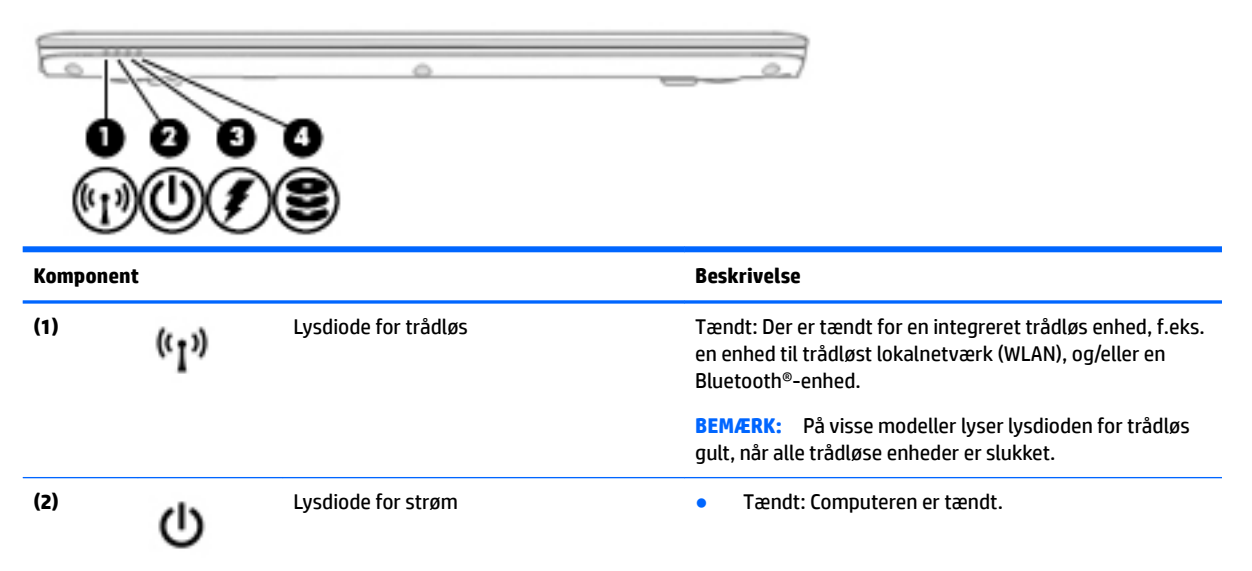

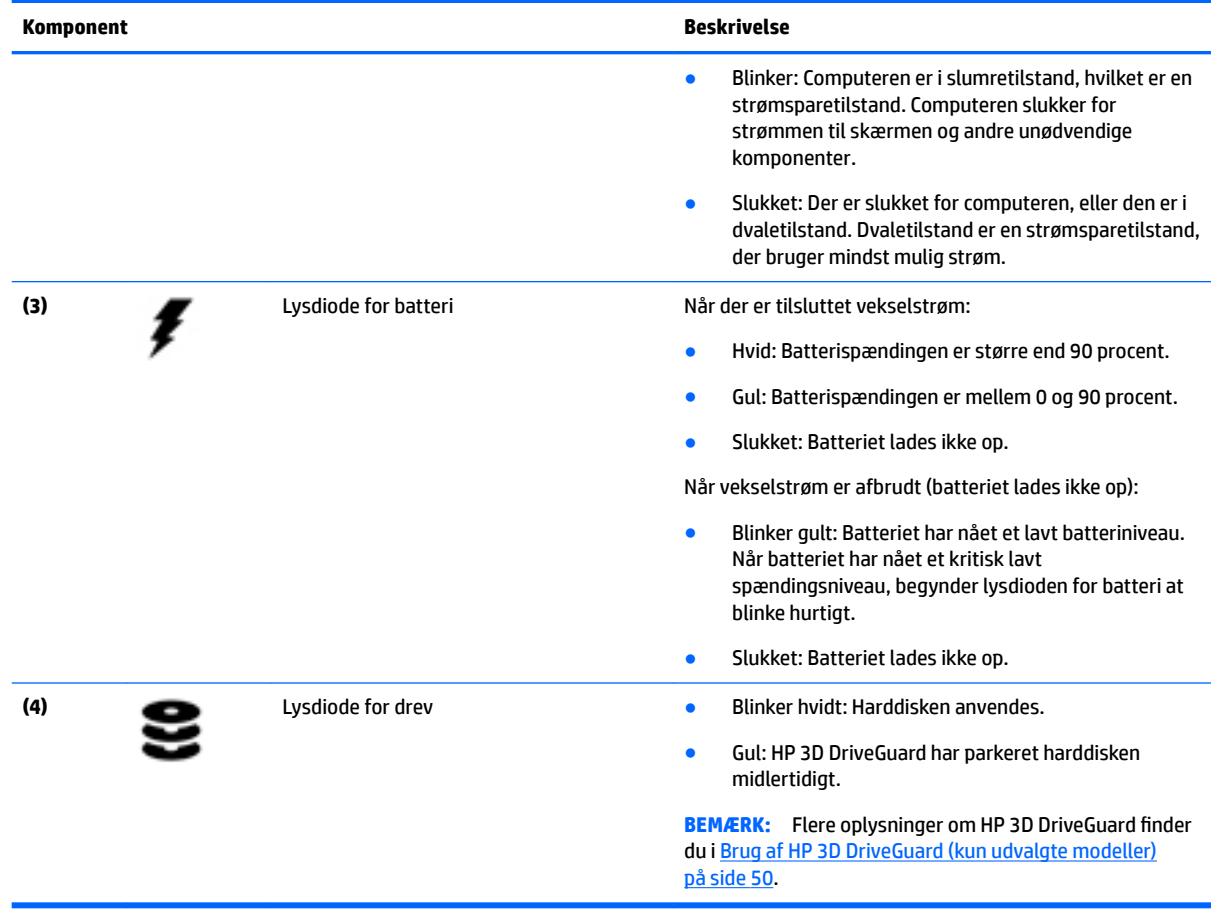

# <span id="page-22-0"></span>**3 Tilslutning til et netværk**

Du kan have computeren med dig overalt. Men selv når du er hjemme, kan du udforske verden og få adgang til oplysninger fra millioner af websteder ved brug af din computer og et kabelbaseret eller et trådløst netværk. Dette kapitel hjælper dig med at komme i forbindelse med verden.

## **Tilslutning til et trådløst netværk**

Din computer er muligvis udstyret med én eller flere af følgende integrerede trådløse enheder:

- WLAN-enhed (Wireless local area network) Forbinder computeren med trådløse, lokale netværk (almindeligvis kaldet Wi-Fi-netværk, trådløse LAN'er eller WLAN'er) i firmakontorer, i hjemmet og på offentlige steder, som f.eks. lufthavne, restauranter, caféer, hoteller og universiteter. I et WLAN kommunikerer den trådløse mobilenhed i din computer med en trådløs router eller et trådløst adgangspunkt.
- HP Mobilt Bredbånd-modul (kun udvalgte modeller) En trådløs WWAN-enhed, der giver dig trådløs tilslutning over et meget større område. Mobilnetværksudbydere installerer basestationer (minder om telefontårne til mobiltelefoner) på store geografiske områder for at kunne tilbyde dækning på tværs af hele regioner eller endda lande.
- Bluetooth-enhed Opretter et personligt netværk (PAN, personal area network) til oprettelse af forbindelse med andre Bluetooth-aktiverede enheder, som f.eks. computere, telefoner, printere, hovedtelefoner, højttalere og kameraer. I et PAN-netværk kommunikerer hver enhed direkte med andre enheder, og enhederne skal være relativt tæt på hinanden – typisk inden for en radius af 10 meter fra hinanden.

Du kan finde yderligere oplysninger om trådløs teknologi i oplysningerne og via webstedslinkene i HP Support Assistant. Vælg appen **HP Support Assistant** på startskærmen for at få adgang til HP Support Assistant.

## **Brug af knapper til trådløs**

Du kan kontrollere de trådløse enheder i computeren ved hjælp af en eller flere af disse funktioner:

- Knappen Trådløs, kontakten Trådløs, tasten Trådløs, eller tasten Flytilstand (kaldet knappen Trådløs i denne vejledning) (kun udvalgte modeller)
- Kontrolelementer i operativsystemet

#### **Brug af knappen Trådløs**

Computeren er forsynet med knappen Trådløs, én eller flere trådløse enheder og, på udvalgte modeller, en eller to lysdioder for trådløs. Alle de trådløse enheder på computeren aktiveres på fabrikken, og hvis din computer har lysdiode for trådløs, er lysdioden for trådløs tændt (hvid), når du tænder for computeren.

Lysdioden for trådløs angiver den generelle strømtilstand for dine trådløse enheder, ikke status for individuelle enheder. Hvis lysdioden for trådløs er hvid, er mindst én trådløs enhed tændt. Hvis lysdioden for trådløs er slukket, er alle trådløse enheder er slukket.

**BEMÆRK:** På visse modeller lyser lysdioden for trådløs gul, når alle trådløse enheder er slukket.

Da de trådløse enheder er aktiveret på fabrikken, kan du bruge knappen Trådløs til at tænde eller slukke de trådløse enheder på én gang.

#### <span id="page-23-0"></span>**Brug af kontrolelementer i operativsystemet**

Netværks- og delingscenter gør det muligt at opsætte en forbindelse eller et netværk, oprette forbindelse til et netværk og diagnosticere og løse netværksproblemer.

Sådan anvendes kontrolelementer i operativsystemet:

- **1.** Fra startskærmen skal du skrive kontrolpanel og derefter vælge **Kontrolpanel**.
- **2.** Vælg **Netværk og internet**, og vælg derefter **Netværks- og delingscenter**.

Åbn HP Support Assistant, hvis du vil have flere oplysninger. Vælg appen **HP Support Assistant** på startskærmen for at få adgang til HP Support Assistant.

#### **Brug af et WLAN**

Med en WLAN-enhed kan du få adgang til et trådløst lokalnetværk (WLAN), som består af andre computere og andet tilbehør, der er sammenkædet med en trådløs router eller et trådløst adgangspunkt.

**BEMÆRK:** Udtrykkene *trådløs router* og *trådløst adgangspunkt* anvendes ofte som synonymer.

- Et stort WLAN, f.eks. et virksomheds-WLAN eller et offentligt WLAN, anvender normalt trådløse adgangspunkter, der kan håndtere et stort antal computere og tilbehør, og som kan adskille kritiske netværksfunktioner.
- Et WLAN på et hjemmekontor eller i en mindre virksomhed anvender normalt en trådløs router, som gør det muligt for flere trådløse kabelforbundne computere at dele en internetforbindelse, en printer og filer uden yderligere hardware eller software.

Hvis du vil bruge WLAN-enheden i computeren, skal du oprette forbindelse til en WLAN-infrastruktur (leveres via en serviceudbyder, et offentligt netværk eller et virksomhedsnetværk).

#### **Brug af en internetudbyder**

Når du opsætter internetadgang hjemme, skal du oprette en konto hos en internetudbyder. Kontakt en lokal internetudbyder for at købe internettjeneste og et modem. Internetudbyderen hjælper med at indstille modemmet, installere et netværkskabel til at forbinde din trådløse computer til modemmet og teste internetforbindelsen.

**BEMÆRK:** Din internetudbyder giver dig et bruger-id og en adgangskode til at få forbindelse til internettet. Notér disse oplysninger, og opbevar dem på et sikkert sted.

#### <span id="page-24-0"></span>**Opsætning af et WLAN**

Du skal bruge følgende udstyr for at opsætte et WLAN og oprette forbindelse til internettet:

- Et bredbåndsmodem (enten DSL eller kabel) **(1)** og en højhastighedsinternetforbindelse, der købes hos en internetudbyder
- En trådløs router (købes separat) **(2)**
- En trådløs computer **(3)**
- **BEMÆRK:** Nogle modemmer har en indbygget trådløs router. Kontakt din internetudbyder for at få at vide, hvilken type modem du har.

Illustrationen nedenfor viser et eksempel på en trådløs netværksinstallation, der er tilsluttet internettet.

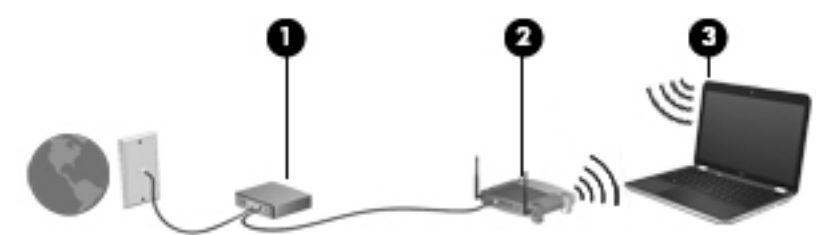

Efterhånden som netværket vokser, kan yderligere trådløse og kabelbaserede computere tilsluttes netværket, så de kan få adgang til internettet.

Du kan få hjælp til opsætning af dit WLAN i oplysningerne fra producenten af din router eller hos din internetudbyder.

#### **.onfiguration af en trådløs router**

Du kan få hjælp til opsætning af en trådløs router i oplysningerne fra producenten af din router eller hos din internetudbyder.

**BEMÆRK:** Det anbefales, at du slutter din nye, trådløse computer første gang til routeren vha. det netværkskabel, der fulgte med routeren. Når computeren har oprettet forbindelse til internettet, kan du tage kablet ud og derefter få adgang til internettet via det trådløse netværk.

#### **Beskyttelse af dit WLAN**

Når du opsætter et WLAN eller får adgang til et eksisterende WLAN, skal du altid aktivere sikkerhedsfunktionerne for at beskytte netværket imod uautoriseret adgang. WLAN'er på offentlige steder (hotspots), som f.eks. i cafeer og lufthavne, yder muligvis ikke nogen form for sikkerhed. Hvis du er bekymret for din computers sikkerhed i et hotspot, bør du begrænse dine netværksaktiviteter til e-mails, der ikke er fortrolige, og almindelig internetsurfing.

Trådløse radiosignaler løber uden for netværket, så andre WLAN-enheder kan opfange ubeskyttede signaler.

Tag følgende forholdsregler for at beskytte dit WLAN:

Brug en firewall.

En firewall kontrollerer både data og anmodninger om data, der sendes til dit netværk, og afviser alle mistænkelige elementer. Firewalls findes både som software og som hardware. Nogle netværk bruger en kombination af begge typer.

● Anvend trådløs kryptering.

Trådløs kryptering bruger sikkerhedsindstillinger til at kryptere og dekryptere data, der sendes over netværket. Åbn HP Support Assistant, hvis du vil have Ʈere oplysninger. Vælg appen **HP Support Assistant** på startskærmen for at få adgang til HP Support Assistant.

#### <span id="page-25-0"></span>**Oprettelse af forbindelse til et WLAN**

Benyt nedenstående fremgangsmåde for at oprette forbindelse til WLAN'et:

**1.** Sørg for, at WLAN-enheden er tændt. Hvis enheden er tændt, lyser lysdioden for trådløs. Hvis lysdioden for trådløs er slukket, skal du trykke på knappen for trådløs.

**BEMÆRK:** På visse modeller lyser lysdioden for trådløs gult, når alle trådløse enheder er slukket.

- **2.** Peg på det øverste eller nederste højre hjørne på startskærmen for at få vist amuletterne.
- **3.** Vælg **Indstillinger**, og klik derefter på ikonet for netværksstatus.
- **4.** Vælg dit WLAN på listen.
- **5.** Klik på **Tilslut**.

Hvis WLAN'et er et sikkerhedsaktiveret WLAN, bliver du bedt om at angive en sikkerhedskode. Skriv koden, og klik derefter på **Log ind**.

- **BEMÆRK:** Hvis listen ikke indeholder nogen WLAN'er, kan du være uden for rækkevidde af en trådløs router eller et trådløst adgangspunkt.
- **BEMÆRK:** Hvis du ikke kan se det WLAN, du vil oprette forbindelse til, skal du højreklikke på netværksstatusikonet på Windows-skrivebordet og derefter vælge **Åbn Netværks- og delingscenter**. Klik på **Opret en ny forbindelse eller et nyt netværk**. Der vises en liste over valgmuligheder, der giver dig mulighed for manuelt at søge efter og oprette forbindelse til et netværk eller at oprette en ny netværksforbindelse.
- **6.** Følg anvisningerne på skærmen for at fuldføre forbindelsen.

Når forbindelsen er oprettet, skal du holde musemarkøren over netværksstatusikonet i meddelelsesområdet yderst til højre på proceslinjen for at få bekræftet forbindelsens navn og status.

**BEMÆRK:** Den funktionsmæssige rækkevidde (hvor langt de trådløse signaler rækker) afhænger af WLANimplementeringen, routerfabrikatet og forstyrrelser fra vægge og andre elektroniske enheder eller bygningsmæssige barrierer som vægge og gulve.

## **Brug af HP Mobilt Bredbånd (kun udvalgte modeller)**

HP Mobilt bredbånd-computeren er udstyret med indbygget understøttelse af den mobile bredbåndstjeneste. Når du bruger din nye computer med en mobiloperatørs netværk, får du mulighed for at oprette forbindelse til internettet, sende e-mails eller oprette forbindelse til dit virksomhedsnetværk uden at skulle bruge et Wi-Fi-hotspot.

**BEMÆRK:** Hvis HP Mobile Connect følger med din computer, gælder instruktionerne i denne sektion ikke. Se [Brug af HP Mobile Connect \(kun udvalgte modeller\) på side 17.](#page-26-0)

Du skal eventuelt bruge modulserienummeret (IMEI) til HP Mobilt Bredbånd for at aktivere en mobilbredbåndstjeneste. Serienummeret er trykt på et mærke i batterirummet, under servicedækslet eller bag på skærmen.

Visse mobilnetoperatører kræver brugen af et SIM-kort. Et SIM-kort indeholder grundlæggende oplysninger om dig, f.eks. en PIN-kode (Personal Identification Number), samt netværksoplysninger. Nogle computere har et forudinstalleret SIM-kort. Hvis SIM-kortet ikke er forudinstalleret, findes det muligvis i oplysningerne for

<span id="page-26-0"></span>HP Mobilt Bredbånd, som fulgte med computeren, eller mobilnetoperatøren leverer det evt. særskilt fra computeren.

Se Isættelse og fjernelse af et SIM-kort (kun udvalgte modeller) på side 17 for oplysninger om indsætning og udtagelse af SIM-kortet.

Oplysninger om HP Mobilt Bredbånd, og hvordan du aktiverer tjenesten hos en foretrukken mobilnetoperatør, finder du i HP Mobilt Bredbånd-oplysningerne, som fulgte med computeren.

## **Isættelse og fjernelse af et SIM-kort (kun udvalgte modeller)**

#### **A FORSIGTIG:** Vær forsigtig, når du sætter et SIM-kort i, så du ikke beskadiger stikkene.

Benyt nedenstående fremgangsmåde for at indsætte et SIM-kort:

- **1.** Sluk computeren med kommandoen Luk ned.
- **2.** Luk skærmen.
- **3.** Afbryd alle eksterne enheder, som er tilsluttet computeren.
- **4.** Tag netledningen ud af stikkontakten.
- **5.** Indsæt SIM-kortet i slotten til SIM-kort, og tryk derefter SIM-kortet ind, indtil det sidder korrekt.
- **BEMÆRK:** SIM-kortet i din computer kan se lidt anderledes ud end vist på illustrationerne i dette afsnit.

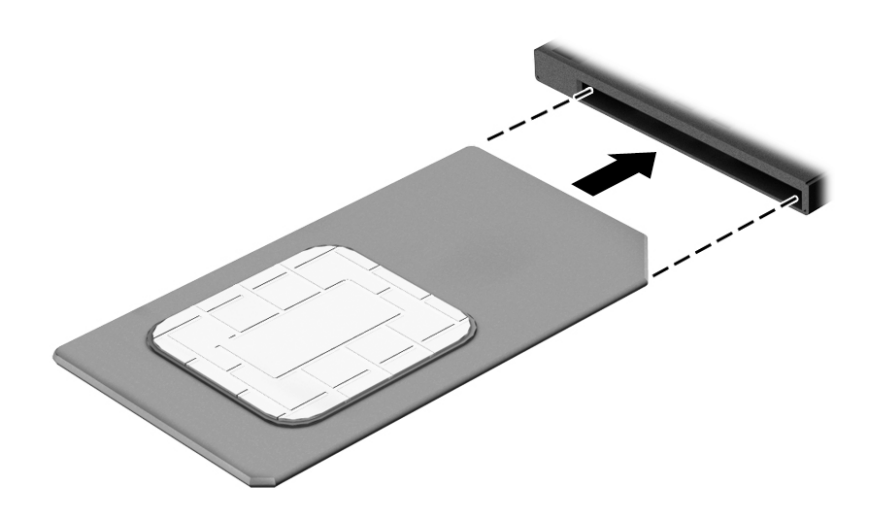

- **6.** Tilslut ekstern strøm igen.
- **7.** Tilslut de eksterne enheder igen.
- **8.** Tænd for computeren.

Tryk ind på SIM-kortet for at fjerne det, og tag det derefter ud af slotten.

## **Brug af HP Mobile Connect (kun udvalgte modeller)**

HP Mobile Connect er en forudbetalt mobil bredbåndstjeneste, som giver en omkostningseffektiv, sikker, enkel og fleksibel mobil bredbåndsforbindelse til din computer. For at kunne bruge HP Mobile Connect skal din computer have et SIM-kort og appen **HP Mobile Connect**. For at finde yderligere oplysninger om HP Mobile Connect og om, hvor det er tilgængeligt, skal du gå til [http://www.hp.com/go/mobileconnect.](http://www.hp.com/go/mobileconnect)

## <span id="page-27-0"></span>**Brug af GPS (kun udvalgte modeller)**

Din computer er muligvis udstyret med en GPS-enhed (Global Positioning System). GPS-satellitter sørger for lokaliserings-, hastigheds- og retningsoplysninger til GPS-udstyrede systemer.

Yderligere oplysninger finder du i softwarehjælpen til HP GPS and Location.

## **Brug af trådløse Bluetooth-enheder**

En Bluetooth-enhed muliggør kortrækkende, trådløs kommunikation, som erstatter de fysiske kabelforbindelser, der traditionelt sammenkæder elektroniske enheder som f.eks. følgende:

- Computere (stationære, bærbare, PDA'er)
- Telefoner (mobiltelefoner, trådløse telefoner, smartphones)
- Billedenheder (printer, kamera)
- Lydenheder (headset, højttalere)
- Mus

Bluetooth-enheder giver peer-to-peer-funktionalitet, så du kan oprette et PAN-netværk (Personal Area Network) af Bluetooth-enheder. Se Hjælp til Bluetooth-softwaren for at få oplysninger om konfiguration og brug af Bluetooth-enheder.

## **Tilslutning til et kabelbaseret netværk**

Der er to slags kabelbaserede netværk: lokalt netværk (LAN) og modemforbindelse. En LAN-forbindelse bruger et netværkskabel og er meget hurtigere end et modem, som bruger et telefonkabel. Begge kabler sælges separat.

**ADVARSEL!** For at reducere risikoen for elektrisk stød, brand eller skade på udstyret må et modemkabel eller telefonkabel ikke tilsluttes et RJ-45-stik (netværk).

## **Tilslutning til et lokalt områdenetværk (LAN)**

Brug en LAN-forbindelse, hvis du ønsker at slutte computeren direkte til en router i dit hjem (i stedet for at arbejde trådløst), eller hvis du vil oprette forbindelse til et eksisterende netværk på dit kontor.

En LAN-forbindelse kræver et 8-bens RJ-45-netværkskabel.

Benyt nedenstående fremgangsmåde for at tilslutte netværkskablet:

**1.** Slut netværkskablet til computerens netværksstik **(1)**.

- **2.** Sæt den anden ende af netværkskablet i et netværksvægstik **(2)** eller en router.
	- **BEMÆRK:** Hvis netværkskablet er forsynet med et støjdæmpningskredsløb **(3)**, der forhindrer forstyrrelse fra radio- og tv-modtagelse, skal du rette kablets kredsløbsende mod computeren.

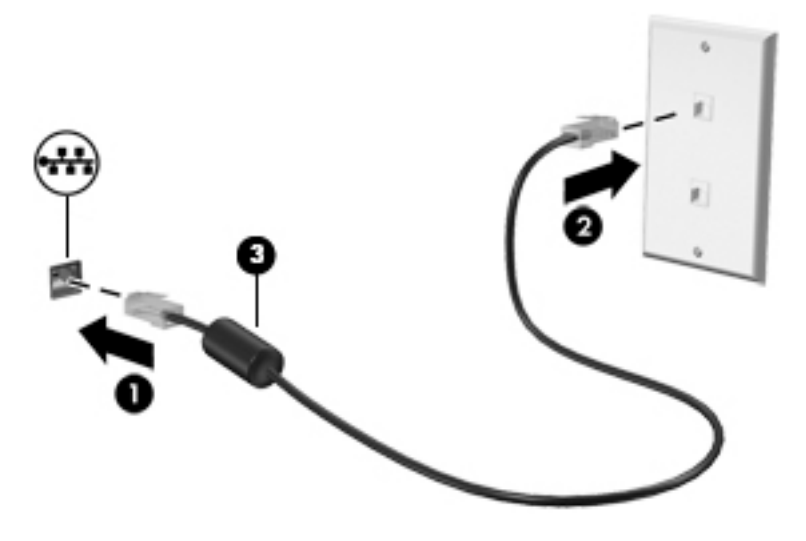

# <span id="page-29-0"></span>**4 Navigering ved hjælp af tastaturet, berøringsbevægelser og pegeredskaber**

Computeren giver dig mulighed for at bruge berøringsbevægelser (kun på udvalgte modeller) ud over at bruge tastatur og mus. Berøringsbevægelser kan anvendes på computerens TouchPad eller på en berøringsskærm (kun på udvalgte modeller).

Udvalgte computermodeller kan også have særlige handlingstaster eller tastaturgenveje, som bruges til udføre rutineopgaver.

## **Brug af pegeredskaber**

**BEMÆRK:** Ud over pegeredskaberne, der følger med din computer, kan du bruge en ekstern USB-mus (købes separat) ved at tilslutte den til en af USB-portene på computeren.

### **Angivelse af indstillinger for pegeredskaber**

Brug Egenskaber for mus i Windows for at tilpasse indstillingerne for pegeredskaber, som f.eks. knapkonfiguration, klikhastighed og indstillinger for markør. Du kan også se demonstrationer af TouchPadbevægelser.

Sådan får du adgang til Egenskaber for mus:

● Skriv mus på startskærmen, klik på **Indstillinger**, og vælg derefter **Mus**.

### **Brug af pegepinden**

Skub pegepinden i den ønskede retning for at bevæge markøren på skærmen. Brug venstre og højre pegepindsknap på samme måde som venstre og højre knap på en ekstern mus.

#### **Brug af TouchPad og bevægelser**

TouchPad giver dig mulighed for at navigere på computerskærmen med simple fingerbevægelser.

- **TIP:** Brug venstre og højre knap på TouchPad'en på samme måde, som du ville bruge de tilsvarende knapper på en ekstern mus.
- **BEMÆRK:** TouchPad-bevægelser understøttes ikke af alle programmer.

### <span id="page-30-0"></span>**Tænde og slukke for TouchPad'en**

Hvis du vil slukke og tænde for TouchPad'en, skal du trykke hurtigt to gange på TouchPad'ens tænd/slukknap.

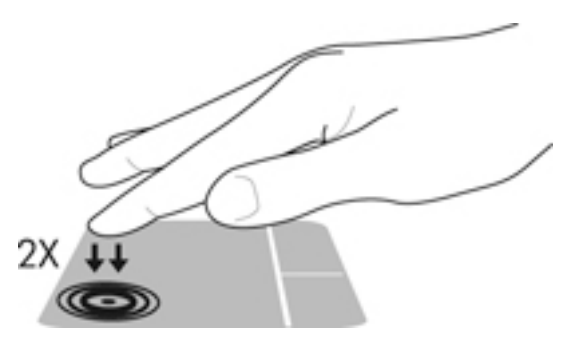

### **Tryk**

Brug tryk på TouchPad'en til at foretage et valg på skærmen.

● Tryk en finger på TouchPad-zone for at foretage et valg. Dobbelttryk på et element for at åbne det.

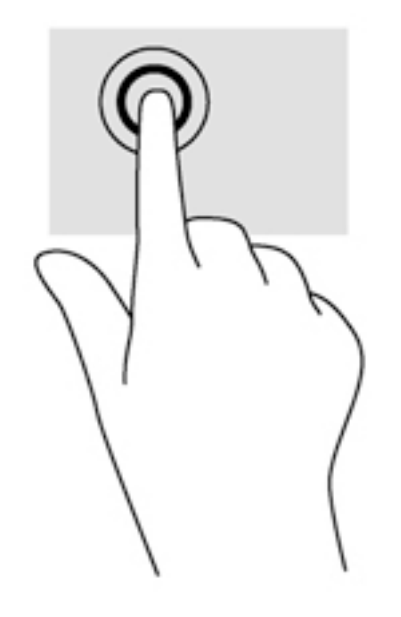

### **Rulning**

Rulning er en nyttig funktion, hvis du vil flytte op og ned eller sidelæns på en side eller et billede.

● Sæt to spredte fingre på TouchPad-området, og træk dem derefter op, ned til venstre eller højre.

<span id="page-31-0"></span>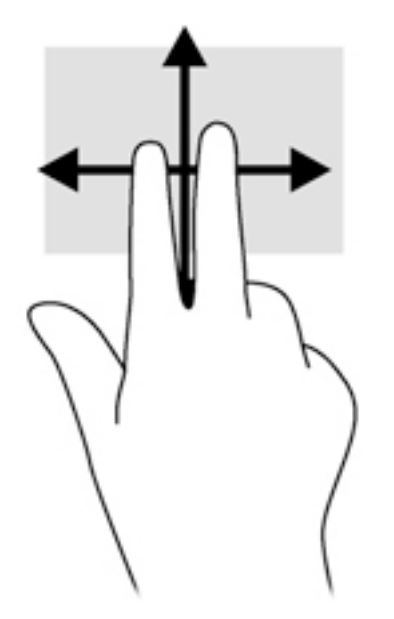

### **Tofinger-pinch-zoom**

Tofinger-pinch-zoom lader dig zoome ind og ud på billeder eller tekst.

- Zoom ind ved at sætte to samlede fingre på TouchPad'en og derefter sprede dem.
- Zoom ud ved at sætte to spredte fingre på TouchPad'en og derefter samle dem.

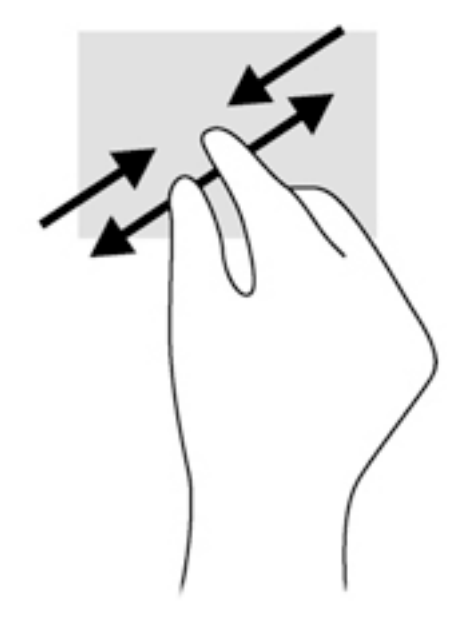

### **Klik med to fingre**

Klik med to fingre giver dig mulighed for at foretage menuvalg for et objekt på skærmen.

- **BEMÆRK:** Brug af klik med to fingre udløser de samme funktioner som højreklik med musen.
	- Anbring to fingre på TouchPad-zonen, og tryk på den for at åbne indstillingsmenuen for det valgte objekt.

<span id="page-32-0"></span>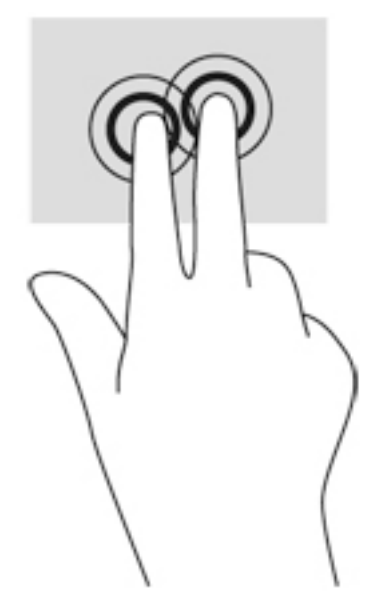

#### **Rotation (kun udvalgte modeller)**

Rotation gør det muligt at rotere elementer, som f.eks. fotos.

- Læg pegefingeren på venstre hånd i TouchPad-zone. Tag højre hånds pegefinger, og skub den i en fejende bevægelse fra kl. 12 til kl. 3. Hvis du vil gøre det modsatte, skal du flytte pegefingeren fra kl. 3 til kl. 12.
- **BEMÆRK:** Rotation bruges i bestemte programmer til at manipulere et objekt eller et billede. Rotation virker muligvis ikke i alle programmer.

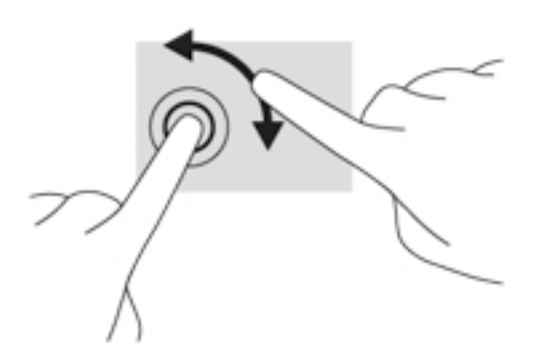

#### **Svirpning (kun udvalgte modeller)**

Med svirp kan du navigere gennem skærme eller hurtigt rulle gennem dokumenter.

Placér tre fingre i TouchPad-området, og svirp fingrene i en let, hurtig bevægelse opad, nedad, mod venstre eller højre.

<span id="page-33-0"></span>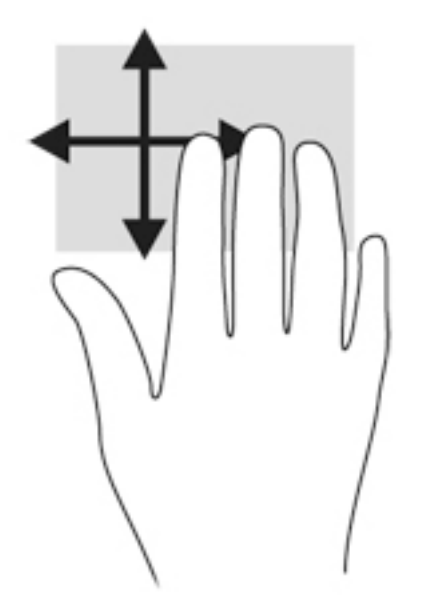

#### **Kantstrøg (kun udvalgte modeller)**

Kantstrøg giver dig mulighed for at åbne værktøjslinjer på din computer til opgaver som f.eks. at ændre indstillinger eller finde eller bruge apps.

#### **Kantstrøg fra højre kant**

Kantstrøg fra højre kant åbner de amuletter, som du kan bruge til at søge, dele, starte apps, åbne enheder eller ændre indstillinger.

Stryg din finger forsigtigt fra højre kant for at få vist amuletterne.

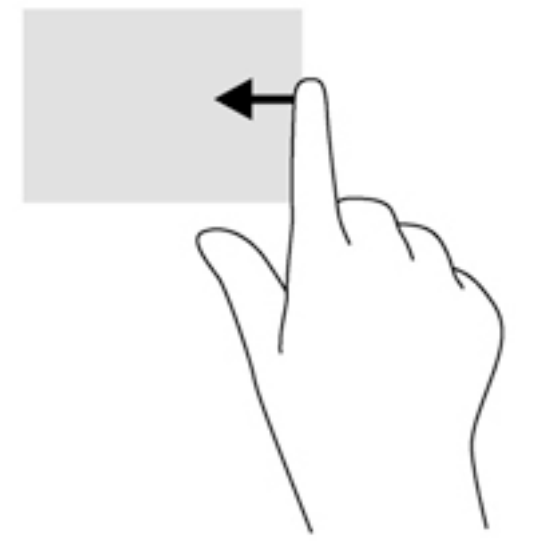

#### **Kantstrøg fra venstre kant**

Kantstrøg fra venstre kant viser dine åbne apps, så du hurtigt kan skifte mellem dem.

Stryg din finger forsigtigt fra den venstre kant af TouchPad'en for at skifte mellem de sidst åbnede apps.

Stryg fra venstre kant på TouchPad'en for at skifte mellem apps.

<span id="page-34-0"></span>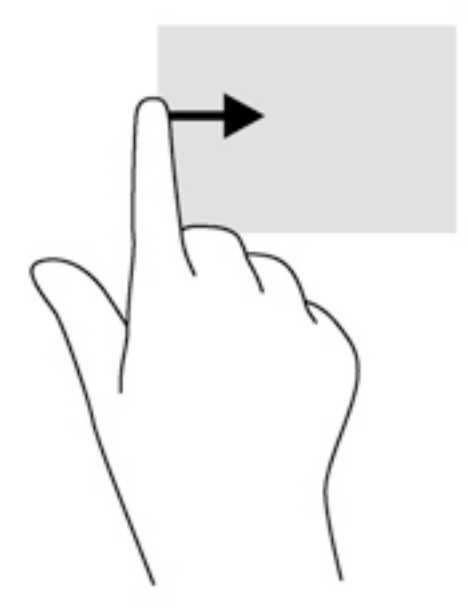

#### **Strøg på øverste kant**

Strøg på øverste kant viser valgmuligheder for app-kommandoer, som giver dig mulighed for at tilpasse apps.

- **VIGTIGT:** Når en app er åben, varierer strygebevægelsen på øverste kant afhængigt af appen.
	- Stryg forsigtigt din finger på øverste kant for at få vist indstillingerne til app-styring.

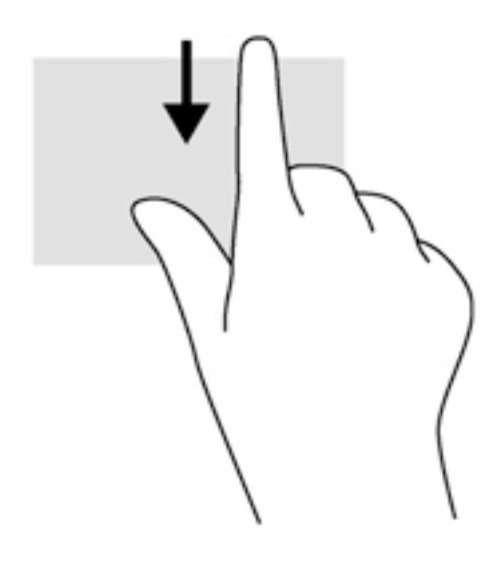

## **Brug af tastaturet**

Fra tastaturet og musen kan du skrive, vælge elementer, rulle og udføre de samme funktioner, som når du bruger berøringsbevægelser. Fra tastaturet kan du også bruge handlingstasterne og genvejstasterne til at udføre specifikke funktioner.

<span id="page-35-0"></span>÷ф. TIP: Windows-tasten  $\blacksquare$  på tastaturet giver dig mulighed for hurtigt at vende tilbage til startskærmen

fra et åbent program eller fra Windows-skrivebordet. Hvis du trykker på Windows-logotasten igen, vender du tilbage til den forrige skærm.

**BEMÆRK:** Afhængigt af dit land/område kan tastaturet have andre taster og tastaturfunktioner end dem, der er beskrevet i dette afsnit.

### **Sådan bruger du genvejstasterne i Microsoft Windows**

Windows har genvejstaster, så du hurtigt kan udføre handlinger. Tryk på Windows-tasten alene eller samtidig med en specifik tast for at udføre en tildelt handling.

### **,dentificering af genvejstasterne**

En genvejstast er en kombination af tasten fn **(2)** og enten tasten esc **(1)**, en af funktionstasterne **(4)**.

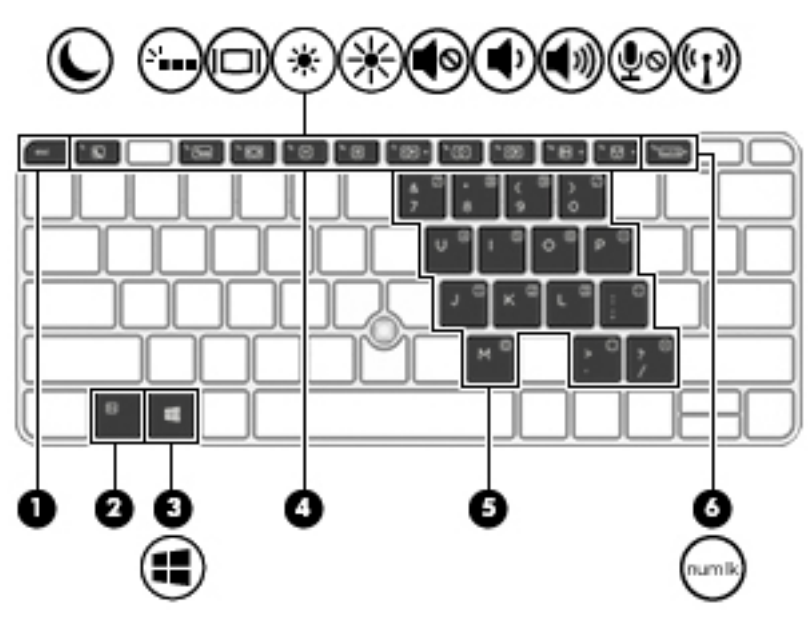

Sådan bruges en hurtigtast:

**▲** Tryk kortvarigt på fn, og tryk derefter kortvarigt på den anden tast i genvejstastkombinationen.

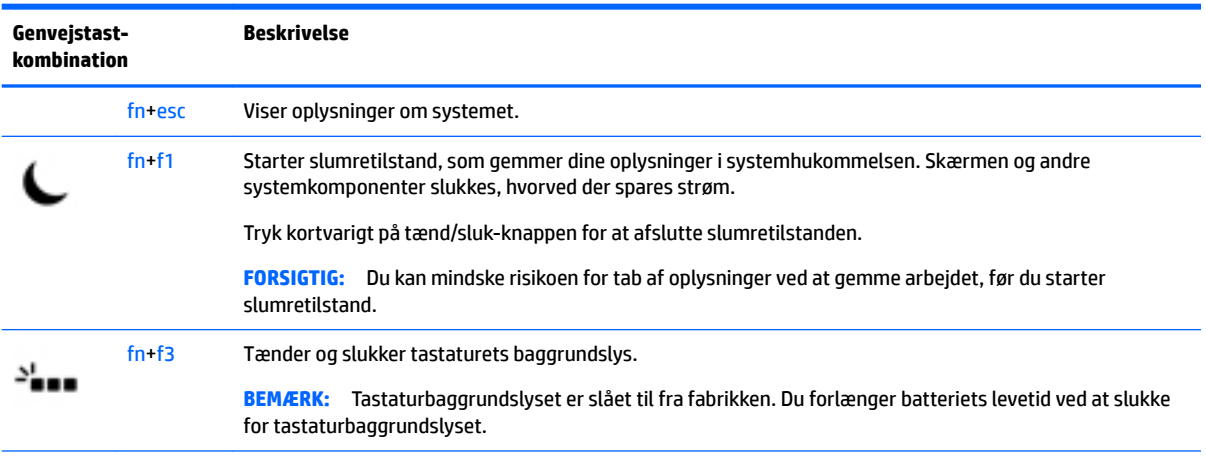
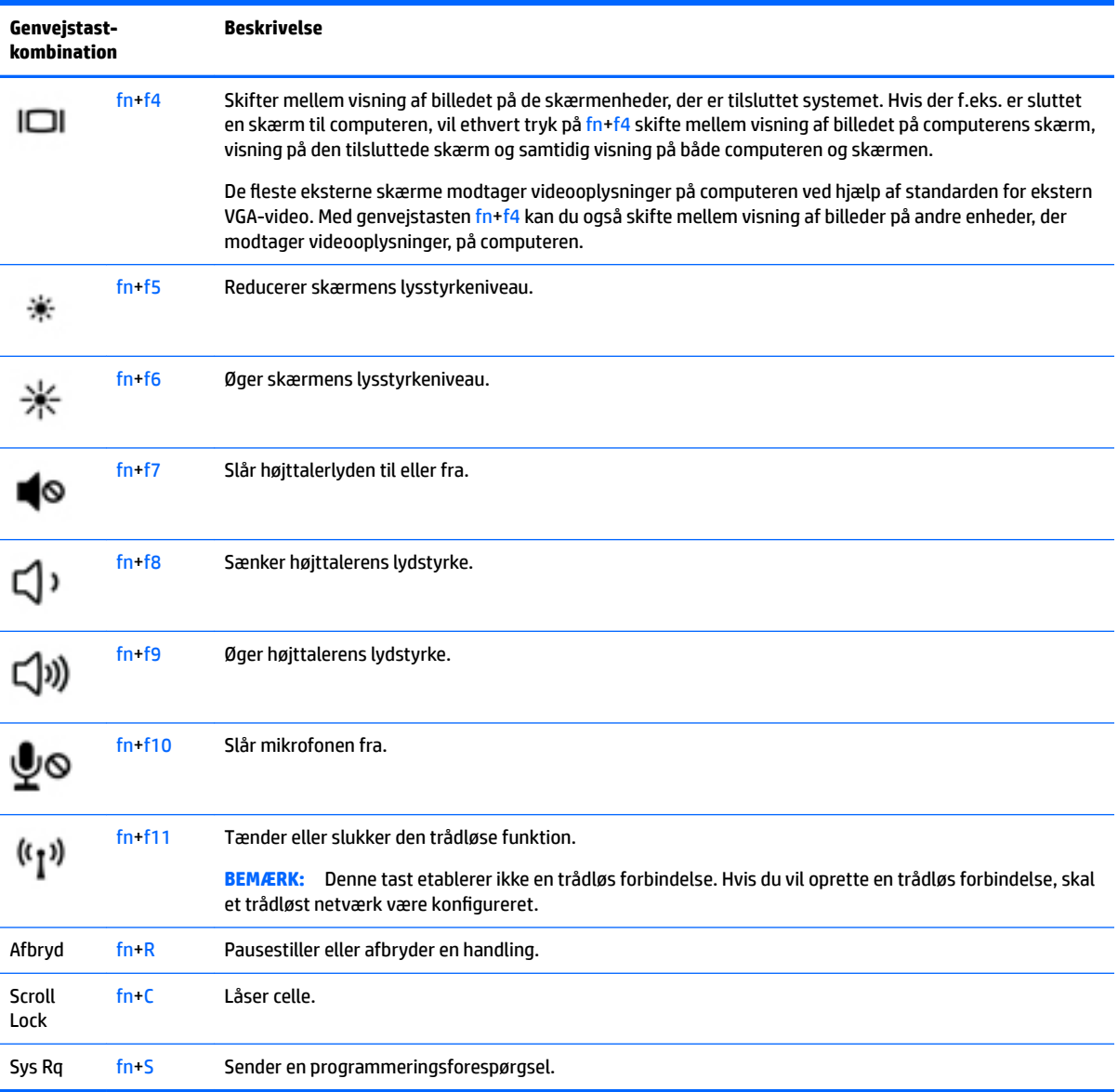

## **Brug af tastaturer**

Computeren har et integreret, numerisk tastatur og understøtter også et valgfrit, eksternt numerisk tastatur eller et valgfrit, eksternt tastatur, der indeholder et numerisk tastatur.

### **Brug af det integrerede numeriske tastatur**

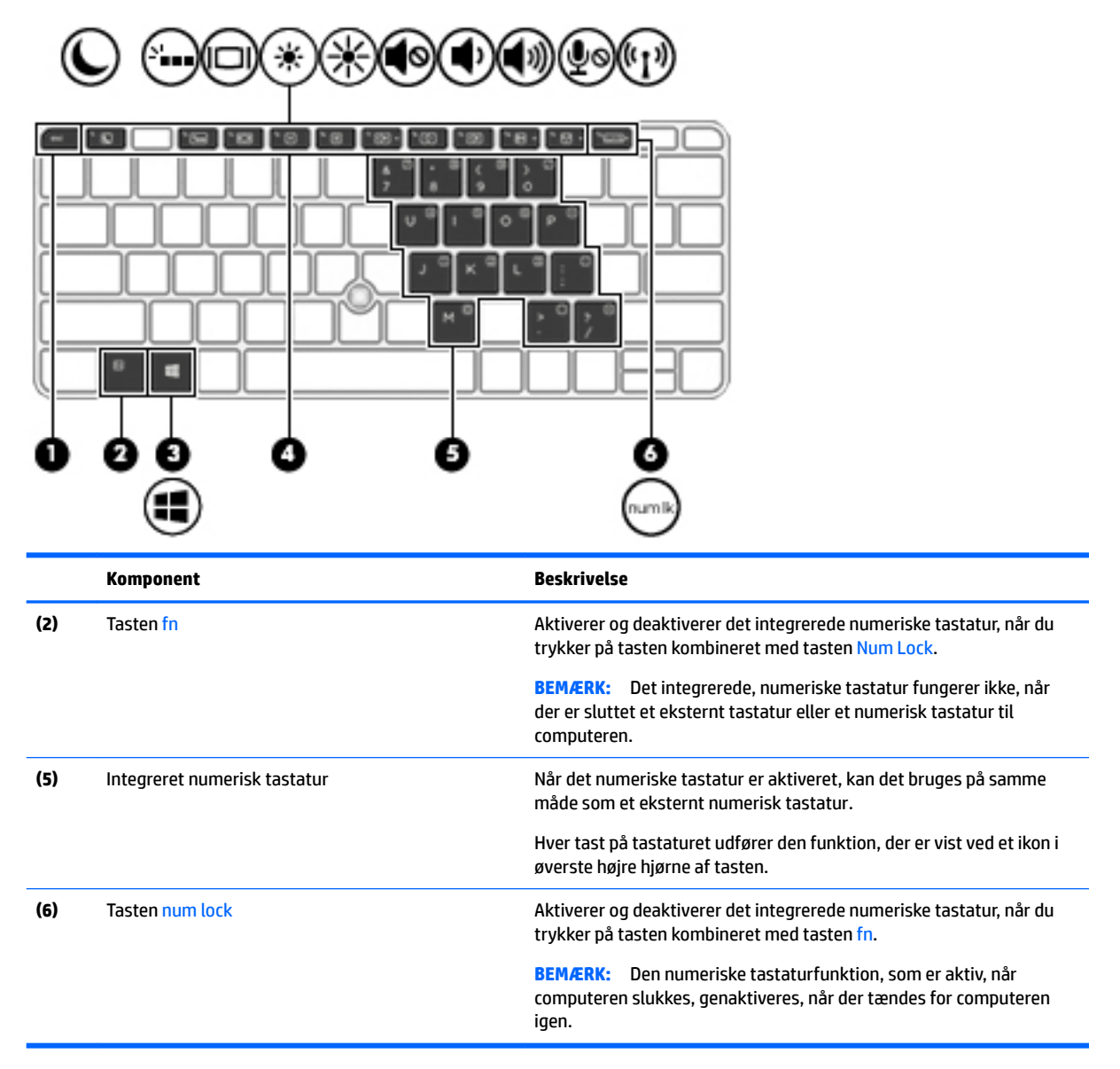

#### **Aktivering og deaktivering af det integrerede numeriske tastatur**

Tryk på fn+Num Lock for at aktivere det indlagte, numeriske tastatur. Tryk på fn+Num Lock igen for at deaktivere tastaturet.

**BEMÆRK:** Det integrerede, numeriske tastatur deaktiveres, når der sluttes et eksternt tastatur eller et numerisk tastatur til computeren.

#### **Ændring af tastfunktioner på det integrerede numeriske tastatur**

Du kan midlertidigt skifte tastfunktionerne på det integrerede, numeriske tastatur, så du skifter mellem standardtastaturfunktion og numerisk tastaturfunktion.

- Hvis du vil bruge tastaturtastens navigationsfunktion, mens tastaturet er deaktiveret, skal du trykke på og holde tasten fn nede, mens du trykker på tastaturtasten.
- Sådan anvendes standardfunktionen for en tast på tastaturet, mens tastaturet er aktiveret:
	- Hold tasten fn nede for at skrive små bogstaver.
	- ∘ Tryk på og hold fn+skift nede for at skrive store bogstaver.

#### **Brug af et valgfrit, eksternt numerisk tastatur**

Taster på de fleste eksterne, numeriske tastaturer fungerer forskelligt, afhængigt af, om num lock er slået til eller fra. (Num Lock er slået fra som standard fra fabrikken). F.eks.:

- Når num lock er aktiveret, skriver de fleste af det numeriske tastaturs taster tal.
- Når num lock er deaktiveret, fungerer de fleste af tasterne på det numeriske tastatur som piletaster, pg up- eller pg dn-taster.

Når num lock på et eksternt, numerisk tastatur er aktiveret, tændes lysdioden for num lock på computeren. Når num lock på et eksternt numerisk tastatur er deaktiveret, slukkes lysdioden for num lock på computeren.

Benyt nedenstående fremgangsmåde, hvis du vil aktivere eller deaktivere num lock på et eksternt, numerisk tastatur, mens du arbejder:

**▲** Tryk på tasten num lk på det eksterne, numeriske tastatur og ikke på computeren.

# **5 Multimedier**

Din computer indeholder muligvis følgende:

- Integrerede højttalere
- Integrerede mikrofoner
- Integreret webkamera
- Forudinstalleret multimediesoftware
- Multimedieknapper eller -taster

## **Brug af medieaktivitetsknapper**

Afhængigt af din computermodel har du muligvis følgende medieaktivitetskontrolelementer, du kan bruge til at afspille en mediefil eller sætte den på pause eller spole frem eller tilbage i den:

- **Medieknapper**
- Genvejstaster til medier (bestemte taster, der trykkes på i kombination med tasten fn)
- **Medietaster**

## **Lyd**

På din computer eller på udvalgte modeller, der anvender et eksternt optisk drev, kan du afspille musik-cd'er, downloade og lytte til musik, streame lydindhold fra internettet (herunder radio), optage lyd eller mikse lyd og video for at oprette multimedier. Tilslut eksterne lydenheder, f.eks. højttalere eller hovedtelefoner, for at forbedre lytteoplevelsen.

## **Tilslutning af højttalere**

Du kan slutte kabelforbundne højttalere til din computer ved at slutte dem til en USB-port (eller til combostikkene lydudgang (hovedtelefon)-/lydindgang (mikrofon)) på din computer eller på en dockingstation.

Du slutter trådløse højttalere til computeren ved at følge producentens anvisninger. Før du tilføjer lydenheder, skal du sørge for at justere lydstyrken.

## **Regulering af lydstyrken**

Afhængigt af din computermodel kan du justere lydstyrken vha. følgende:

- Lydstyrkeknapper
- Genvejstaster til lydstyrken (bestemte taster, der trykkes på i kombination med tasten fn)
- Lydstyrketaster

**ADVARSEL!** For at undgå høreskader skal du regulere lydstyrken, inden du tager hovedtelefoner, øresnegle eller et headset på. Se *Bemærkninger om lovgivning, sikkerhed og miljø* for at få yderligere oplysninger om sikkerhed. For at åbne denne vejledning skal du fra startskærmen skrive support, og derefter vælge appen **HP Support Assistant**.

- **BEMÆRK:** Lydstyrken kan også styres ved hjælp af operativsystemet og nogle andre programmer.
- **BEMÆRK:** Se [Lær din computer at kende på side 4](#page-13-0) for oplysninger om hvilken slags lydstyrkeregulering, din computer har.

## **Tilslutning af hovedtelefoner og mikrofoner**

Du kan tilslutte traditionelle hovedtelefoner eller headset til computerens kombinationsstik til lydudgangsstik (hovedtelefon) eller lydindgangsstik (mikrofon) op din computer. Der kan købes mange forskellige headset med indbygget mikrofon.

Følg producentens anvisninger for at tilslutte *trådløse* hovedtelefoner eller headset til din computer.

**ADVARSEL!** For at undgå risikoen for personskade skal du sænke lydstyrken, inden du tager hovedtelefoner, øresnegle eller et headset på. Se *Bemærkninger om lovgivning, sikkerhed og miljø* for at få yderligere oplysninger om sikkerhed. For at åbne denne vejledning skal du fra startskærmen skrive support, og derefter vælge appen **HP Support Assistant**.

### **Kontrol af computerens lydfunktioner**

**BEMÆRK:** Du opnår de bedste resultater af optagelsen ved at tale direkte ind i mikrofonen og optage lyd i omgivelser uden baggrundsstøj.

Benyt nedenstående fremgangsmåde for at kontrollere lydfunktionerne på computeren:

- **1.** Fra startskærmen skal du skrive kontrolpanel og derefter vælge **Kontrolpanel**.
- **2.** Vælg **Hardware og lyd**, og vælg derefter **Lyd**.
- **3.** Når vinduet Lyd åbnes, skal du vælge fanen **Lyde**. Under **Programhændelser** skal du vælge en lydhændelse, f.eks. bip eller alarm og derefter klikke på **Test**.

Du bør nu høre lyden gennem højttalerne eller gennem de tilsluttede hovedtelefoner.

Benyt nedenstående fremgangsmåde for at kontrollere computerens optagefunktioner:

- **1.** Skriv lyd i startskærmen, og vælg derefter **Lydoptager**.
- **2.** Klik på **Start optagelse**, og tal ind i mikrofonen.
- **3.** Gem filen på skrivebordet.
- **4.** Åbn et multimedieprogram, og afspil optagelsen.

Sådan bekræfter eller ændrer du lydindstillingerne på din computer:

- **1.** Fra startskærmen skal du skrive kontrolpanel og derefter vælge **Kontrolpanel**.
- **2.** Vælg **Hardware og lyd**, og vælg derefter **Lyd**.

## **Webcam (kun udvalgte modeller)**

Visse computere har et integreret webkamera. Ved hjælp af den forudinstallerede software kan du bruge webkameraet til at tage et billede eller optage en video. Du kan få vist og gemme fotoet eller videooptagelsen.

Webcamsoftwaren giver dig mulighed for at eksperimentere med følgende funktioner:

- Optagelse og deling af video
- Videostreaming med et program til onlinemeddelelser
- Optagelse af fotos

## **Touch to share (kun udvalgte modeller)**

Computeren har en avanceret hardware til Near Field Communication (NFC), der giver dig mulighed for at benytte touch-to-share til trådløst at dele oplysninger mellem to NFC-aktiverede enheder. Med NFC teknologi, kan du dele websteder, overføre kontaktoplysninger og tap-to-print (tryk for at udskrive) på printere som understøtter NFC.

- **TIP:** Du kan downloade NFC apps, der muligvis giver yderligere NFC-funktioner.
- **VIGTIGT:** Før du kan begynde at dele, skal du sørge for, at NFC er aktiveret på dine enheder. Du skal muligvis også slukke for visse tjenester, som f. eks. sBeam, før NFC fungerer på enheder med Windows 8. Rådfør dig med din NFC-enhedsproducent for at være sikker på, at den er kompatibel med Windows 8.

### **Start deling**

Berør computeren med din NFC-enhed for at begynde at dele mellem enheden og computeren.

- **1.** Åbn det element, du ønsker at dele.
- **2.** Lad de to NFC-antenner berøre hinanden. Du hører muligvis en lyd, når antennerne har genkendt hinanden.
- **BEMÆRK:** NFC-radioantennen på din computer er placeret under TouchPad'en. Se enhedens brugervejledning for at finde ud af, hvor enhedens anden NFC-antenne er placeret.

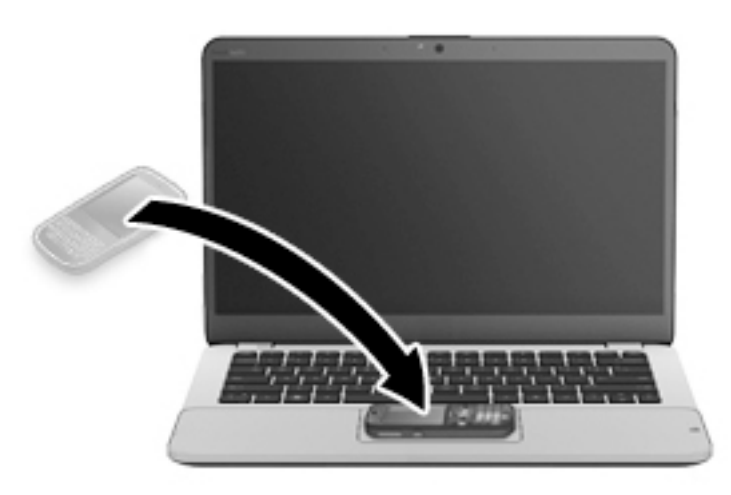

**3.** Du ser muligvis en meddelelse på din enhed, hvor du bliver bedt om at starte overførslen og en meddelelse på computeren, hvor du skal bekræfte at du ønsker at modtage overførslen. Følg anvisningerne på skærmen for at acceptere overførslen.

## **Video**

Din HP-computer er en effektiv videoenhed, som tillader streaming af video fra din yndlingswebsteder og downloade video og film for at se dem på din computer, uden behov for at tilslutte til et netværk.

Du kan forbedre visningsoplevelsen ved at bruge én af videoportene på computeren til at tilslutte en ekstern skærm, en projektor eller et tv. Din computer har muligvis en HDMI-port (High Definition Multimedia Interface), som giver dig mulighed for at oprette forbindelse til en HD-skærm eller et HD-tv.

Din computer kan have en eller flere af følgende eksterne videoporte:

- **VGA**
- **DisplayPort**

**VIGTIGT:** Sørg for, at den eksterne enhed er tilsluttet den rette port på computeren, ved at bruge det korrekte kabel. Se anvisningerne fra producenten af enheden, hvis du har spørgsmål.

**BEMÆRK:** Se [Lær din computer at kende på side 4](#page-13-0) for oplysninger om din computers videoporte.

### **VGA**

Porten til ekstern skærm, eller VGA-porten, er en analog visningsgrænseflade, der forbinder en ekstern VGAvisningsenhed, f.eks. en ekstern VGA-skærm eller en VGA-projektor, med computeren.

**1.** Slut VGA-kablet fra skærmen eller projektoren til VGA-porten på computeren som vist.

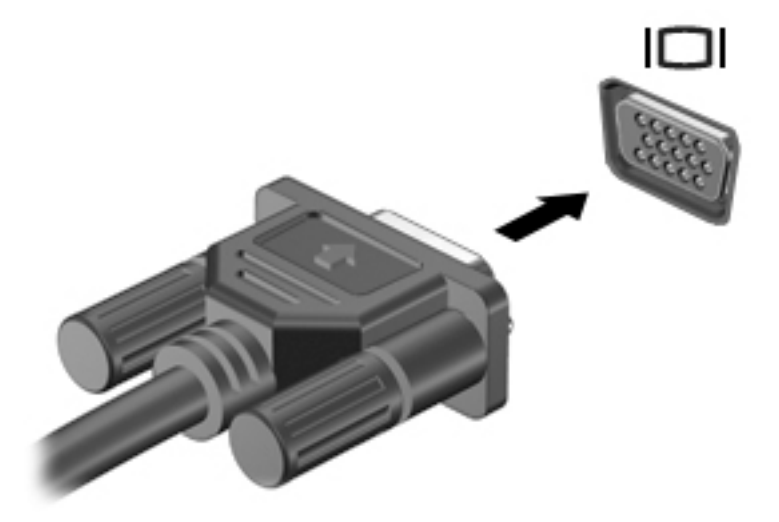

- **2.** Tryk på fn+f4 for at skifte mellem fire visningstilstande for skærmbilledet:
	- **Kun pc-skærm:** Vis kun skærmbilledet på computeren.
	- **Dublet:** Vis skærmbilledet samtidigt på både computeren og den eksterne enhed.
	- **Udvid:** Vis skærmbilledet udvidet på både computeren og den eksterne enhed.
	- **Kun anden skærm:** Vis kun skærmbilledet på den eksterne enhed.

Hver gang du trykker på fn+f4, ændres visningstilstanden.

**BEMÆRK:** Du opnår de bedste resultater, især hvis du vælger "Udvid"-muligheden, hvis du tilpasser skærmopløsningen på den eksterne enhed, som følger. Fra startskærmen skal du skrive kontrolpanel og derefter vælge **Kontrolpanel**. Vælg **Udseende og personlige indstillinger**. Under **Skærm** skal du vælge **Juster skærmopløsning**.

## **Dual-Mode DisplayPort (kun på enkelte modeller)**

Dual-Mode DisplayPort forbinder computeren til en valgfri video- eller lydenhed, f.eks. HD-fjernsyn (High Definition), eller til en anden kompatibel digital- eller lydkomponent. Dual-Mode DisplayPort leverer højere ydelse end den eksterne VGA-skærm og forbedrer den digitale forbindelse.

- **BEMÆRK:** Hvis du vil transmittere video- og/eller lydsignaler gennem Dual-Mode DisplayPort, skal du have et Dual-Mode DisplayPort-kabel (købes separat).
- **BEMÆRK:** Der kan sluttes én Dual-Mode DisplayPort-enhed til Dual-Mode DisplayPorten på computeren. De oplysninger, der vises på computerskærmen, vises muligvis samtidig på Dual-Mode DisplayPort-enheden.

Sådan sluttes en video- eller lydenhed til Dual-Mode DisplayPorten:

**1.** Slut den ene ende af Dual-Mode DisplayPort-kablet til Dual-Mode DisplayPorten på computeren.

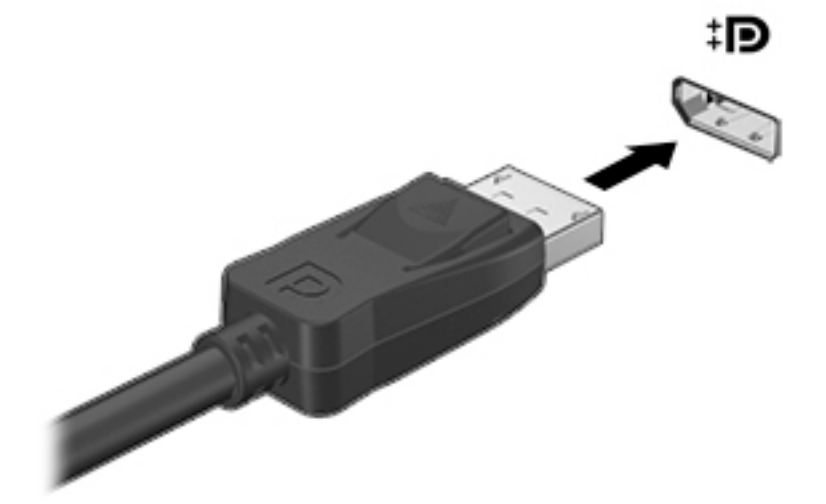

- **2.** Sæt den anden ende af kablet i den digitale visningsenhed.
- **3.** Tryk på fn+f4 for at skifte mellem computerens fire visningstilstande for skærmbilledet:
	- **Kun pc-skærm:** Vis kun skærmbilledet på computeren.
	- **Dublet:** Vis skærmbilledet samtidigt på både computeren og den eksterne enhed.
	- **Udvid:** Vis skærmbilledet udvidet på både computeren og den eksterne enhed.
	- **Kun anden skærm:** Vis kun skærmbilledet på den eksterne enhed.

Hver gang du trykker på fn+f4, ændres visningstilstanden.

**BEMÆRK:** Du opnår de bedste resultater, især hvis du vælger "Udvid"-muligheden, hvis du tilpasser skærmopløsningen på den eksterne enhed, som følger. Fra startskærmen skal du skrive kontrolpanel og derefter vælge **Kontrolpanel**. Vælg **Udseende og personlige indstillinger**. Under **Skærm** skal du vælge **Juster skærmopløsning**.

**BEMÆRK:** Hvis du vil fjerne enhedskablet, skal du trykke ned på stikknappen for at koble det fra computeren.

## **Søgning efter og tilslutning af kabelbaserede skærme ved hjælp af MultiStream Transport**

Med MultiStream Transport (MST) er det muligt at tilslutte flere kabelbaserede skærmenheder til din computer ved at slutte dem til VGA- eller DisplayPorte på din computer eller VGA- eller DisplayPorte på en ekstern hub eller docking-station. Du kan tilslutte dem på flere forskellige måder, afhængigt af hvilken type grafikkort der er installeret på din computer, og om din computer indeholder en indbygget hub. Åbn Enhedshåndtering for at finde du ud af hvilken hardware der er installeret på computeren:

- **1.** Fra startskærmen, skriv kontrolpanel, og vælg derefter **Kontrolpanel**.
- **2.** Vælg **System og sikkerhed**, vælg **System**, og klik derefter på **Enhedshåndtering** i venstre kolonne.

### **Tilslutning af skærme til computere med AMD- eller 1vidiagrafikkort (med en valgfri hub)**

- **BEMÆRK:** Med et AMD-grafikkort og en valgfri hub kan du tilslutte op til 3 eksterne skærmenheder.
- **BEMÆRK:** Med et Nvidia®-grafikkort og en valgfri hub kan du tilslutte op til 3 eksterne skærmenheder.

Sådan konfigureres flere skærmenheder:

- **1.** Slut en ekstern hub (købes separat) til DisplayPort på computeren, ved hjælp af et DP til DP-kabel (købes separat). Sørg for, at netadapteren til den eksterne hub er sluttet til vekselstrøm.
- **2.** Tilslut din eksterne skærmenheder til VGA-portene eller DisplayPortene på hub'en.
- **3.** Skriv skærmopløsning i søgefeltet på startskærmen, eller tryk på fn+f4. Hvis du ikke kan se alle dine tilsluttede skærmenheder, skal du sørge for, at hver enkelt enhed er sluttet til den rigtige port på hub'en.
- **BEMÆRK:** Valgmulighederne for flere skærme omfatter **Dupliker**, som afspejler computerskærmen på alle aktiverede skærmenheder, eller **Udvid**, som strækker computerskærmen på tværs af alle aktiverede skærmenheder.

### **Søgning efter og tilslutning til trådløse Miracast-kompatible skærme (kun udvalgte modeller)**

For at registrere og oprette forbindelse til trådløse Miracast-kompatible skærme uden at forlade dine nuværende programmer, skal du følge trinnene nedenfor.

Sådan åbnes Miracast:

**▲** Peg på øverste eller nederste højre hjørne af startskærmen for at få vist amuletterne, klik på **Enheder**, klik på **Projekt**, og følg derefter anvisningerne på skærmen.

- eller -

På udvalgte computermodeller skal du fra startskærmen klikke på ikonet **HP Quick Access to Miracast**  og derefter følge anvisningerne på skærmen.

# **6 Strømstyring**

**BEMÆRK:** En computer har enten en strømknap eller en tænd/sluk-knap. Ordet *tænd/sluk-knap* anvendes i hele denne vejledning til at henvise til begge former for strømstyring.

## **Nedlukning (slukning) af computeren**

**A FORSIGTIG:** Data, der ikke er gemt, går tabt, når computeren lukkes.

Kommandoen Sluk lukker alle åbne programmer, herunder operativsystemet, og slukker derefter skærmen og computeren.

Luk computeren under følgende forhold:

- Når du skal udskifte batteriet eller have adgang til komponenter inden i computeren
- Når du tilslutter en ekstern hardwareenhed, der ikke tilsluttes en USB- (Universal Serial Bus) eller videoport
- Når computeren ikke bruges eller vil være frakoblet ekstern strøm i en længere periode

Selvom du kan slukke computeren vha. strømknappen, anbefales det at bruge Windows-kommandoen Luk computeren.

**BEMÆRK:** Hvis computeren er i slumre- eller dvaletilstand, skal du afslutte slumre- eller dvaletilstand, før du kan foretage nedlukning ved at trykke kort på tænd-/sluk-knappen.

- **1.** Gem dit arbejde, og luk alle åbne programmer.
- **2.** Fra startskærmen skal du pege på det øverste højre eller nederste venstre hjørne af skærmen.
- **3.** Klik på **Indstillinger**, klik på ikonet **Strøm** og klik derefter på **Luk computeren**.

- eller -

Højreklik på knappen **Start** i nederste venstre hjørne af skærmen, markér **Luk computeren eller log af**, og vælg derefter Luk computeren.

Hvis computeren ikke reagerer, og du ikke kan anvende de foregående procedurer for nedlukning, kan du forsøge med følgende nødlukningsprocedurer i den viste rækkefølge:

- Tryk på ctrl+alt+delete. Klik på ikonet **Strøm**, og klik derefter på **Luk computeren**.
- Tryk på, og hold tænd/sluk-knappen inde i mindst fem sekunder.
- Kobl computeren fra den eksterne strøm.
- Tag batteriet ud på modeller med et batteri, der kan udskiftes af brugeren. På modeller, der har et fabriksforseglet batteri, skal du trykke på tænd/sluk-knappen og holde den nede i mindst 15 sekunder.

## **Angivelse af indstillinger for strømstyring**

### **Brug af strømsparetilstand**

Slumretilstand er aktiveret fra fabrikken.

<span id="page-46-0"></span>Når slumretilstanden startes, blinker lysdioden for tænd/sluk, og skærmen ryddes. Dine data gemmes i hukommelsen.

- **A FORSIGTIG:** For at reducere risikoen for eventuel lyd- og videoforringelse eller tab af lyd- eller videoafspilningsfunktioner eller tab af oplysninger, skal du undlade at starte slumretilstand under læsning af eller skrivning til en disk eller et eksternt hukommelseskort.
- **BEMÆRK:** Du kan ikke starte nogen form for netværkstilslutning eller udføre computerfunktioner, mens computeren er i slumretilstand.

#### **Start og afslutning af slumretilstand**

Når computeren er tændt, kan du starte Slumre på følgende måder:

- Tryk kortvarigt på tænd/sluk-knappen.
- Fra startskærmen skal du pege på det øverste højre eller nederste venstre hjørne af skærmen. Når listen med amuletter åbnes, skal du klikke på **Indstillinger**, klikke på ikonet **Strøm** og derefter klikke på **Slumre**.

Tryk kortvarigt på tænd/sluk-knappen for at afslutte slumretilstanden.

Når computeren afslutter slumretilstanden, tændes lysdioderne for strøm, og computeren vender tilbage til den skærm, hvor du stoppede med at arbejde.

**BEMÆRK:** Hvis du har angivet en adgangskode, der skal angives ved aktivering, skal du indtaste din Windows-adgangskode, før computeren igen vender tilbage til skærmbilledet.

#### **Aktivering og afslutning af brugerstartet dvaletilstand**

Du kan aktivere brugerstartet dvaletilstand og ændre andre strømindstillinger og timeouts ved at bruge strømindstillinger:

- **1.** Skriv strømstyring på startskærmen, og vælg derefter **Strømstyring**.
- **2.** Klik på **Vælg, hvad tænd/sluk-knappen skal gøre**.
- **3.** Klik på **Skift indstillinger, der ikke er tilgængelige i øjeblikket**.
- **4.** I området **Når jeg trykker på tænd/sluk-knappen** skal du vælge **Dvale**.
- **5.** Klik på **Gem ændringer**.

Tryk kortvarigt på tænd/sluk-knappen for at afslutte dvaletilstand. Lysdioderne for strøm tændes, og dit arbejde vises igen på skærmen, hvor du stoppede det.

**BEMÆRK:** Hvis du har angivet en adgangskode, der skal oplyses ved aktivering, skal du indtaste din Windows-adgangskode, før dit arbejde igen vises på skærmbilledet.

#### **Brug af batterimåleren og indstillinger af strømstyring**

Batterimåleren findes på Windows-skrivebord. Med batterimåleren kan du hurtigt få adgang til strømindstillingerne og se det resterende batteriniveau.

- Hvis du vil have vist resterende batterispænding og den aktuelle strømstyringsplan, skal du holde markøren over batterimålerikonet på Windows Skrivebord.
- Hvis du vil have adgang til Strømstyring eller skifte strømstyringsplan, skal du klikke på batterimålerikonet og vælge et element på listen. Fra startskærmen kan du også skrive strømstyring og derefter vælge **Strømstyring**.

Forskellige batterimålerikoner viser, om computeren kører på batteri eller på ekstern strøm. Ikonet viser også en meddelelse, hvis batteriet har nået en lav eller kritisk batterispænding.

#### **Indstille adgangskodebeskyttelse ved vækning**

Benyt nedenstående fremgangsmåde for at indstille computeren til at bede om en adgangskode, når den afslutter slumre- eller dvaletilstand:

- **1.** Skriv strømstyring på startskærmen, og vælg derefter **Strømstyring**.
- **2.** Klik på **Kræv en adgangskode, når computeren vågner** i venstre rude.
- **3.** Klik på **Skift indstillinger, der ikke er tilgængelige i øjeblikket**.
- **4.** Klik på **Kræv en adgangskode (anbefales)**.
- **BEMÆRK:** Hvis du har behov for at oprette en brugerkontoadgangskode eller ændre din nuværende brugerkontoadgangskode, skal du klikke på **Opret eller skift adgangskoden til din brugerkonto** og derefter følge anvisningerne på skærmen. Hvis du ikke har brug for at oprette eller ændre en adgangskode til en brugerkonto, går du til trin 5.
- **5.** Klik på **Gem ændringer**.

### **Brug af batteristrøm**

**ADVARSEL!** Kun det batteri, der fulgte med computeren, et ombytningsbatteri fra HP eller et kompatibelt batteri, der er købt hos HP, må anvendes til computeren for at mindske potentielle sikkerhedsproblemer.

Computeren kører på batteristrøm, når den ikke kører på ekstern vekselstrøm. Computerbatteriets levetid varierer, afhængigt af indstillingerne for strømstyring, de programmer, der kører, skærmens lysstyrke, eksterne enheder, der er sluttet til computeren, og andre faktorer. Hvis du beholder batteriet i computeren, når computeren sluttes til ekstern vekselstrøm, lades det op, og desuden beskytter det dit arbejde i tilfælde af en strømafbrydelse. Hvis computeren indeholder et opladet batteri og kører på ekstern vekselstrøm, skifter computeren automatisk til batteristrøm, hvis vekselstrømsadapteren frakobles computeren, eller der er et vekselstrømsudfald.

**BEMÆRK:** Skærmens lysstyrke reduceres automatisk for at spare levetid for batteri, når du frakobler vekselstrøm. Udvalgte computermodeller kan skifte mellem grafiske tilstande for at øge batterilevetiden.

#### **Fabriksforseglet batteri (kun udvalgte modeller)**

Hvis du vil overvåge status for batteriet, eller hvis batteriet ikke længere holder sig opladet, skal du køre Batterikontrol i Hjælp og support. For at få adgang til batteriinformation skal du skrive support, vælge programmet **HP Support Assistant** fra startskærmen og derefter vælge **Batteri og ydeevne**. Hvis Batterikontrol angiver, at batteriet skal udskiftes, skal du kontakte support.

Batteriet/batterierne i dette produkt kan ikke let udskiftes af brugerne selv. Fjernelse eller udskiftning af batteriet kan påvirke garantiens dækning. Hvis batteriet ikke længere kan holde på strømmen, kontaktes support.

Når et batteriet har nået enden af sin levetid, må det ikke bortskaffes med det almindelige husholdningsaffald. Følg de lokale love og bestemmelser i dit område vedrørende bortskaffelse af batteri.

#### **Sådan finder du batterioplysninger**

HP Support Assistant tilbyder følgende værktøjer og oplysninger om batteriet. For at få adgang til batteriinformation skal du vælge appen **HP Support Assistant** fra startskærmen og derefter vælge **Batteri og ydeevne**.

- Batterikontrolværktøj til at afprøve batteriydelse
- Oplysninger om kalibrering, strømstyring og oplysninger om korrekt vedligeholdelse og opbevaring for at maksimere batterilevetiden
- Oplysninger om batterityper, specifikationer, livscykler og kapacitet

Sådan får du adgang til oplysninger om batteri:

**▲** For at få adgang til batteriinformation skal du vælge appen **HP Support Assistant** fra startskærmen og derefter vælge **Batteri og ydeevne**.

#### **Brug af batterikontrol**

HP Support Assistant leverer oplysninger om status for det batteri, der er installeret i computeren.

Sådan kører du batterikontrol:

**1.** Slut vekselstrømsadapteren til computeren.

**BEMÆRK:** Computeren skal være sluttet til ekstern strøm, for at batterikontrollen kan fungere ordentligt.

**2.** For at få adgang til batteriinformation skal du vælge appen **HP Support Assistant** fra startskærmen og derefter vælge **Batteri og ydeevne**.

Batterikontrol undersøger batteriet og dets celler for at se, om de fungerer korrekt, og rapporterer derefter resultatet af undersøgelsen.

#### **Visning af resterende batterispænding**

**▲** Hold markøren over batterimålerikonet i meddelelsesområdet yderst til højre på proceslinjen.

#### **Maksimering af batteriaƮadningstid**

Batteriets aƮadningstid varierer, afhængigt af de funktioner du bruger, når computeren kører på batteri. Den maksimale aƮadningstid bliver gradvist kortere, efterhånden som batteriets lagringskapacitet helt naturligt degenererer.

Tip til optimering af batteriets afladningstid:

- Reducér skærmens lysstyrke.
- Fjern batteriet fra computeren, når det ikke skal bruges eller oplades, hvis computeren har et batteri, der kan udskiftes af brugeren.
- Opbevar batteriet, der kan udskiftes af brugeren, et køligt, tørt sted.
- Vælg indstillingen **Strømsparer** under Strømstyring.

#### **Håndtering af lav batterispænding**

I dette afsnit beskrives de fabriksindstillede advarsler og systemreaktioner. Visse advarsler og systemreaktioner på lav batterispænding kan ændres ved hjælp af Strømstyring. Angivelse af indstillinger ved hjælp af Strømstyring påvirker ikke lysdioder.

Skriv strøm på startskærmen, vælg **Indstillinger**, og vælg derefter **Strømstyring**.

#### **,dentificering af lave batteriniveauer**

Når et batteri, der er computerens eneste strømkilde, når en lav eller kritisk batterispænding, sker følgende:

● Batterilysdioden (kun udvalgte modeller) angiver et lavt eller kritisk batteriniveau.

- eller -

- Batterimålerikonet i meddelelsesområdet viser en meddelelse om et lavt eller kritisk batteriniveau.
- **BEMÆRK:** Du kan finde yderligere oplysninger om strømmåleren i Brug af batterimåleren og [indstillinger af strømstyring på side 37.](#page-46-0)

Hvis computeren er tændt eller i slumretilstand, forbliver den kortvarigt i slumretilstand, hvorefter den lukkes, og ikke-gemte data går tabt.

#### **Afhjælpning af lav batterispænding**

#### **Sådan afhjælpes en lav batterispænding, når der er en ekstern strømkilde til rådighed**

- **▲** Tilslut én af følgende enheder:
	- Vekselstrømsadapter
	- Valgfri docking- eller udvidelsesenhed
	- Valgfri netadapter købt som tilbehør hos HP

#### **Sådan afhjælpes en lav batterispænding, når der ikke er nogen strømkilde til rådighed**

For at afhjælpe en lav batterispænding, når en strømkilde ikke er tilgængelig, skal du gemme dit arbejde og slukke computeren.

#### **Batteribesparelse**

- Skriv strøm på startskærmen, vælg **Indstillinger**, og vælg derefter **Strømstyring**.
- Vælg indstillinger for lavt strømbrug ved hjælp af Strømstyring.
- Afbryd alle forbindelser til trådløse enheder og LAN-forbindelser og afslut modemprogrammer, når de ikke anvendes.
- Afbryd ubrugte eksterne enheder, som ikke er sluttet til en ekstern strømkilde.
- Afbryd, deaktiver, eller fjern eventuelle eksterne hukommelseskort, du ikke bruger.
- Reducér lysstyrken på skærmen.
- Start slumretilstand, eller sluk for computeren, hvis du forlader arbejdet.

## **Brug af ekstern vekselstrøm**

- ADVARSEL! Oplad ikke computerens batteri, når du er om bord på et fly.
- **ADVARSEL!** For at mindske potentielle sikkerhedsproblemer er det kun den vekselstrømsadapter, der fulgte med computeren, en reservevekselstrømsadapter fra HP eller en kompatibel vekselstrømsadapter, der er købt af HP, der må anvendes.
- **BEMÆRK:** Hvis du ønsker oplysninger om tilslutning af vekselstrøm, kan du se plakaten *Vejledning i opsætning*, der findes i æsken med computeren.

Ekstern vekselstrøm leveres via en godkendt vekselstrømsadapter eller en docking- eller udvidelsesenhed.

Slut computeren til en ekstern vekselstrømskilde under følgende forhold:

- Når du oplader eller kalibrerer et batteri
- Når du installerer eller ændrer systemsoftware
- Ved skrivning af oplysninger til en cd, en dvd eller en bd (kun udvalgte modeller).
- Ved kørsel af Diskdefragmentering.
- Når der foretages sikkerhedskopi eller gendannelse

Når du slutter computeren til en ekstern vekselstrømskilde, sker følgende:

- Batteriet begynder at oplade.
- Hvis computeren er tændt, skifter batterimåleikonet i meddelelsesområdet udseende.

Når du afbryder ekstern vekselstrøm, sker følgende:

- Computeren skifter til batteristrøm.
- Skærmens lysstyrke reduceres automatisk for at spare batteri.

### **Afprøvning af en vekselstrømsadapter**

Test vekselstrømsadapteren, hvis computeren viser nogle af følgende symptomer, når den tilsluttes vekselstrøm:

- Computeren kan ikke tændes.
- Skærmen tændes ikke.
- Lysdioderne for strøm er slukket.

Sådan afprøves vekselstrømsadapteren:

**BEMÆRK:** Følgende instruktioner gælder computere med et batteri, der kan udskiftes af brugeren.

- **1.** Sluk for computeren.
- **2.** Tag batteriet ud af computeren.
- **3.** Slut vekselstrømsadapteren til computeren, og sæt den derefter i en stikkontakt.
- **4.** Tænd for computeren.
	- Hvis lysdioderne for strøm *tændes*, fungerer vekselstrømsadapteren korrekt.
	- Hvis lysdioderne for strøm vedbliver at være *slukket*, fungerer vekselstrømsadapteren ikke og bør udskiftes.

Kontakt support for at få oplysninger om anskaffelse af en ombytningsvekselstrømsadapter.

# **7 Eksterne kort og enheder**

## **Brug af hukommelseskortlæsere (kun udvalgte modeller)**

Valgfrie hukommelseskort muliggør sikker datalagring og nem datadeling. Disse kort anvendes ofte til kameraer, der er udstyret med et digitalt medie, og PDA'er samt andre computere.

Se [Lær din computer at kende på side 4](#page-13-0) for at finde de hukommelseskortformater, der understøttes på computeren

### **Isætning af et hukommelseskort**

**FORSIGTIG:** Anvend minimal kraft til at isætte hukommelseskortet for at undgå at beskadige stikkene til hukommelseskortet.

- **1.** Hold kortet med mærkatet opad og med stikkene vendt mod computeren.
- **2.** Indsæt kortet i hukommelseskortlæseren, og tryk derefter kortet ind, indtil det sidder fast.

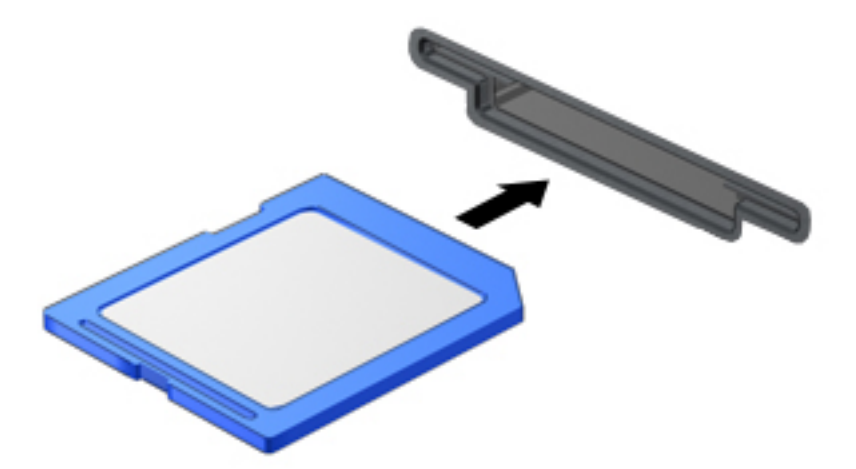

Du hører en lyd, når enheden er registreret, og der vises evt. en række menupunkter.

## **Fjernelse af et hukommelseskort**

**A FORSIGTIG:** Undgå tab af data, eller at systemet ikke reagerer, ved at bruge følgende procedure til sikker fjernelse af et hukommelseskort.

- **1.** Gem dine data, og luk alle programmer, der er knyttet til hukommelseskortet.
- **2.** Klik på ikonet for fjernelse af hardware i meddelelsesområdet yderst til højre på proceslinjen. Følg derefter anvisningerne på skærmen.

**3.** Tryk ind på kortet **(1)**, og tag det derefter ud af slotten **(2)**.

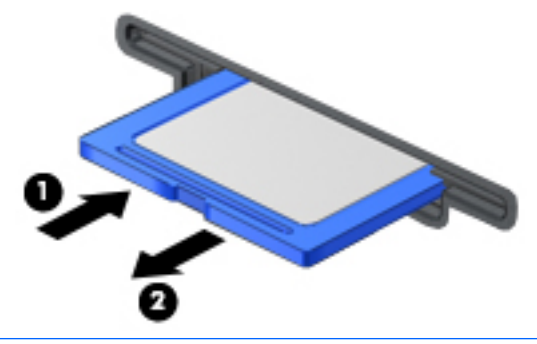

**BEMÆRK:** Træk kortet ud af slotten, hvis kortet ikke skubbes ud.

## **Brug af chipkort (kun udvalgte modeller)**

**BEMÆRK:** Ordet *chipkort* bliver i dette kapitel brugt til både at referere til chipkort og til Java™-kort.

Et chipkort er en enhed på størrelse med et kreditkort, som har en indbygget mikrochip, der indeholder en mikroprocessor og en hukommelse. Ligesom en pc kan chipkort have et operativsystem til at styre input og output, og de har sikkerhedsfunktioner, der beskytter mod ændringer. Chipkort, der overholder branchestandarden, anvendes med chipkortlæseren (kun udvalgte modeller).

En PIN-kode er nødvendig for at få adgang til mikrochippens indhold. Yderligere oplysninger om chipkorts sikkerhedsfunktioner finder du i HP Support Assistant. Vælg appen **HP Support Assistant** på startskærmen for at få adgang til HP Support Assistant.

### **Indsættelse af et chipkort**

**1.** Hold kortet med etiketten opad, og skub forsigtigt kortet ind i chipkortlæseren, indtil det er på plads.

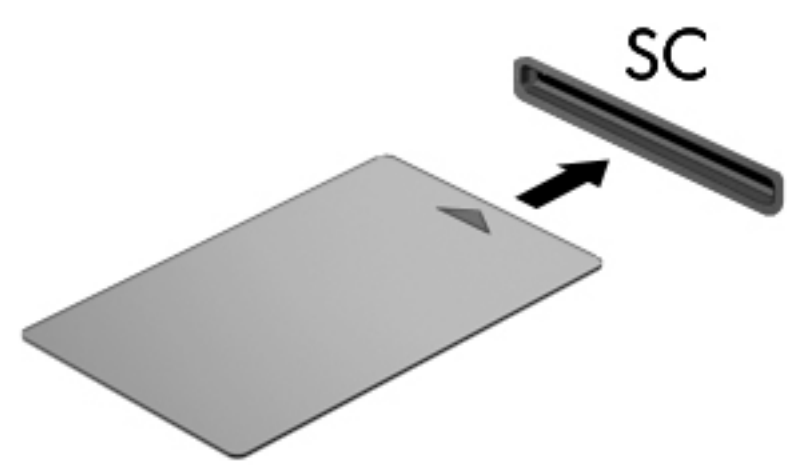

**2.** Følg anvisningerne på skærmen for at logge på computeren med PIN-koden til dit chipkort.

## **Fjernelse af et chipkort**

**▲** Tag fat i kanten af chipkortet, og træk det ud af chipkortlæseren.

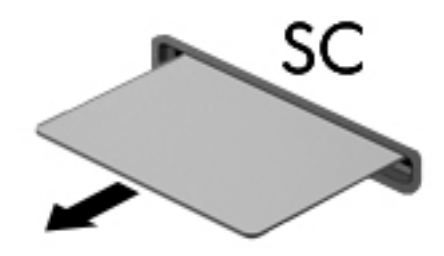

## **Brug af USB-enhed**

USB (Universal Serial Bus) er en hardwaregrænseflade, der kan anvendes til tilslutning af en valgfri, ekstern enhed, f.eks. USB-tastatur, -mus, -drev, -printer, -scanner eller -hub.

Visse USB-enheder kræver eventuelt yderligere understøttelsessoftware, som normalt følger med enheden. Yderligere oplysninger om enhedsspecifik software finder du i producentens brugervejledning. Disse instruktioner følger eventuelt med softwaren, på disk eller findes på producentens websted.

Computeren er forsynet med mindst én USB-port, der understøtter USB 1.0-, 1.1-, 2.0- eller 3.0-enheder. Computeren kan også have en USB-opladningsport, der leverer strøm til en ekstern enhed. En valgfri dockingenhed eller USB-hub giver ekstra USB-porte, der kan anvendes sammen med computeren.

## **Tilslutning af en USB-enhed**

**A FORSIGTIG:** Anvend minimal kraft til at tilslutte en USB-enhed for at undgå at beskadige USB-stikket.

- **▲** Slut USB-kablet til computerens USB-port.
- **BEMÆRK:** Følgende illustration kan se en smule anderledes ud end din computer.

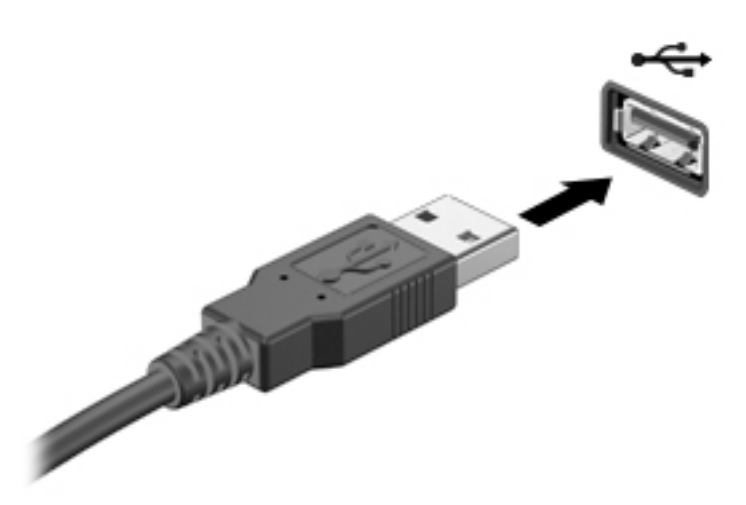

Der høres en lyd, når enheden er registreret.

**BEMÆRK:** Første gang du tilslutter en USB-enhed, vises der en meddelelse i meddelelsesområdet, så du ved, at computeren genkender enheden.

## **Fjernelse af en USB-enhed**

**A FORSIGTIG:** Træk ikke i kablet, når du fjerner USB-enheden. Dette kan beskadige USB-stikket.

**FORSIGTIG:** Undgå tab af data eller at systemet ikke reagerer ved at bruge følgende procedure til sikker fjernelse af USB-enheden.

- **1.** Hvis du vil fjerne en USB-enhed, skal du gemme dine data og lukke alle programmer, der er tilknyttet enheden.
- **2.** Klik på ikonet for fjernelse af hardware på Windows-skrivebordet i meddelelsesområdet yderst til højre på proceslinjen, og følg derefter vejledningen på skærmen.
- **3.** Fjern enheden.

## **Brug af valgfrie eksterne enheder**

**BEMÆRK:** Der henvises til producentens anvisninger, hvis du vil have flere oplysninger om påkrævet software og drivere, eller hvis du vil læse mere om, hvilken computerport du skal bruge.

Sådan sluttes en ekstern enhed til computeren:

- **A FORSIGTIG:** For at mindske risikoen for skader på udstyret, når du tilslutter en elektrisk enhed, skal du sørge for, at enheden er slukket og at netledningen er frakoblet.
	- **1.** Slut enheden til computeren.
	- **2.** Stik enhedens netledning i en jordet stikkontakt, hvis du tilslutter en strømforsynet enhed.
	- **3.** Tænd for enheden.

Sluk enheden, og kobl den fra computeren for at afbryde forbindelsen til en ekstern enhed uden strøm. Sluk enheden, kobl den fra computeren, og træk så netledningen ud for at afbryde forbindelsen til en ekstern strømforsynet enhed.

### **Brug af valgfrie eksterne drev**

Med flytbare, eksterne drev udvides dine muligheder for lagring og adgang til data. Du kan tilføje et USB-drev ved at tilslutte drevet til en USB-port på computeren.

**BEMÆRK:** HP's eksterne, optiske USB-drev skal sluttes til den strømforsynede USB-port på computeren.

USB-drev omfatter følgende typer:

- 1,44-megabyte diskettedrev
- Harddiskmodul
- Eksternt optisk drev (cd, dvd og Blu-ray)
- MultiBay-enhed

# **8 Drev**

## **Håndtering af drev**

**FORSIGTIG:** Drev er skrøbelige computerkomponenter, som skal håndteres varsomt. Læs følgende advarsler, før du håndterer drev. Yderligere forsigtighedsregler er indeholdt i de procedurer, de gælder for.

Overhold følgende forholdsregler:

- Før du flytter en computer, der er sluttet til en ekstern harddisk, skal du starte slumretilstand og vente, indtil skærmen er ryddet, eller helt frakoble den eksterne harddisk.
- Før du håndterer et drev, skal du sørge for at aflade statisk elektricitet ved at berøre en jordforbundet overflade.
- Undlad at berøre tilslutningsstikkene på et flytbart drev eller på computeren.
- Behandl et drev forsigtigt. Pas på ikke at tabe et drev eller placere genstande på det.
- Inden du fjerner eller indsætter et drev, skal du lukke computeren ned. Hvis du er i tvivl om, hvorvidt computeren er slukket eller i slumretilstand, kan du tænde for den og derefter lukke den via operativsystemet.
- Undlad at bruge overdreven kraft, når du indsætter et drev i en drevplads.
- Undlad at skrive på tastaturet eller flytte computeren, mens det optiske drev skriver til en disk. Skriveprocessen er følsom over for vibrationer.
- Undgå at udsætte et drev for ekstreme temperaturer eller ekstrem luftfugtighed.
- Undgå at udsætte et drev for væsker. Undlad at sprøjte rengøringsmidler på drevet.
- Fjern medier fra et drev, før du fjerner drevet fra drevpladsen eller rejser med, sender eller opbevarer et drev.
- Hvis du skal sende et drev med posten, skal du pakke det i boblepakning eller anden egnet, beskyttende emballage, og pakken skal mærkes "FORSIGTIG!".
- Undgå at udsætte et drev for magnetfelter. Sikkerhedsudstyr med magnetfelter omfatter de metaldetektorer, du går igennem i lufthavne, samt sikkerhedsstave. Transportbånd i lufthavne og lignende sikkerhedsanordninger, der kontrollerer håndbagage, bruger røntgenstråler i stedet for magnetisme og beskadiger ikke drev.

## **Brug af harddiske**

**A FORSIGTIG:** Sådan forebygger du tab af data, og at systemet ikke reagerer:

- Gem dit arbejde, og sluk for computeren, før du tilføjer eller udskifter et hukommelsesmodul eller en harddisk.
- Hvis du er i tvivl om, hvorvidt computeren er slukket, kan du tænde for den ved at trykke på tænd/slukknappen. Luk derefter computeren ned via operativsystemet.

## **Intel Smart Response Technology (kun udvalgte modeller)**

Intel® Smart Response Technology (SRT) er en RST (Intel® Rapid Storage Technology)-cachelagringsfunktion, der i væsentlig grad forbedrer computerens systemydelse. SRT gør det muligt for computere med et SSD mSATA-modul at blive brugt som cachehukommelse mellem systemhukommelsen og harddiskdrevet. Dette giver fordelen ved at have en harddisk (eller et RAID-drev), så du får maksimal lagringskapacitet sammen med en oplevelse af forbedret SSD-systemydelse.

Hvis du tilføjer eller opgraderer en harddisk og har planer om at bruge et RAID-drev, skal du midlertidigt deaktivere SRT, indstille RAID-drevet og derefter aktivere SRT. Sådan deaktiverer du midlertidigt SRT:

- **1.** Skriv Intel på startskærmen, og vælg derefter **Intel Rapid Storage Technology**.
- **2.** Klik på linket **Acceleration**, og klik derefter på linket **Deaktiver acceleration** .
- **3.** Vent på, at tilstanden Acceleration fuldføres.
- **4.** Klik på linket **Nulstil til tilgængelig**.
- **VIGTIGT:** Du skal midlertidigt deaktivere SRT, når der ændres RAID-tilstand. Foretag ændringen, og aktivér SRT igen. Hvis du ikke midlertidigt deaktiverer denne funktion, forhindres du i at oprette eller skifte RAIDdrev.

**BEMÆRK:** HP understøtter ikke SRT med selvkrypterende drev (SED'er).

## **Forbedring af harddiskens ydeevne**

### **Brug af Diskdefragmentering**

Når du bruger computeren, bliver filerne på harddisken efterhånden fragmenterede. Med Diskdefragmentering samles de fragmenterede filer og mapper på harddisken, så systemet kan køre mere effektivt.

### **BEMÆRK:** Det er ikke nødvendigt at køre diskdefragmentering på SSD-drev.

Når Diskfragmentering er startet, kører det uden overvågning. Afhængigt af harddiskens størrelse og antallet af fragmenterede filer kan det tage mere end en time at fuldføre defragmenteringen. Du kan eventuelt sætte den til at køre om natten eller på et andet tidspunkt, hvor du ikke skal bruge computeren.

HP anbefaler, at du defragmenterer din harddisk mindst én gang om måneden. Du kan indstille Diskdefragmentering til at køre en gang om måneden, men du kan også til enhver tid defragmentere din computer manuelt.

Sådan kører du Diskdefragmentering:

- **1.** Slut computeren til vekselstrøm.
- **2.** Skriv disk på startskærmen.
- **3.** Klik på **Optimer**.
- **BEMÆRK:** Windows omfatter funktionen Brugerkontokontrol til at forbedre sikkerheden på computeren. Du bliver måske bedt om tilladelse eller adgangskode til opgaver, f.eks. installation af software, kørsel af hjælpeprogrammer eller ændring af Windows-indstillinger. Se HP Support Assistant. Vælg appen **HP Support Assistant** på startskærmen for at få adgang til HP Support Assistant.

Du kan finde yderligere oplysninger i hjælpeprogrammet til programmet Diskdefragmentering.

### **Brug af Diskoprydning**

Med Diskoprydning afsøges harddisken for unødvendige filer, som du uden risiko kan slette og derved frigøre diskplads samt hjælpe computeren til at køre mere effektivt.

Sådan kører du Diskoprydning:

- **1.** På skærmen **Start** skriver du disk og vælger så **\$finstaller apps for at frigøre plads på disken**.
- **2.** Følg anvisningerne på skærmen.

### **Brug af HP 3D DriveGuard (kun udvalgte modeller)**

HP 3D DriveGuard beskytter harddisken ved at parkere drevet og standse dataforespørgsler i følgende situationer:

- Du taber computeren.
- Du Ʈytter computeren med skærmen lukket, mens computeren kører på batteristrøm.

Kort tid efter én af disse hændelser returnerer HP 3D DriveGuard harddisken til normal drift.

- **BEMÆRK:** Kun interne harddiske er beskyttet af HP 3D DriveGuard. En harddisk, der er installeret i en dockingenhed (ekstraudstyr) eller er sluttet til en USB-port, er ikke beskyttet med HP 3D DriveGuard.
- **BEMÆRK:** Fordi SSD-drev (solid-state drive) ikke har bevægelige dele, er HP 3D DriveGuard ikke nødvendigt for disse drev.

Yderligere oplysninger finder du i hjælpen til HP 3D DriveGuard-softwaren.

### **,dentifikation af status for HP 3D DriveGuard**

Lysdioden for harddisken på computeren skifter farve for at angive, at et drev i det primære harddiskrum og/ eller drevet i et sekundært harddiskrum (kun udvalgte modeller) er parkeret. Brug ikonet i meddelelsesområdet længst til højre på proceslinjen på Windows-skrivebordet eller i Mobility Center for at konstatere, om et drev i øjeblikket er beskyttet, eller om det er parkeret:

## **Brug af RAID (kun udvalgte modeller)**

RAID-teknologi (Redundant Arrays of Independent Disks) giver mulighed for, at en computer kan bruge to eller flere harddiske samtidig. RAID behandler flere drev som en fortløbende drev, enten via hardware- eller softwareindstillinger. Hvis flere diske er konfigureret til at arbejde sammen på denne måde, omtales de som et RAID-array. Du kan finde flere oplysninger på HP's websted. Kontakt kundesupport for at få adgang til de nyeste brugervejledninger. For support i USA skal du gå til<http://www.hp.com/go/contactHP>. For support i hele verden skal du gå til [http://welcome.hp.com/country/us/en/wwcontact\\_us.html](http://welcome.hp.com/country/us/en/wwcontact_us.html).

# **9 Sikkerhed**

## **Beskyttelse af computeren**

Standardsikkerhedsfunktionerne i Windows-operativsystemet samt i hjælpeprogrammet Setup Utility (BIOS) (ikke Windows) kan beskytte dine personlige indstillinger og data mod forskellige risici.

- **BEMÆRK:** Sikkerhedsløsninger er beregnet til at fungere præventivt. Disse præventive midler forhindrer ikke nødvendigvis produktet i at blive håndteret forkert eller stjålet.
- **BEMÆRK:** Før du sender din computer til service, skal du sikkerhedskopiere dine filer, slette fortrolige filer og fjerne alle adgangskodeindstillinger.
- **BEMÆRK:** Nogle af de funktioner, der er beskrevet i dette kapitel, er muligvis ikke tilgængelige på din computer.
- **BEMÆRK:** Computeren understøtter Computrace, der er en online sikkerhedsbaseret sporings- og generhvervelsestjeneste, som er tilgængelig i udvalgte områder. Hvis computeren bliver stjålet, kan Computrace spore computeren, hvis den uautoriserede bruger opretter forbindelse til internettet. Du skal købe softwaren og abonnere på tjenesten for at bruge Computrace. Du kan få oplysninger om bestilling af Computrace-softwaren på [http://www.hp.com.](http://www.hp.com)

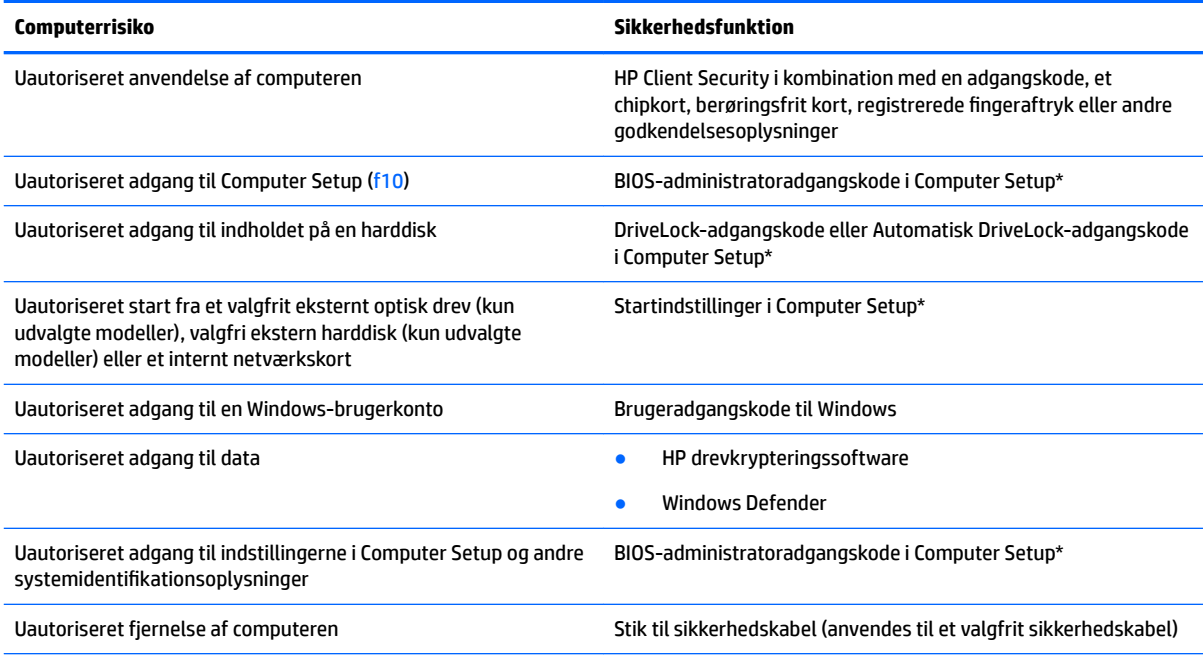

\*Computer Setup er et forudinstalleret, ROM-baseret hjælpeprogram, der kan anvendes, selvom operativsystemet ikke fungerer eller ikke kan indlæses. Du kan enten bruge et pegeredskab (TouchPad, pegepind eller USB-mus) eller tastaturet for at navigere og foretage valg i Computer Setup.

## **Brug af adgangskoder**

En adgangskode er en gruppe af tegn, som du vælger for at beskytte oplysningerne på computeren. Du kan vælge adskillige typer adgangskoder afhængigt af, hvordan du vil kontrollere adgangen til dine data.

Adgangskoder kan defineres i Windows eller i hjælpeprogrammet Computer Setup, der er forudinstalleret på computeren.

- BIOS administrator- og DriveLock-adgangskoder angives i Computer Setup og administreres af system-BIOS.
- Adgangskoden til automatisk DriveLock aktiveres i Computer Setup.
- Windows-adgangskoder angives kun i Windows-operativsystemet.
- Hvis HP SpareKey er konfigureret, og hvis du glemmer BIOS-administratoradgangskoden, der er angivet i Computer Setup, kan du bruge HP SpareKey til at få adgang til værktøjet.
- Hvis du glemmer både DriveLock-brugeradgangskoden og DriveLock-hovedadgangskoden, der er angivet i Computer Setup, låses den harddisk, der er beskyttet af adgangskoderne, permanent og kan ikke længere bruges.

Du kan bruge den samme adgangskode til en funktion i Computer Setup og en sikkerhedsfunktion i Windows. Du kan også bruge den samme adgangskode til mere end én funktion i Computer Setup.

Brug følgende tip i forbindelse med oprettelse af adgangskoder:

- Når du opretter adgangskoder, skal du overholde de krav, programmet stiller.
- Brug ikke den samme adgangskode til flere programmer eller websteder, og genbrug ikke din adgangskode til Windows til andre programmer eller websteder.
- Brug Password Manager i HP Client Security til at gemme dine brugernavne og adgangskoder til alle dine websteder og programmer. Du kan læse dem sikkert i fremtiden, hvis du ikke kan huske dem.
- Undgå at opbevare adgangskoder i en fil på computeren.

følgende tabeller viser ofte anvendte Windows og BIOS-administratoradgangskoder og beskriver deres funktioner.

## **Oprettelse af adgangskoder i Windows**

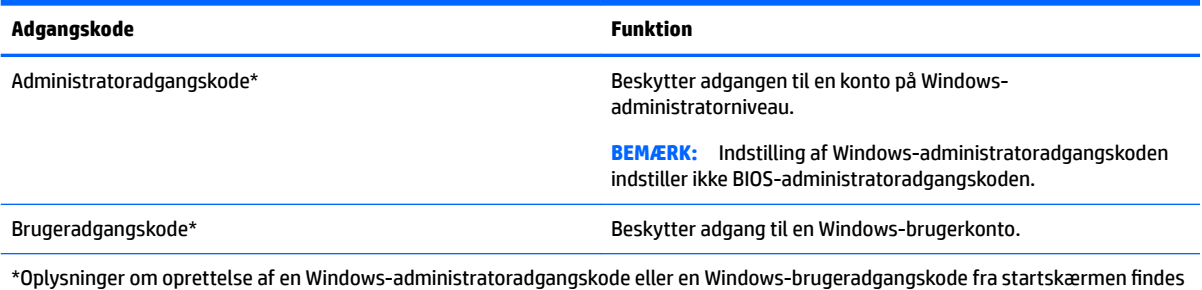

i appen **HP Support Assistant**.

## **Angivelse af adgangskoder i Computer Setup**

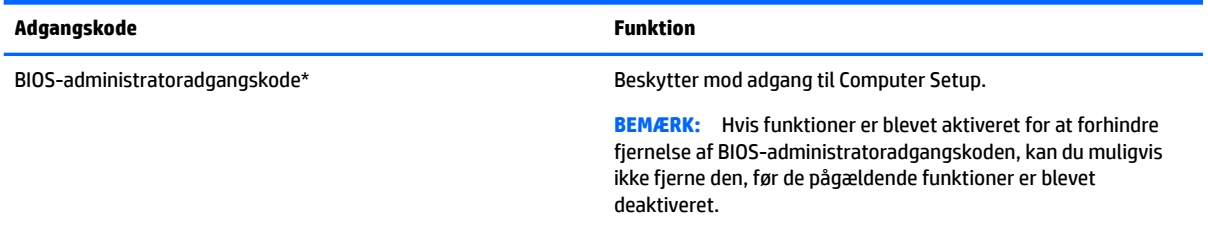

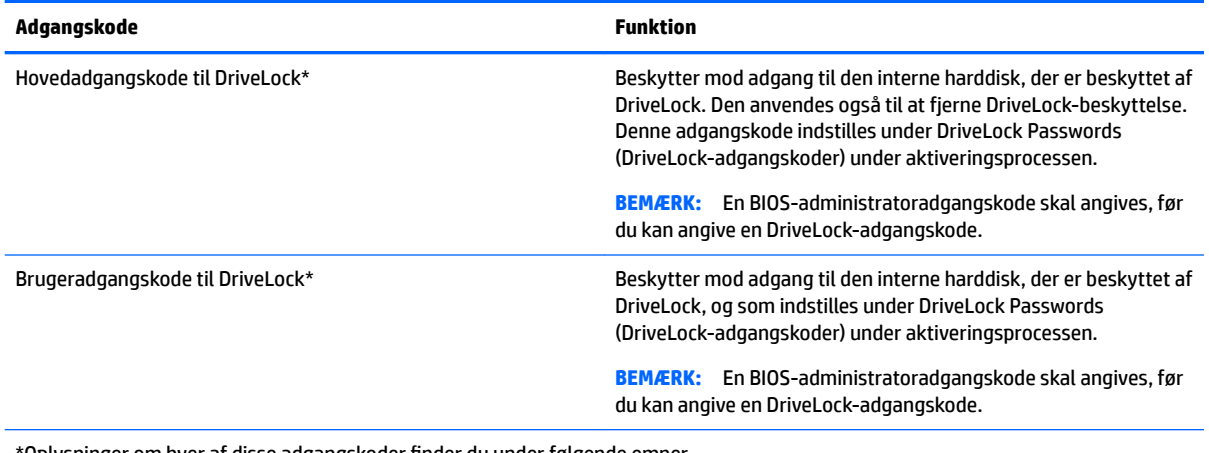

\*Oplysninger om hver af disse adgangskoder finder du under følgende emner.

## **Administration af BIOS-administratoradgangskoder**

Hvis du vil oprette, ændre eller slette adgangskoden, skal du gøre følgende:

#### **Angivelse af en ny BIOS-administratoradgangskode**

- **1.** Tænd for eller genstart computeren, og tryk derefter på esc, når meddelelsen "Press the ESC key for Startup Menu" (Tryk på ESC-tasten for opstartsmenuen) vises nederst på skærmen.
- **2.** Tryk på f10 for at få adgang til Computer Setup.
- **3.** Brug et pegeredskab eller piletasterne til at vælge **Security (Sikkerhed) > Setup BIOS Administrator Password (Opret BIOS-administratoradgangskode)**, og tryk derefter på enter.
- **4.** Skriv en adgangskode, når du bliver bedt om det.
- **5.** Skriv den nye adgangskode igen for at bekræfte, når du bliver bedt om det.
- **6.** Hvis du vil gemme ændringerne og afslutte Computer Setup, skal du klikke på ikonet **Save (Gem)** og derefter følge anvisningerne på skærmen.

- eller -

Brug piletasterne til at vælge **Main** (Primær) **> Save Changes and Exit** (Gem ændringer og luk), og tryk derefter på enter.

Ændringerne træder i kraft, når computeren genstartes.

#### **Ændring af BIOS-administratoradgangskode**

- **1.** Tænd for eller genstart computeren, og tryk derefter på esc, når meddelelsen "Press the ESC key for Startup Menu" (Tryk på ESC-tasten for opstartsmenuen) vises nederst på skærmen.
- **2.** Tryk på f10 for at få adgang til Computer Setup.
- **3.** Brug et pegeredskab eller piletasterne til at vælge **Security (Sikkerhed) > Change Password (Skift adgangskode)**, og tryk derefter på enter.
- **4.** Skriv den nuværende adgangskode, når du bliver bedt om det.
- **5.** Skriv den nye adgangskode igen for at bekræfte, når du bliver bedt om det.
- **6.** Klik på ikonet **Save (Gem)** i nederste venstre hjørne på skærmen for at gemme dine ændringer og afslutte Computer Setup, og følg derefter anvisningerne på skærmen.

- eller -

Brug piletasterne til at vælge **Main** (Primær) **> Save Changes and Exit** (Gem ændringer og luk), og tryk derefter på enter.

Ændringerne træder i kraft, når computeren genstartes.

#### **Sletning af BIOS-administratoradgangskode**

- **1.** Tænd for eller genstart computeren, og tryk derefter på esc, når meddelelsen "Press the ESC key for Startup Menu" (Tryk på ESC-tasten for opstartsmenuen) vises nederst på skærmen.
- **2.** Tryk på f10 for at få adgang til Computer Setup.
- **3.** Brug et pegeredskab eller piletasterne til at vælge **Security (Sikkerhed) > Change Password (Skift adgangskode)**, og tryk derefter på enter.
- **4.** Skriv den nuværende adgangskode, når du bliver bedt om det.
- **5.** Når du bliver om at angive en ny adgangskode, skal du lade feltet stå tomt og derefter trykke på enter.
- **6.** Læs advarslen. Vælg **YES** (JA) for at fortsætte.
- **7.** Når du bliver bedt om at skrive den nye adgangskode igen, skal du lade feltet stå tomt og derefter trykke på enter.
- **8.** Klik på ikonet **Save (Gem)** i nederste venstre hjørne på skærmen for at gemme dine ændringer og afslutte Computer Setup, og følg derefter anvisningerne på skærmen.

- eller -

Brug piletasterne til at vælge **Main** (Primær) **> Save Changes and Exit** (Gem ændringer og luk), og tryk derefter på enter.

Ændringerne træder i kraft, når computeren genstartes.

### **Indtastning af BIOS-administratoradgangskoder**

Ved prompten for **BIOS-administratoradgangskode** skal du indtaste din adgangskode (med samme taster, du brugte til at angive adgangskoden), og derefter skal du trykke på enter. Efter tre forgæves forsøg på at angive den korrekte BIOS-administratoradgangskode, skal du genstarte computeren og forsøge igen.

### **Håndtering af en Computer Setup DriveLock-adgangskode**

**A FORSIGTIG:** Du kan forhindre, at den DriveLock-beskyttede harddisk bliver permanent uanvendelig, ved at notere DriveLock-brugeradgangskoden og DriveLock-hovedadgangskoden på et sikkert sted, men ikke i nærheden af computeren. Hvis du glemmer begge DriveLock-adgangskoder, låses harddisken permanent og kan ikke længere anvendes.

DriveLock-beskyttelsen forhindrer uautoriseret adgang til indholdet på en harddisk. DriveLock kan kun anvendes på computerens interne harddisk(e). Når DriveLock-beskyttelse anvendes på et drev, skal der indtastes en adgangskode for at få adgang til drevet. Drevet skal være sat i computeren eller en avanceret portreplikator, for at du kan få adgang til det med DriveLock-adgangskoderne.

**BEMÆRK:** Du skal have en BIOS-administratoradgangskode, før du kan få adgang til DriveLockfunktionerne.

Hvis du vil anvende DriveLock-beskyttelse på en intern harddisk, skal du oprette en brugeradgangskode og en hovedadgangskode i Computer Setup. Bemærk følgende i forbindelse med brugen af DriveLock-beskyttelse:

- Når en harddisk er beskyttet med DriveLock, kan du kun få adgang til harddisken ved at indtaste enten brugeradgangskoden eller hovedadgangskoden.
- Indehaveren af brugeradgangskoden skal være den daglige bruger af den beskyttede harddisk. Hovedadgangskodens ejer kan være enten systemadministratoren eller den daglige bruger af harddisken.
- Brugeradgangskoden og hovedadgangskoden kan være identiske.
- Du kan kun slette en bruger- eller hovedadgangskode ved at fjerne DriveLock-beskyttelsen fra drevet. DriveLock-beskyttelse kan kun fjernes fra drevet med hovedadgangskoden.

### **Oprettelse af en DriveLock-adgangskode**

Benyt følgende fremgangsmåde for at angive en DriveLock-adgangskode:

- **1.** Tænd computeren, og tryk derefter på esc, mens meddelelsen "Tryk på ESC-tasten for opstartsmenuen" vises nederst på skærmen.
- **2.** Tryk på f10 for at få adgang til Computer Setup.
- **3.** Brug et pegeredskab eller piletasterne for at vælge **Security (Sikkerhed) > Hard Drive Tools (Værktøjer for harddisk) > DriveLock**, og tryk så enter.
- **4.** Klik på Set DriveLock Password (Skriv adgangskode for opstart) (globalt).
- **5.** Indtast BIOS-administratoradgangskoden, og tryk derefter på enter.
- **6.** Anvend piletasterne til at vælge den harddisk, du vil beskytte, og tryk derefter på enter.
- **7.** Læs advarslen. Vælg **YES** (JA) for at fortsætte.
- **8.** Når du bliver bedt om det, skal du skrive en hovedadgangskode og derefter trykke på enter.
- **9.** Når du bliver bedt om det, skal du skrive hovedadgangskoden igen for at bekræfte og derefter trykke på enter.
- **10.** Når du bliver bedt om det, skal du skrive en brugeradgangskode og derefter trykke på enter.
- **11.** Når du bliver bedt om det, skal du skrive brugeradgangskoden igen for at bekræfte og derefter trykke på enter.
- **12.** Du kan bekræfte DriveLock-beskyttelse på det valgte drev ved at skrive DriveLock i bekræftelsesfeltet og derefter trykke på enter.
- **BEMÆRK:** DriveLock-bekræftelsen skelner mellem store og små bogstaver.
- **13.** Klik på ikonet **Save (Gem)** i nederste venstre hjørne på skærmen for at gemme dine ændringer og afslutte Computer Setup, og følg derefter anvisningerne på skærmen.

- eller -

Brug piletasterne til at vælge **Main** (Primær) **> Save Changes and Exit** (Gem ændringer og luk), og tryk derefter på enter.

Ændringerne træder i kraft, når computeren genstartes.

### **Angivelse af en DriveLock-adgangskode**

Kontrollér, at harddisken er indsat i computeren (ikke i en valgfri dockingenhed eller ekstern MultiBay).

Ved prompten **DriveLock Password** (DriveLock-adgangskode) skal du skrive din adgangskode med de taster, du brugte til at indstille adgangskoden, og derefter trykke på enter.

Efter to mislykkede forsøg på at indtaste adgangskoden skal du genstarte computeren og forsøge igen.

### **Ændring af en DriveLock-adgangskode**

Benyt følgende fremgangsmåde for at ændre en DriveLock-adgangskode i Computer Setup:

- **1.** Tænd computeren, og tryk derefter på esc, mens meddelelsen "Tryk på ESC-tasten for opstartsmenuen" vises nederst på skærmen.
- **2.** Tryk på f10 for at få adgang til Computer Setup.
- **3.** Brug et pegeredskab eller piletasterne for at vælge **Security (Sikkerhed) > Hard Drive Tools (Værktøjer for harddisk) > DriveLock**, og tryk så enter.
- **4.** Indtast BIOS-administratoradgangskoden, og tryk derefter på enter.
- **5.** Brug et pegeredskab eller piletasterne til at vælge Set DriveLock Password (Skriv adgangskode for opstart), og tryk derefter på enter.
- **6.** Anvend piletasterne til at vælge en intern harddisk, og tryk derefter på enter.
- **7.** Brug et pegeredskab eller piletasterne til at vælge **Change Password (Skift adgangskode)**.
- **8.** Når du bliver bedt om det, skal du skrive din nuværende adgangskode og derefter trykke på enter.
- **9.** Når du bliver bedt om det, skal du skrive en ny adgangskode og derefter trykke på enter.
- **10.** Når du bliver bedt om det, skal du skrive den nye adgangskoden igen for at bekræfte og derefter trykke på enter.
- **11.** Klik på ikonet **Save (Gem)** i nederste venstre hjørne på skærmen for at gemme dine ændringer og afslutte Computer Setup, og følg derefter anvisningerne på skærmen.

- eller -

Brug piletasterne til at vælge **Main** (Primær) **> Save Changes and Exit** (Gem ændringer og luk), og tryk derefter på enter.

Ændringerne træder i kraft, når computeren genstartes.

### **Fjernelse af DriveLock-beskyttelse**

Følg nedenstående trin for at fjerne DriveLock-beskyttelsen i Computer Setup:

- **1.** Tænd computeren, og tryk derefter på esc, mens meddelelsen "Tryk på ESC-tasten for opstartsmenuen" vises nederst på skærmen.
- **2.** Tryk på f10 for at få adgang til Computer Setup.
- **3.** Brug et pegeredskab eller piletasterne for at vælge **Security (Sikkerhed) > Hard Drive Tools (Værktøjer for harddisk) > DriveLock**, og tryk så enter.
- **4.** Indtast BIOS-administratoradgangskoden, og tryk derefter på enter.
- **5.** Brug et pegeredskab eller piletasterne til at vælge **Set DriveLock Password (Skriv adgangskode for opstart)**, og tryk derefter på enter.
- **6.** Anvend et pegeredskab eller piletasterne til at vælge en intern harddisk, og tryk derefter på enter.
- **7.** Brug et pegeredskab eller piletasterne til at vælge **Disable protection (Deaktivér beskyttelse)**.
- **8.** Skriv hovedadgangskoden, og tryk derefter på enter.
- **9.** Hvis du vil gemme ændringerne og afslutte Computer Setup, skal du klikke på ikonet **Save (Gem)** og derefter følge anvisningerne på skærmen.

- eller -

Brug piletasterne til at vælge **Main** (Primær) **> Save Changes and Exit** (Gem ændringer og luk), og tryk derefter på enter.

Ændringerne træder i kraft, når computeren genstartes.

### **Brug af automatisk DriveLock i Computer Setup**

I et flerbrugermiljø kan du angive en Automatisk DriveLock-adgangskode. Når Automatisk DriveLockadgangskoden aktiveret, oprettes der en vilkårlig brugeradgangskode og en DriveLock-hovedadgangskode til dig. Når en bruger skriver adgangskode-legitimationsoplysningerne, bruges samme vilkårlige bruger og DriveLock-hovedadgangskode for at låse drevet op.

**BEMÆRK:** Du skal have en BIOS-administratoradgangskode, før du kan få adgang til Automatisk DriveLockfunktionerne.

#### **Indtastning af en Automatisk DriveLock-adgangskode**

Følg nedenstående trin for at aktivere en Automatisk DriveLock-adgangskode i Computer Setup:

- **1.** Tænd for eller genstart computeren, og tryk derefter på esc, når meddelelsen "Press the ESC key for Startup Menu" (Tryk på ESC-tasten for opstartsmenuen) vises nederst på skærmen.
- **2.** Tryk på f10 for at få adgang til Computer Setup.
- **3.** Brug et pegeredskab eller piletasterne for at vælge **Security (Sikkerhed) > Hard Drive Tools (Værktøjer for harddisk) > Automatic DriveLock (Automatisk DriveLock)**, og tryk så enter.
- **4.** Indtast BIOS-administratoradgangskoden, og tryk derefter på enter.
- **5.** Anvend et pegeredskab eller piletasterne til at vælge en intern harddisk, og tryk derefter på enter.
- **6.** Læs advarslen. Vælg **YES** (JA) for at fortsætte.
- **7.** Hvis du vil gemme ændringerne og afslutte Computer Setup, skal du klikke på ikonet **Save (Gem)** og derefter følge anvisningerne på skærmen.

- eller -

Brug piletasterne til at vælge **Main** (Primær) **> Save Changes and Exit** (Gem ændringer og luk), og tryk derefter på enter.

#### **Fjernelse af Automatisk DriveLock-beskyttelse**

Følg nedenstående trin for at fjerne DriveLock-beskyttelsen i Computer Setup:

- **1.** Tænd for eller genstart computeren, og tryk derefter på esc, når meddelelsen "Press the ESC key for Startup Menu" (Tryk på ESC-tasten for opstartsmenuen) vises nederst på skærmen.
- **2.** Tryk på f10 for at få adgang til Computer Setup.
- **3.** Brug et pegeredskab eller piletasterne for at vælge **Security (Sikkerhed) > Hard Drive Tools (Værktøjer for harddisk) > Automatic DriveLock (Automatisk DriveLock)**, og tryk så enter.
- **4.** Indtast BIOS-administratoradgangskoden, og tryk derefter på enter.
- **5.** Anvend et pegeredskab eller piletasterne til at vælge en intern harddisk, og tryk derefter på enter.
- **6.** Brug et pegeredskab eller piletasterne til at vælge **Disable protection (Deaktivér beskyttelse)**.
- **7.** Klik på ikonet **Save (Gem)** i nederste venstre hjørne på skærmen for at gemme dine ændringer og afslutte Computer Setup, og følg derefter anvisningerne på skærmen.

- eller -

Brug piletasterne til at vælge **Main** (Primær) **> Save Changes and Exit** (Gem ændringer og luk), og tryk derefter på enter.

## **Brug af antivirussoftware**

Når du bruger computeren til at få adgang til mail, et netværk eller internettet, kan du udsætte den for computervirus. Computervirusser kan deaktivere operativsystemet, programmer eller hjælpeprogrammer eller forårsage en unormal funktionsmåde.

Antivirusprogrammer kan spore de fleste virusser, tilintetgøre dem og, i de fleste tilfælde, reparere de skader, de eventuelt har forvoldt. For at yde vedvarende beskyttelse imod nye virusser skal antivirussoftware holdes opdateret.

Windows Defender er forudinstalleret på din computer. Det anbefales kraftigt, at du fortsat anvender et antivirusprogram for at beskytte din computer fuldt ud.

Åbn HP Support Assistant, hvis du vil have Ʈere oplysninger om computervirusser. Vælg appen **HP Support Assistant** på startskærmen for at få adgang til HP Support Assistant.

## **Brug af firewallsoftware**

Firewalls er designet til at forhindre uautoriseret adgang til et system eller netværk. En firewall kan være et program, du installerer på computeren og/eller netværket, eller en løsning baseret på både hardware og software.

Der findes to typer firewalls

- Værtsbaserede firewalls software, der kun beskytter den computer, den er installeret på.
- Netværksbaserede firewalls installeret mellem DSL- eller kabelmodemmet og hjemmenetværket for at beskytte alle computere i netværket.

Når en firewall er installeret på et system, overvåges alle data, der sendes til og fra systemet, og sammenlignes med et sæt brugerdefinerede sikkerhedskriterier. Alle data, der ikke overholder disse kriterier, blokeres.

Computeren eller netværksudstyret har muligvis allerede en firewall installeret. Ellers findes der firewallsoftwareløsninger.

**BEMÆRK:** I visse tilfælde kan en firewall blokere for adgang til internetspil, forstyrre printer- eller fildeling på et netværk eller blokere for uautoriserede filer, der er vedhæftet e-mail. Du kan løse problemet midlertidigt ved at deaktivere din firewall, udføre den ønskede opgave og derefter aktivere din firewall igen. Hvis du vil løse problemet permanent, skal du genkonfigurere firewall'en.

## **Installation af kritiske sikkerhedsopdateringer**

**<u>∕∆ FORSIGTIG:</u>** Microsoft® udsender meddelelser vedrørende vigtige opdateringer. For at beskytte computeren mod brud på sikkerheden og computervirusser bør du installere de kritiske opdateringer fra Microsoft, så snart du får besked om dem.

Du kan også vælge, hvornår opdateringer installeres automatisk. Hvis du vil ændre indstillingerne, skal du skrive kontrolpanel på startskærmen og derefter vælge **Kontrolpanel**. Tryk på **System og sikkerhed**, tryk på **Windows Update**, tryk på **Skift indstillinger**, og følg derefter vejledningen på skærmen.

## **Brug af HP Client Security (kun udvalgte modeller)**

HP Client Security-software er forudinstalleret på computermodeller. Du kan få adgang til denne software gennem HP Client Security på startskærmen, ikonet HP Client Security i meddelelsesområdet yderst til højre på proceslinjen eller i Windows Kontrolpanel. Det indeholder sikkerhedsfunktioner, der hjælper med at beskytte imod uautoriseret adgang til computeren, netværk og kritiske data. Yderligere oplysninger finder du i hjælpen til HP Client Security software.

## **Brug af HP Touchpoint Manager (kun udvalgte modeller)**

HP Touchpoint Manager er en skybaseret IT-løsning, der gør det muligt for virksomheder at administrere og beskytte deres aktiver effektivt og sikkert. HP Touchpoint Manager hjælper med at beskytte enheder mod malware og andre angreb, overvåger enhedernes sundhed og giver kunderne mulighed for at reducere tidsforbruget ved løsning af enheds- og sikkerhedsproblemer for slutbrugeren. Kunderne kan hurtigt downloade og installere softwaren, hvilket er meget omkostningseffektivt i forhold til traditionelle interne løsninger.

## **Installation af et valgfrit sikkerhedskabel**

- **BEMÆRK:** Et sikkerhedskabel er designet til at fungere præventivt, men det forhindrer muligvis ikke, at computeren bliver udsat for hærværk eller bliver stjålet.
- **BEMÆRK:** Sikkerhedskabelslotten på din computer kan se lidt anderledes ud end vist i illustrationen i dette afsnit. Se [Lær din computer at kende på side 4](#page-13-0) for placeringen af sikkerhedskabelslottet på din computer.
- **1.** Før sikkerhedskablet rundt om en fastgjort genstand.
- **2.** Sæt nøglen **(1)** i kabellåsen **(2)**.
- **3.** Sæt kabellåsen i sikkerhedskabelstikket på computeren **(3)**, og lås derefter kabellåsen med nøglen.

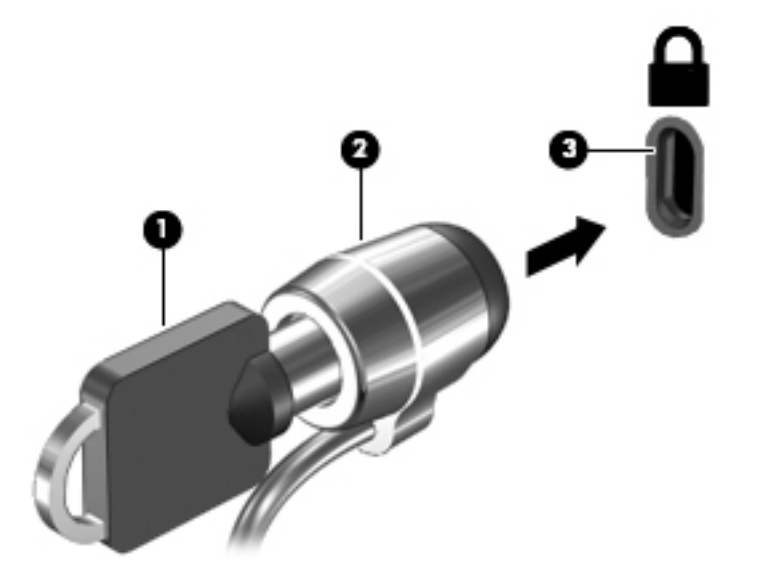

## **Brug af fingeraftrykslæseren (kun udvalgte modeller)**

Integrerede fingeraftrykslæsere er tilgængelige på udvalgte computermodeller. For at kunne bruge fingeraftrykslæseren skal du registrere dine fingeraftryk i HP Client Security Credential Manager. Se hjælpen til HP Client Security-softwaren.

Når du har registreret dit fingeraftryk i Credential Manager, kan du bruge Password Manager i HP Client Security til at opbevare og udfylde dine brugernavne og adgangskoder på understøttede websteder og i understøttede programmer.

### **Sådan finder du fingeraftrykslæseren**

Fingeraftrykslæseren er en lille metalsensor, der er placeret et af følgende steder i computeren:

- Nær bunden af TouchPad'en
- Til højre på tastaturet
- Øverst til højre på skærmen
- I venstre side af skærmen

Afhængigt af computermodellen kan læseren vende vandret eller lodret. Begge retninger kræver, at du kører fingeren vinkelret på metalsensoren. Se Knapper, højttalere og fingeraftrykslæser på side 9 for at se placeringen af fingeraftrykslæseren på din computer.

# **10 Vedligeholdelse**

## **Rengøring af computeren**

Brug følgende produkter til sikker rengøring af din computer:

- Dimethylbenzylammoniumchlorid 0,3 % maks. koncentration (f.eks. engangsklude, der leveres i mange forskellige mærker).
- Ruderens uden alkohol
- Vand med opvaskemiddel
- Tør rengøringsklud af mikrofiber eller vaskeskind (oliefri antistatisk klud)
- Antistatiske rengøringsklude af tekstil

**FORSIGTIG:** Undgå stærke rengøringsmidler, der kan forårsage permanente skader på computeren. Hvis du ikke er sikker på, at et rengøringsprodukt er sikkert for din computer, skal du kontrollere produktets indhold for at sikre, at ingredienser såsom sprit, acetone, ammoniumchlorid, methylenchlorid og kulbrinter ikke er inkluderet i produktet.

Fibermaterialer, som f.eks. papirhåndklæder, kan ridse computeren. Efterhånden kan snavs og rester fra rengøringsmidler sidde fast i revnerne.

### **Rengøringsprocedurer**

Følg procedurerne i dette afsnit for at rengøre din computer på sikker vis.

**ADVARSEL!** For at undgå elektrisk stød eller beskadigelse af komponenter skal du ikke forsøge at rense din computer, mens den er tændt.

Sluk for computeren.

Afbryd strøm.

Afbryd alle tændte eksterne enheder.

**FORSIGTIG:** For at forhindre beskadigelse af indvendige komponenter må rengøringsmidler eller -væsker ikke sprøjtes direkte på en hvilken som helst computeroverflade. Hvis der drypper væsker ned på overfladen, kan det permanent beskadige de indvendige komponenter.

#### **Rengøring af skærmen (All-in-One eller bærbare computere)**

Tør skærmen forsigtigt af ved brug af en blød, fnugfri klud, som er vædet med en ruderens uden *alkohol*. Sørg for, at skærmen er tør, før du lukker skærmens låg.

#### **Rengøring af siderne og låget**

Du kan rengøre siderne og låget med en blød mikrofiberklud eller et vaskeskind fugtet med en af de tidligere angivne rengøringsopløsninger eller med en passende engangsklud.

**BEMÆRK:** Brug en cirkelbevægelse, når du rengør computerens låg, for at gøre det nemmere at fjerne snavs og fnug.
### <span id="page-72-0"></span>**Rengøring af TouchPad, tastatur og mus**

- **ADVARSEL!** Du bør ikke bruge et støvsugertilbehør til at rense tastaturet, da det indebærer risiko for elektrisk stød eller skader på interne komponenter. En støvsuger kan overføre husholdningsstøv og lignende til tastaturets overƮade.
- **FORSIGTIG:** For at undgå at beskadige interne komponenter må du ikke lade væsker dryppe ned mellem tasterne.
	- Du kan rengøre TouchPad, tastatur og mus med en blød mikrofiberklud eller et vaskeskind fugtet med en af de tidligere angivne rengøringsopløsninger eller med en passende engangsklud.
	- Brug en trykluftsbeholder med forlængerrør for at undgå, at tasterne sætter sig fast, og for at fjerne støv, fnug og partikler fra tastaturet.

## **Opdatering af programmer og drivere**

HP anbefaler, at du opdaterer dine programmer og drivere regelmæssigt med de nyeste versioner. Gå til <http://www.hp.com/support> for at downloade de seneste versioner. Du kan også registrere dig, så du automatisk modtager opdateringsmeddelelser, så snart de er tilgængelige.

# **Brug af SoftPaq Download Manager**

HP SoftPaq Download Manager (SDM) er et værktøj, som giver hurtig adgang til SoftPaq-oplysninger til HPvirksomhedscomputere uden brug af SoftPaq-nummeret. Ved hjælp af dette værktøj kan du nemt søge efter SoftPaqs og derefter downloade og pakke dem ud.

SoftPaq Download Manager fungerer ved fra HP's FTP-server at læse og downloade en publiceret databasefil, der indeholder computermodel- og SoftPaq-oplysninger. Med SoftPaq Download Manager kan du angive en eller flere computermodeller for at fastslå, hvilke SoftPags der kan downloades.

SoftPaq Download Manager kontrollerer, om der er opdateringer til databasen og softwaren på HP's FTPserver. Hvis der findes opdateringer, downloades og indføres de automatisk.

SoftPaq Download Manager kan downloades på HP's websted. For at kunne bruge SoftPaq Download Manager til at downloade SoftPaqs skal du først downloade og installere programmet. Gå til [http://www.hp.com/go/sdm,](http://www.hp.com/go/sdm) og følg anvisningerne for at downloade og installere SoftPaq Download Manager.

Sådan downloader du SoftPaqs:

**▲** Skriv s fra startskærmen. Skriv softpaq i søgefeltet, og vælg derefter HP SoftPaq Download Manager. Følg anvisningerne for at downloade SoftPaqs.

**BEMÆRK:** Hvis der vises en Brugerkontokontrol-prompt, skal du klikke på **Ja**.

# **11 Sikkerhedskopiering og gendannelse**

Du kan beskytte dine oplysninger ved at bruge Windows' sikkerhedskopiering og gendannelse til at sikkerhedskopiere individuelle filer og mapper, sikkerhedskopiere hele din harddisk, oprette systemreparationsdiske (kun udvalgte modeller) ved at bruge det installerede optiske drev (kun udvalgte modeller) eller et valgfrit eksternt optisk drev eller oprette systemgendannelsespunkter. I tilfælde af systemfejl kan du ved hjælp af de sikkerhedskopierede filer gendanne indholdet af din computer.

Skriv gendan fra startskærmen, og vælg derefter på listen med de viste valgmuligheder.

**BEMÆRK:** Du kan få detaljerede oplysninger om de forskellige sikkerhedskopierings- og gendannelsesmuligheder ved at søge efter disse emner i Windows Hjælp og support.

Hvis systemet er ustabilt, anbefaler HP, at du udskriver gendannelsesprocedurerne og gemmer dem til senere brug.

**BEMÆRK:** Windows omfatter funktionen Brugerkontokontrol til at forbedre sikkerheden på computeren. Du bliver måske bedt om tilladelse eller adgangskode til opgaver, f.eks. installation af software, kørsel af hjælpeprogrammer eller ændring af Windows-indstillinger. Se Windows Hjælp og support for at få yderligere oplysninger.

# **Sikkerhedskopiering af dine data**

Gendannelse efter et systemnedbrud er lige så god som din seneste sikkerhedskopi. Du skal oprette systemreparationsdiske og udføre din første sikkerhedskopiering, straks efter den første systemopsætning. Efterhånden som du tilføjer ny software og nye datafiler, bør du fortsætte med at sikkerhedskopiere systemet regelmæssigt for at vedligeholde en rimeligt aktuel sikkerhedskopi.

Se Windows Hjælp og support, hvis du vil have flere oplysninger om Windows' funktion til sikkerhedskopiering.

# **Udførelse af en systemgendannelse**

I tilfælde af systemfejl eller ustabilitet indeholder computeren følgende værktøjer til gendannelse af dine filer

- Windows-gendannelsesværktøjer: Du kan bruge Windows Sikkerhedskopiering og gendannelse til at gendanne oplysninger, som du tidligere har sikkerhedskopieret. Du kan også bruge Windows Automatisk reparation til at rette problemer, der evt. forhindrer Windows i at starte korrekt.
- f11-gendannelsesværktøjer: Du kan bruge f11-gendannelsesværktøjer til at gendanne det oprindelige harddiskbillede. Billedet omfatter Windows-operativsystemet og softwareprogrammer, som er installeret fra fabrikken.
- **BEMÆRK:** Hvis du ikke kan boote (starte) computeren, og du ikke kan bruge det systemreparationsmedie, som du oprettede tidligere (kun udvalgte modeller), skal du købe et medie med Windows-operativsystemet for at genstarte computeren og reparere operativsystemet. Flere oplysninger finder du under [Anvendelse af](#page-75-0) [et Windows-operativsystemmedie \(købes separat\) på side 66](#page-75-0).

## <span id="page-74-0"></span>**Brug af Windows-værktøjer til gendannelse**

For at gendanne oplysninger, som du tidligere har sikkerhedskopieret, skal du se Windows Hjælp og Support for at se trin til gendannelse af filer og mapper.

Hvis du vil gendanne dine oplysninger ved hjælp af Automatisk reparation, skal du følge disse trin:

**FORSIGTIG:** Nogle Startreparationsmuligheder sletter og omformaterer harddisken fuldstændigt. Alle de filer, du har oprettet, og eventuel software, du har installeret på computeren, fjernes permanent. Når omformateringen er udført, gendanner gendannelsesprocessen operativsystemet og driverne, softwaren og programmerne fra den sikkerhedskopi, der blev anvendt til gendannelsen.

- **1.** Sikkerhedskopiér alle personlige filer, hvis det er muligt.
- **2.** Kontrollér om muligt tilstedeværelsen af Windows-partitionen og partitionen med gendannelsesbilledet.

På Startskærmen skal du skrive sti og derefter klikke på **Stifinder**.

- eller -

Skriv computer på startskærmen, og vælg derefter **Denne computer**.

- **BEMÆRK:** Hvis Windows-partitionen og partitionen med gendannelsesbilledet ikke vises, skal du gendanne operativsystemet og programmerne ved hjælp af dvd'en med Windows-operativsystemet og *Drivergendannelses*-mediet (begge købes separat). Få Ʈere oplysninger i [Anvendelse af et Windows](#page-75-0)[operativsystemmedie \(købes separat\) på side 66.](#page-75-0)
- **3.** Hvis Windows-partitionen og partitionen med Genoprettelsesbilledet er på listen, skal du genstarte computeren ved at trykke på og holde skift-tasten nede, mens du klikker på **Genstart**.
- **4.** Vælg **)ejlfinding**, vælg derefter **Avancerede indstillinger**, og vælg så **Startreparation**.
- **5.** Følg anvisningerne på skærmen.
- **BEMÆRK:** Du kan få flere oplysninger om gendannelse af oplysninger ved hjælp af Windows-værktøjerne ved at søge efter disse emner i Windows Hjælp og support.

## **Brug af f11-gendannelsesværktøjer**

**FORSIGTIG:** Brug af f11 sletter indholdet af harddisken helt, og harddisken reformateres. Alle de filer, du har oprettet, og eventuel software, du har installeret på computeren, fjernes permanent. Gendannelsesværktøjet f11 geninstallerer operativsystemet samt HP-programmer og -drivere, som blev installeret på fabrikken. Software, der ikke blev installeret på fabrikken, skal geninstalleres.

Sådan gendannes den oprindelige harddiskafbildning ved hjælp af f11:

- **1.** Sikkerhedskopiér alle personlige filer, hvis det er muligt.
- **2.** Kontrollér om muligt tilstedeværelsen af partitionen med gendannelsesbilledet: Skriv computer på startskærmen, og vælg derefter **Denne computer**.
- **BEMÆRK:** Hvis partitionen med gendannelsesbilledet ikke findes på listen, skal du gendanne operativsystemet og programmerne vha. Windows-operativsystemmediet og mediet *Drivergendannelse*  (begge købes separat). Flere oplysninger finder du under **[Anvendelse af et Windows](#page-75-0)**[operativsystemmedie \(købes separat\) på side 66.](#page-75-0)
- **3.** Hvis partitionen med gendannelsesbilledet findes på listen, skal du genstarte computeren og derefter trykke på esc, mens meddelelsen "Press the ESC key for Startup Menu" ("Tryk på ESC-tasten for opstartsmenu") vises nederst på skærmen.
- <span id="page-75-0"></span>**4.** Tryk på f11, mens meddelelsen "Press <F11> for recovery" (Tryk på f11 for gendannelse) vises på skærmen.
- **5.** Følg anvisningerne på skærmen.

### **Anvendelse af et Windows-operativsystemmedie (købes separat)**

Kontakt support for at bestille en dvd med Windows-operativsystemet. Se brochuren *Telefonnumre verden over*, som fulgte med computeren. Du kan også finde kontaktoplysninger på HP's websted. Gå til <http://www.hp.com/support>, vælg dit land eller region, og følg anvisningerne på skærmen.

**A FORSIGTIG:** Hvis du bruger et Windows-operativsystemmedie, slettes harddiskens indhold helt, og harddisken omformateres. Alle de filer, du har oprettet, og eventuel software, du har installeret på computeren, fjernes permanent. Når formateringen er gennemført, vil gendannelsesproceduren hjælpe dig med at gendanne operativsystem, drivere, software og hjælpeprogrammer.

Sådan startes en fuld installation af operativsystemet ved hjælp af en dvd med Windows-operativsystemet:

- **BEMÆRK:** Denne procedure kan tage flere minutter.
	- **1.** Sikkerhedskopiér alle personlige filer, hvis det er muligt.
	- **2.** Indsæt dvd med Windows-operativsystem i det optiske drev, og genstart computeren.
	- **3.** Når du bliver bedt om det, skal du trykke på en tast på tastaturet.
	- **4.** Følg anvisningerne på skærmen.

Når installationen er gennemført:

- **1.** Skub mediet med Windows-operativsystemet ud, og indsæt derefter mediet *Drivergendannelse*.
- **2.** Installér de hardwareaktiverende drivere først, og installér derefter de anbefalede programmer.

### **Brug af Windows Opdater eller Windows Nulstil**

Hvis din computer ikke fungerer korrekt, og du har brug for at genoprette systemets stabilitet, tillader indstillingen Windows-opdatering dig at starte på en frisk og gemme det, der er vigtigt for dig.

Med Windows nulstil-funktionen kan du udføre detaljeret omformatering af din computer, eller du kan fjerne personlige oplysninger, før du giver din computer væk eller sender den til genanvendelse. Du finder yderligere oplysninger om denne funktion i Windows Hjælp og support.

### **Brug af HP Software Setup**

HP Software Setup kan anvendes for at geninstallere drivere eller vælge software, som har været beskadiget eller slettet fra systemet.

- **1.** Skriv HP Software Setup på startskærmen.
- **2.** Åbn HP Software Setup.
- **3.** Følg instruktionerne på skærmen for at geninstallere drivere eller udvalgt software.

# <span id="page-76-0"></span>**12 Computer Setup (BIOS), TPM, og HP Sure Start**

# **Brug af Computer Setup**

Computer Setup eller BIOS (Basic Input/Output System) styrer kommunikation mellem alle systemets inputog outputenheder (som f.eks. diskdrev, skærm, tastatur, mus og printer). Computer Setup indeholder indstillinger for de typer af enheder, der er installeret, startrækkefølgen for computeren og omfanget af systemhukommelse og udvidet hukommelse.

**BEMÆRK:** Vær særlig omhyggelig, når du foretager ændringer i Computer Setup. Fejl kan forhindre computeren i at fungere korrekt.

## **Start af Computer Setup**

**BEMÆRK:** Et eksternt tastatur eller en ekstern mus, som er tilsluttet via USB, kan kun anvendes i Computer Setup, hvis USB-bagudkompatibel understøttelse er aktiveret.

Hvis du vil starte Computer Setup, skal du følge disse trin:

- **▲** Start Computer Setup.
	- Computere eller tabletter med tastaturer:
		- ▲ Tænd eller genstart computeren, og når HP-logoet vises, skal du trykke på F10 for at åbne Computer Setup.
	- Tabletter uden tastaturer:
		- ▲ Sluk for tabletten. Tryk på tænd/sluk-knappen og knappen Reducér lydstyrke samtidig, indtil opstartsmenuen vises, og tryk derefter på **F10** for at starte Computer Setup.

## **Navigering og valg i Computer Setup**

Du vælger en menu eller et menupunkt ved hjælp af tasten tab og piletasterne på tastaturet og derefter ved at trykke på enter eller ved at vælge emnet ved hjælp af et pegeredskab.

**BEMÆRK:** På tabletter uden tastaturer kan du bruge din finger til at foretage valg.

- For at rulle op og ned skal du vælge Pil op eller Pil ned i øverste højre hjørne af skærmen eller bruge Pil op- eller Pil ned-tasten på tastaturet.
- Hvis du vil lukke åbne dialogbokse og vende tilbage til hovedskærmbilledet i Computer Setup, skal du trykke på esc og derefter følge anvisningerne på skærmen.

<span id="page-77-0"></span>Benyt en af følgende fremgangsmåder for at afslutte menuerne i Computer Setup:

Sådan afslutter du menuerne i Computer Setup uden at gemme dine ændringer:

Vælg ikonet **Exit (Luk)** i nederste højre hjørne på skærmen, og følg derefter instruktionerne på skærmen.

- eller -

Vælg **Main (Overordnet)**, vælg **Ignore Changes and Exit (Ignorer ændringer og Afslut)**, og tryk derefter på enter.

Sådan gemmer du dine ændringer og afslutter menuerne i Computer Setup:

Vælg ikonet **Save (Gem)** i nederste højre hjørne på skærmen, og følg derefter instruktionerne på skærmen.

- eller -

Vælg **Main (Overordnet)**, vælg **Save Changes and Exit (Gem ændringer og Afslut)**, og tryk derefter på enter.

Ændringerne træder i kraft, når computeren genstartes.

## **Gendannelse af fabriksindstillinger i Computer Setup**

**BEMÆRK:** Gendannelse af standardindstillinger ændrer ikke harddiskens tilstand.

Følg disse trin for at gendanne alle indstillinger i Computer Setup til de fabriksindstillede værdier:

- **1.** Start Computer Setup. Se [Start af Computer Setup på side 67.](#page-76-0)
- **2.** Vælg **Main (Overordnet)**, og vælg derefter **Apply Factory Defaults and Exit (Anvend standardindstillinger og afslut)**.
	- **BEMÆRK:** På udvalgte produkter kan valgmulighederne vise **Gendan standarder** i stedet for **Anvend fabrikkens standardindstillinger og afslut**.
- **3.** Følg anvisningerne på skærmen.
- **4.** Hvis du vil gemme ændringerne og afslutte, skal du vælge ikonet **Save (Gem)** i nederste højre hjørne på skærmen, og følg derefter anvisningerne på skærmen.

- eller -

Vælg **Main (Overordnet)**, vælg **Save Changes and Exit (Gem ændringer og Afslut)**, og tryk derefter på enter.

Ændringerne træder i kraft, når computeren genstartes.

**BEMÆRK:** Din adgangskode- og sikkerhedsindstillinger ændres ikke, når du gendanner fabriksindstillingerne.

## **Opdatering af BIOS**

Opdaterede versioner til BIOS kan være tilgængelige på HP's websted.

De fleste BIOS-opdateringer på HP's websted er pakket i komprimerede filer, der kaldes *SoftPags*.

Visse download-pakker indeholder en fil med navnet Readme.txt, som indeholder oplysninger om installation af filen og fejlfinding.

### <span id="page-78-0"></span>**Sådan fastslår du BIOS-versionen**

For at kunne beslutte, om du behøver at opdatere Computer Setup (BIOS), skal du først fastslå BIOSversionen på computeren.

Du kan få adgang til oplysninger om BIOS-versionen (også kaldet *ROM-dato* og *System-BIOS*) ved at trykke på fn+esc (hvis du allerede er i Windows) eller ved at bruge Computer Setup.

- **1.** Start Computer Setup. Se [Start af Computer Setup på side 67.](#page-76-0)
- **2.** Vælg **Main (Overordnet)**, og vælg derefter **System Information (Systemoplysninger)**.
- **3.** Hvis du vil afslutte Computer Setup uden at gemme dine ændringer, skal du vælge ikonet **Exit (Afslut)** i nederste højre hjørne af skærmen og derefter følge anvisningerne på skærmen.

- eller -

Vælg **Main (Overordnet)**, vælg **Ignore Changes and Exit (Ignorer ændringer og Afslut)**, og tryk derefter på enter.

Se Download af en BIOS-opdatering på side 69, hvis du vil undersøge, om der er nyere BIOS-versioner.

#### **Download af en BIOS-opdatering**

**FORSIGTIG:** Hvis du vil undgå at beskadige computeren, eller at installationen mislykkes, må du kun downloade og installere en BIOS-opdatering, når computeren er sluttet til en pålidelig, ekstern strømkilde vha. vekselstrømsadapteren. Undlad at downloade eller installere en BIOS-opdatering, mens computeren kører på batteri, er sat i en dockingenhed eller tilsluttet en valgfri strømkilde. Følg nedenstående anvisninger ved download og installation:

Undlad at afbryde strømmen på computeren ved at tage netledningen ud af stikkontakten.

Undlad at lukke computeren ned eller starte slumretilstand.

Undlad at indsætte, fjerne, tilslutte eller frakoble enheder, kabler eller ledninger.

- **1.** Skriv support på startskærmen, og vælg appen **HP Support Assistant**.
- **2.** Vælg **Updates (Opdateringer)**, og vælg derefter **Check for updates and messages (Søg efter opdateringer og meddelelser)**.
- **3.** Følg anvisningerne på skærmen.
- **4.** Følg disse trin i download-området:
	- **a.** find den nyeste BIOS-opdatering, og sammenlign den med den BIOS-version, der er installeret på computeren. Notér datoen, navnet eller en anden identifikator. Du kan få brug for disse oplysninger til at finde opdateringen senere, når den er blevet downloadet til din harddisk.
	- **b.** Følg anvisningerne på skærmen for at downloade dit valg til harddisken.

Notér stien til den placering på harddisken, som BIOS-opdateringen downloades til. Du får brug for denne sti, når du er klar til at installere opdateringen.

**BEMÆRK:** Hvis du slutter computeren til et netværk, skal du rådføre dig med netværksadministratoren, før du installerer softwareopdateringer, især system-BIOS-opdateringer.

BIOS-installationsprocedurer varierer. Følg eventuelle anvisninger på skærmen, når du er færdig med at downloade. Hvis der ikke vises anvisninger, skal du benytte følgende fremgangsmåde:

- **1.** Skriv fil fra startskærmen, og vælg derefter **Stifinder**.
- **2.** Vælg harddiskbetegnelsen. Harddiskbetegnelsen er som regel Lokal disk (C:).
- <span id="page-79-0"></span>**3.** Følg den sti på harddisken, som du noterede tidligere, og åbn den mappe, som indeholder opdateringen.
- 4. Dobbeltklik på filen med filtypenavnet .exe (f.eks. *filnavn*.exe).

Installationen af BIOS begynder.

**5.** Udfør installationen ved at følge anvisningerne på skærmen.

**BEMÆRK:** Når der på skærmen vises en meddelelse om, at installationen er udført, kan du slette den downloadede fil fra harddisken.

## **Ændring af startrækkefølgen med F9-prompten**

Følg disse trin for dynamisk at vælge en startenhed for den aktuelle startrækkefølge:

- **1.** Få adgang til menuen Valgmuligheder for startenhed:
	- Computere eller tabletter med tastaturer:
		- ▲ Tænd eller genstart computeren, og når HP-logoet vises, skal du trykke F9 for at åbne menuen Valgmuligheder for startenhed.
	- Tabletter uden tastaturer:
		- ▲ Sluk for tabletten. Tryk på tænd/sluk-knappen og knappen Reducér lydstyrke samtidig, indtil opstartsmenuen vises, og tryk derefter på **F9** for at åbne menuen Valgmuligheder for startenhed.
- **2.** Vælg en startenhed, og tryk derefter på enter.

# **TPM BIOS-indstillinger (kun udvalgte produkter)**

**VIGTIGT:** Før du aktiverer funktionen Trusted Platform Module (TPM) på dette system, skal du sørge for, at din påtænkte brug af TPM er i overensstemmelse med relevante lokale love, regulativer og politikker, og godkendelser eller licenser skal anskaffes, hvis de er relevante. Eventuelle problemer med overholdelse som følge af din brug af TPM, der overtræder ovennævnte krav, er på eget ansvar. HP er ikke ansvarlig for eventuelle krav.

TPM yder yderligere computersikkerhed. Du kan redigere TPM-indstillingerne i Computer Setup (Computeropsætning).

**BEMÆRK:** Hvis du ændrer TPM-indstillingen til Skjult, er TPM ikke synlig i operativsystemet.

Sådan får du adgang til TPM-indstillingerne i Computer Setup (Computeropsætning):

- **1.** Start Computer Setup. Se [Start af Computer Setup på side 67.](#page-76-0)
- **2.** Vælg **Sikkerhed**, vælg **TPM Embedded Security**, og følg derefter anvisningerne på skærmen.

# <span id="page-80-0"></span>**Brug af HP Sure Start (kun udvalgte produkter)**

Visse computermodeller er konfigureret med HP Sure Start, en teknologi, som kontinuerligt overvåger, om computerens BIOS udsættes for angreb eller beskadigelse. Hvis BIOS'en beskadiges eller angribes, gendanner HP Sure Start automatisk BIOS'en til dens tidligere fejlsikrede tilstand, uden indgriben fra brugeren.

HP Sure Start er allerede konfigureret og aktiveret, så de fleste brugere kan bruge standardkonfigurationen HP Sure Start. Standardkonfigurationen kan tilpasses af erfarne brugere.

For at få adgang til den nyeste dokumentation vedrørende HP Sure Start skal du gå til [http://www.hp.com/](http://www.hp.com/support) [support](http://www.hp.com/support) og vælge dit land. Vælg **Drivere og download**, og følg derefter anvisningerne på skærmen.

# <span id="page-81-0"></span>**13 HP PC Hardware Diagnostics (UEFI)**

HP PC Hardware Diagnostics er et UEFI (Unified Extensible Firmware Interface), som gør det muligt at køre diagnostiske test for at afgøre, om computerens hardware fungerer korrekt. Værktøjet kører uden for operativsystemet, så det kan isolere hardwarefejl pga. problemer der er forårsaget af operativsystemet eller andre softwarekomponenter.

**BEMÆRK:** For at starte BIOS på en tablet/bærbar-hybridcomputer skal du bruge den i bærbar tilstand med det fysiske tastatur. Tastaturet på skærmen, som vises i tablettilstand, kan ikke få adgang til BIOS.

Sådan startes HP PC Hardware Diagnostics (UEFI):

- **1.** Start BIOS:
	- Computere eller tabletter med tastaturer:
		- ▲ Tænd eller genstart computeren, og tryk hurtigt på esc.
	- Tabletter uden tastaturer:
		- ▲ Tænd eller genstart tabletten, og tryk derefter hurtigt på knappen lydstyrke ned, og hold den nede.
			- eller –

Tænd eller genstart tabletten, og tryk hurtigt på Windows-knappen, og hold den nede.

**2.** Tryk på f2.

BIOS'en søger på tre steder efter diagnose-værktøjerne i følgende rækkefølge:

- **a.** Tilsluttet USB-drev
	- **BEMÆRK:** Du kan finde flere oplysninger om download af HP PC Hardware Diagnostics-værktøjet (UEFI) til et USB-drev under Download HP PC Hardware Diagnostics (UEFI) til en USB-enhed på side 72.
- **b.** Harddisk
- **c.** BIOS
- **3.** Når diagnoseværktøjet åbner, skal du vælge den type diagnostiske test, du vil køre, og følge anvisningerne på skærmen. Tryk på knappen Reducér lydstyrke for at stoppe en diagnostisk test på en tablet.

# **Download HP PC Hardware Diagnostics (UEFI) til en USB-enhed**

Der er to måder at downloade HP PC Hardware Diagnostics til en USB-enhed:

#### **Download den nyeste UEFI-version:**

- **1.** Gå til [http://www.hp.com/go/techcenter/pcdiags.](http://www.hp.com/go/techcenter/pcdiags) HP PC Diagnostics-hjemmesiden vises.
- **2.** Klik på linket **Download** i afsnittet HP PC Hardware Diagnostics, og vælg derefter **Kør**.

**BEMÆRK:** Hvis du bliver nødt til at stoppe en diagnostisk test på computere eller tabletter med et tastatur, skal du trykke på esc.

### **Download en version af UEFI til et bestemt produkt:**

- **1.** Gå til<http://www.hp.com/support>, og vælg derefter dit land/område. Siden HP Support vises.
- **2.** Klik på **Drivere & downloads**.
- **3.** I tekstboksen skal du indtaste produktnavnet og derefter klikke på **Gå**.

- eller -

Klik på **Find nu** for automatisk at lade HP finde dit produkt.

- **4.** Vælg din computer, og vælg derefter dit operativsystem.
- **5.** I afsnittet **Diagnostic** (Diagnosticering) kan man følge anvisningerne på skærmen for at hente den ønskede UEFI-version.

# **14 Support**

# **Kontakt support**

Hvis de oplysninger, der er angivet i denne brugervejledning eller i HP Support Assistant, ikke besvarer dine spørgsmål, kan du kontakte support. For support i USA skal du gå til <http://www.hp.com/go/contactHP>. For support i hele verden skal du gå til [http://welcome.hp.com/country/us/en/wwcontact\\_us.html](http://welcome.hp.com/country/us/en/wwcontact_us.html)

Her kan du:

- Chatte online med en HP-tekniker.
- **BEMÆRK:** Hvis chat med support ikke er tilgængelig på et bestemt sprog, er den tilgængelig på engelsk.
- Finde telefonnumre til support.
- Finde et HP-servicecenter.

# <span id="page-84-0"></span>**Mærkater**

Mærkaterne på computeren indeholder oplysninger, du kan få brug for ved fejlfinding af systemproblemer, eller når du har computeren med på rejser til udlandet:

**VIGTIGT:** Alle etiketter,der er beskrevet i dette afsnit, vil være placeret i et af 3 steder afhængigt af computermodellen: fastgjort til bunden af computeren, i batterirummet eller under servicedækslet.

Servicemærkat – Giver vigtige oplysninger, som hjælper til at identificere computeren. Når du kontakter support, vil du sandsynligvis blive spurgt om serienummeret, og muligvis om produktnummeret eller modelnummeret. Find disse numre, inden du kontakter support.

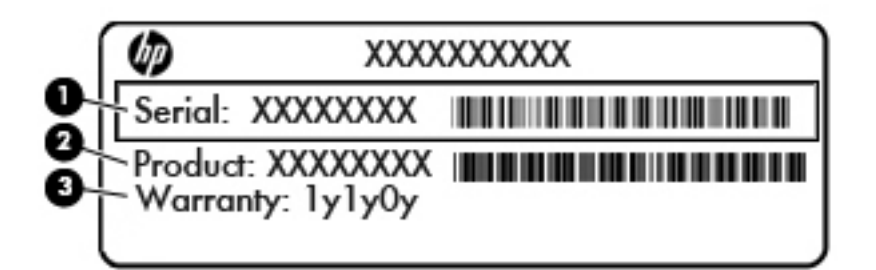

#### **Komponent**

- **(1)** Serienummer
- **(2)** Produktnummer
- **(3)** Garantiperiode
- Microsoft<sup>®</sup> ægthedsbevismærkat (kun udvalgte modeller før Windows 8) indeholder Windowsproduktnøglen. Du kan få brug for produktnøglen for at opdatere eller udføre fejlfinding på operativsystemet. HP-platforme forudinstalleret med Windows 8 eller Windows 8.1 har ikke en fysisk mærkat, men har en digital produktnøgle installeret elektronisk.
- **BEMÆRK:** Den digitale produktnøgle genkendes automatisk og aktiveres af Microsoftoperativsystemer ved en geninstallation af Windows 8- eller Windows 8.1-operativsystemet med HPgodkendte gendannelsesmetoder.
- Mærkat med lovgivningsmæssige oplysninger Indeholder lovgivningsmæssige oplysninger om computeren.
- Mærkat(er) for trådløs certificering Indeholder oplysninger om valgfrie, trådløse enheder samt godkendelsesmærkningerne for nogle af de lande/områder, hvor enhederne er godkendt til anvendelse.

# <span id="page-85-0"></span>**15 Specifikationer**

- **Indgangseffekt**
- **Driftsmiljø**

# **,ndgangseffekt**

Oplysningerne om strøm i dette afsnit kan være nyttige, hvis du har planer om at rejse til udlandet med computeren.

Computeren kører på jævnstrøm, som kan leveres via en vekselstrøms- eller jævnstrømskilde. Vekselstrømskilden skal have en mærkelast på 100–240 V, 50–60 Hz. Selvom computeren kan forsynes med strøm via en selvstændig jævnstrømskilde, anbefales det, at den kun forsynes med strøm via en vekselstrømsadapter eller en jævnstrømsstrømkilde, der er leveret og godkendt af HP til brug til denne computer.

Computeren kan køre på jævnstrøm inden for følgende specifikationer.

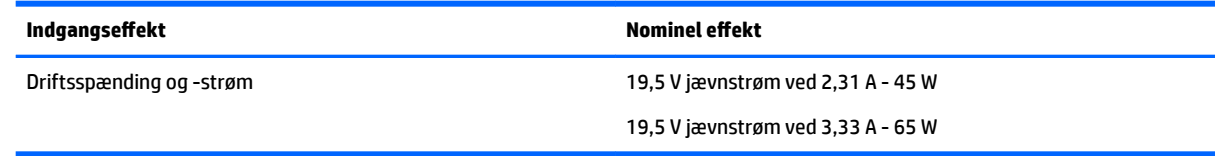

- **BEMÆRK:** Dette produkt er udviklet til it-strømsystemer i Norge med en fase til fase-spænding, der ikke overstiger 240 V rms.
- **BEMÆRK:** Computerens driftsspænding og strøm kan ses på systemets mærkat med lovgivningsmæssige oplysninger.

# **Driftsmiljø**

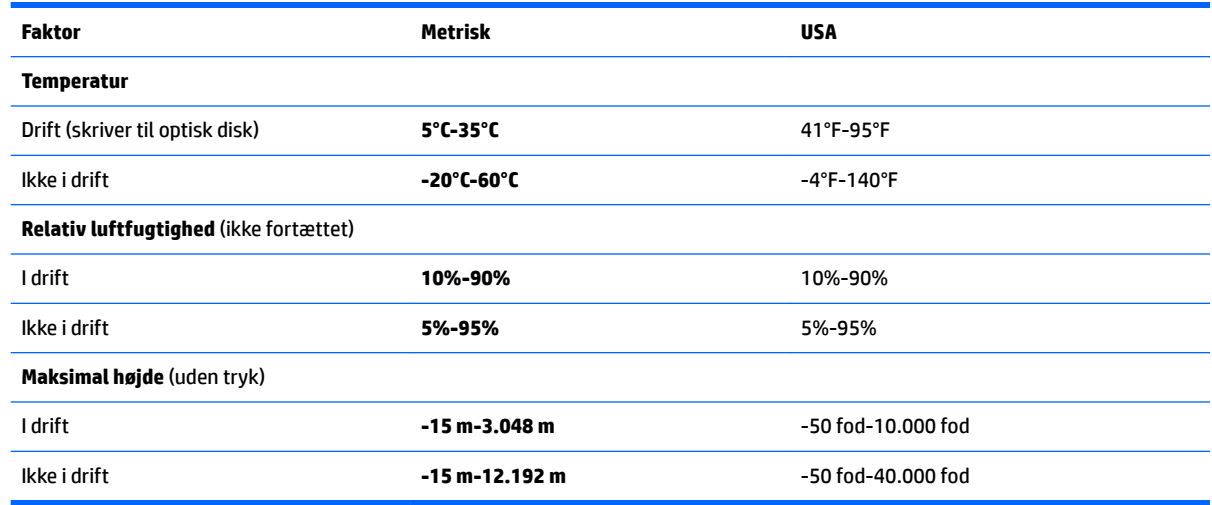

# <span id="page-86-0"></span>**16 Hjælp til handicappede**

HP designer, leverer og markedsfører produkter og serviceydelser, som kan bruges af alle, herunder personer med handicap, enten som separate enheder eller med relevante teknologiske hjælpemidler.

# **Understøttede hjælpe-teknologier**

HP-produkter understøtter en lang række af teknologiske hjælpemidler, som er indbygget i operativsystemer, og kan konfigureres til at fungere med yderligere teknologiske hjælpemidler. Brug søgefunktionen på din enhed til at finde yderligere oplysninger om hjælpemiddel-funktioner.

**BEMÆRK:** For at få yderligere oplysninger om et bestemt produkts teknologiske hjælpemidler skal du kontakte kundesupport for dette produkt.

## **Kontakt support**

Vi forbedrer konstant vores produkter og tjenesters handicapvenlighed og modtager meget gerne feedback fra brugerne. Hvis du har et problem med et produkt eller gerne vil fortælle os om funktioner til hjælp til handicappede, der har hjulpet dig, er du velkommen til at kontakte os på +1 (888) 259-5707 mandag til fredag fra kl. 6.00 til 21.00 North American Mountain, standardtid (USA). Hvis du er døv eller har nedsat hørelse og bruger TRS/VRS/WebCapTel, skal du kontakte os, hvis du har brug for teknisk support eller har spørgsmål til hjælp til handicappede, ved at ringe på +1 (877) 656-7058, mandag til fredag, 6.00 til 21.00 North American Mountain, standardtid (USA).

**BEMÆRK:** Support er kun på engelsk.

# <span id="page-87-0"></span>**A Sådan rejser du med din computer**

Følg disse rejse- og forsendelsestip for at opnå de bedste resultater:

- Klargør computeren til transport eller forsendelse:
	- Sikkerhedskopiér dine data.
	- Fjern alle diske og alle eksterne mediekort, f.eks. hukommelseskort.

**A FORSIGTIG:** For at mindske risikoen for beskadigelse af computeren eller af et drev samt mindske risikoen for tab af data skal du fjerne mediet fra et drev, før du fjerner drevet fra drevpladsen, og før du rejser med, sender eller opbevarer et drev.

- Sluk for alt eksternt udstyr, og kobl det derefter fra.
- Sluk for computeren.
- Medbring en sikkerhedskopi af dine data. Opbevar sikkerhedskopien et andet sted på computeren.
- Bær computeren som håndbagage, hvis du skal ud at flyve. Undgå at checke den ind med resten af bagagen.
- **A FORSIGTIG:** Undgå at udsætte et drev for magnetfelter. Sikkerhedsudstyr med magnetfelter omfatter de metaldetektorer, du går igennem i lufthavne, samt sikkerhedsstave. Transportbånd i lufthavne og lignende sikkerhedsanordninger, der kontrollerer håndbagage, bruger røntgenstråler i stedet for magnetisme og beskadiger ikke drev.
- Flyselskabet skal give tilladelse til brug af computere om bord på flyet. Hvis du har tænkt dig at anvende computeren under en Ʈyrejse, skal du først anmode Ʈyselskabet om tilladelse.
- Hvis computeren ikke anvendes og skal være frakoblet ekstern strøm i mere end to uger, skal du fjerne batteriet og opbevare det separat.
- Hvis du skal sende computeren eller et drev, skal du bruge passende, beskyttende emballage, og pakken skal mærkes "FORSIGTIG!".
- Hvis computeren har en trådløs enhed eller en HP-mobiltelefonenhed installeret, som f.eks. en 802.11 b/g-enhed, en GSM-enhed (Global System for Mobile Communications), eller en GPRS-enhed (General Packet Radio Service), skal du være opmærksom på, at brugen af disse enheder kan være forbudt/ begrænset i visse omgivelser. Sådanne begrænsninger kan gælde om bord på Ʈy, på hospitaler, i nærheden af sprængstoffer og på risikofyldte steder. Spørg om tilladelse, hvis du er usikker på, hvad praksis er for anvendelse af en bestemt enhed, før du tænder for den.
- Du bør følge disse forslag, når du rejser i udlandet:
	- Kontrollér de computerrelaterede toldregler for hvert land/område, du rejser til.
	- Undersøg kravene til netledninger og adaptere for alle de lande/områder, hvor du har tænkt dig at anvende computeren. Spænding, frekvens og stikkonfiguration varierer.

**ADVARSEL!** Hvis du vil mindske risikoen for elektrisk stød, brand eller beskadigelse af udstyret, må du ikke forsøge at tilføre computeren strøm med en spændingsomformer af den type, der sælges til husholdningsudstyr.

# <span id="page-88-0"></span>**B Fejlfinding**

# **Ressourcer til fejlfinding**

- Yderligere oplysninger om computeren samt webstedshyperlinks finder du via HP Support Assistant. Vælg appen **HP Support Assistant** på startskærmen for at få adgang til HP Support Assistant.
- **BEMÆRK:** Nogle kontrol- og reparationsværktøjer kræver internetforbindelse. HP har også andre værktøjer, som ikke kræver internetforbindelse.
- Kontakt HP-support. For support i USA skal du gå til [http://www.hp.com/go/contactHP.](http://www.hp.com/go/contactHP) For support i hele verden skal du gå til [http://welcome.hp.com/country/us/en/wwcontact\\_us.html](http://welcome.hp.com/country/us/en/wwcontact_us.html)

Vælg en af følgende typer support:

◦ Chatte online med en HP-tekniker.

**BEMÆRK:** Hvis chat ikke er tilgængelig på et bestemt sprog, er den tilgængelig på engelsk.

- Finde telefonnumre til HP-support verden over.
- Finde et HP-servicecenter.

## **Problemløsning**

I de følgende afsnit beskriver vi flere udbredte problemer og løsninger på dem.

### **Computeren kan ikke starte**

Hvis computeren ikke tænder, når du trykker på tænd/sluk-knappen, kan følgende forslag måske hjælpe dig med at finde ud af, hvorfor computeren ikke tænder:

- Hvis computeren er sluttet til en stikkontakt med vekselstrøm, skal du slutte en anden elektrisk enhed til stikkontakten for at kontrollere, at der er tilstrækkelig strøm i stikkontakten.
- **BEMÆRK:** Brug kun den vekselstrømsadapter, der fulgte med computeren, eller en adapter, som HP har godkendt til brug sammen med denne computer.
- Hvis computeren er tilsluttet en anden ekstern strømkilde end en stikkontakt med vekselstrøm, kan du prøve at sætte computeren i en stikkontakt med vekselstrøm vha. vekselstrømsadapteren. Kontrollér, at netledningen og vekselstrømsadapteren er forbundet korrekt.

## **Computerskærmen er sort**

Hvis skærmen er sort, og du ikke har slukket computeren, kan årsagen være en eller flere af disse indstillinger:

- Computeren kan være i slumretilstand. Tryk kortvarigt på tænd/sluk-knappen for at afslutte slumretilstanden. Slumretllstand er en energibesparende funktion, som slukker for skærmen. Slumretilstand kan aktiveres af systemet, mens computeren er tændt, men ikke bruges, eller når der er opstået en lav batterispænding på computeren. Disse indstillinger kan ændres ved at højreklikke på ikonet **Batteri** i meddelelsesområdet yderst til højre på proceslinjen på Windows-skrivebordet og derefter klikke på **Indstillinger**.
- Computeren er måske ikke indstillet til at vise billedet på skærmen. Tryk på fn+f4, hvis du vil skifte til visning af billedet på computerskærmen. Det gælder for de fleste modeller, at hvis en ekstern visningsenhed, f.eks. en skærm, er forbundet til computeren, så kan billedet blive vist på computerskærmen eller den eksterne visningsenhed eller på begge samtidig. Når du trykker på fn+f4 gentagne gange, skiftes der mellem visning af billedet på computerskærmen, en eller flere eksterne visningsenheder og samtidig visning på alle enheder.

### **Software fungerer unormalt**

Hvis softwaren ikke reagerer eller reagerer unormalt, skal du genstarte computeren ved at trykke på højre side af skærmen. Når amuletterne vises, skal du klikke på **Indstillinger**. Klik på ikonet **Strøm**, og klik derefter på **Luk computeren**. Hvis du ikke kan genstarte computeren ved hjælp af denne fremgangsmåde, kan du finde hjælp i det næste afsnit, Computeren er tændt, men reagerer ikke på side 80.

### **Computeren er tændt, men reagerer ikke**

Hvis computeren er tændt, men ikke reagerer på software- eller tastaturkommandoer, kan du forsøge med følgende nødlukningsprocedurer i den viste rækkefølge, indtil computeren lukkes ned:

**A FORSIGTIG:** Nødlukningsprocedurerne medfører tab af data, som ikke er gemt.

- Tryk på, og hold tænd/sluk-knappen inde i mindst fem sekunder.
- Kobl computeren fra ekstern strøm, og fjern batteriet.

### **Computeren er usædvanligt varm**

Det er normalt, at computeren føles varm, når den er i brug. Men hvis computeren føles *usædvanligt* varm, kan den være overophedet på grund af en blokeret ventilationsåbning.

Hvis du har mistanke om, at computeren bliver overophedet, skal du lade den afkøle til rumtemperatur. Sørg derefter for at holde alle ventilationsåbninger fri for forhindringer, når du bruger computeren.

**ADVARSEL!** For at mindske risikoen for varmerelaterede skader eller overophedning af computeren må du ikke placere den direkte i skødet eller blokere ventilationsåbningerne. Du må kun bruge computeren på en hård, plan overflade. Sørg for, at luftstrømmen ikke blokeres af en anden hård overflade, f.eks. en tilstødende printer, eller af en blød overflade f.eks. puder, tæpper eller beklædning. Du må heller ikke lade vekselstrømsadapteren komme i kontakt med huden eller en blød overflade, som f.eks. puder, tæpper eller beklædning, under drift. Computeren og vekselstrømsadapteren overholder temperaturgrænserne for brugertilgængelige overƮader, som defineret af International Standard for Safety of Information Technology Equipment (IEC 60950).

**BEMÆRK:** Computerens ventilator starter automatisk for at afkøle indvendige komponenter og dermed forhindre overophedning. Det er helt normalt, at den interne ventilator slår til og fra under drift.

## <span id="page-90-0"></span>**En ekstern enhed fungerer ikke**

Prøv følgende, hvis en ekstern enhed ikke fungerer som forventet:

- Tænd enheden i henhold til anvisningerne fra producenten.
- Kontrollér, at alle enheder er korrekt forbundet.
- Kontrollér, at enheden strømforsynes.
- Kontrollér, at enheden, specielt hvis det er en ældre model, er kompatibel med operativsystemet.
- Kontrollér, at de korrekte drivere er installeret og opdateret.

## **Den trådløse netværksforbindelse fungerer ikke**

Følg nedenstående forslag, hvis en trådløs netværksforbindelse ikke fungerer som forventet:

- En trådløs eller kabelbaseret netværksenhed aktiveres eller deaktiveres ved at klikke på ikonet **Netværksforbindelse** i meddelelsesområdet på Windows-skrivebordet yderst til højre på proceslinjen. For at aktivere en enhed skal du klikke på enhedens navn og derefter på **Opret forbindelse**. Klik på enhedens navn og derefter på **Deaktiver** for at deaktivere enheden.
- Sørg for, at den trådløse enhed er tændt.
- Kontrollér, at computerens trådløse antenner er fri for forhindringer.
- Kontrollér, at kabel- eller DSL-modemmet og den tilhørende netledning er korrekt forbundet, og at lysdioderne er tændt.
- Sørg for, at den trådløse router eller det trådløse adgangspunkt er forbundet korrekt til netadapteren og til kabel- eller DSL-modemmet, og at der er lys i dem.
- Tag alle kabler ud, og sæt dem i igen, og sluk derefter for strømmen, og tænd for den igen.

### **En film kan ikke ses på en ekstern skærm**

- 1. Hvis både computerskærmen og en ekstern skærm er tændt, skal du trykke på fn+f4 én eller flere gange for at skifte mellem de to skærme.
- **2.** Konfigurér skærmindstillingerne for at gøre den eksterne skærm til den primære:
	- **a.** Højreklik på et tomt område af skrivebordet på computeren på Windows-skrivebordet, og vælg **Skærmopløsning**.
	- **b.** Angiv en primær skærm og en sekundær skærm.
- **BEMÆRK:** Hvis begge skærme anvendes, vises dvd-billedet ikke på en skærm, der er angivet som den sekundære skærm.

# <span id="page-91-0"></span>**C Elektrostatisk aƮadning**

Elektrostatisk aƮadning er aƮadning af statisk elektricitet, når to objekter kommer i kontakt med hinanden, f.eks. det stød, du kan få, hvis du går over et gulvtæppe og derefter rører ved et metaldørhåndtag.

En afladning af statisk elektricitet fra fingre og andre elektrostatiske ledere kan beskadige elektronikkomponenter.

Hvis du vil forhindre beskadigelse af computeren eller et drev eller tab af data, skal du overholde følgende forholdsregler:

- Hvis vejledningen til fjernelse eller installation angiver, at du skal tage strømmen fra computeren, skal du gøre dette, før du gør noget andet.
- Lad komponenterne blive de relevante steder, før du er klar til at installere dem.
- Undgå at berøre stifter, kabler og kredsløb. Berør elektronikkomponenter så lidt som muligt.
- Brug ikke-magnetisk værktøj.
- Før du håndterer komponenter, skal du sørge for at aflade statisk elektricitet ved at berøre en umalet metaloverƮade på komponenten.
- Hvis du fjerner en komponent, skal du lægge den i en dertil indrettet beholder.

Hvis du har brug for flere oplysninger om statisk elektricitet eller hjælp til fjernelse eller installation af en komponent, kan du kontakte HP-support.

# **Indeks**

### **A**

adgangskoder administrator [52](#page-61-0) BIOS-administrator [53](#page-62-0) bruger [52](#page-61-0) DriveLock [55](#page-64-0) administratoradgangskode [52](#page-61-0) afprøvning af en vekselstrømsadapter [42](#page-51-0) angivelse af indstillinger for strømstyring [36](#page-45-0) Ansigtsgenkendelse [31](#page-40-0) antivirussoftware [59](#page-68-0) Automatisk DriveLock-adgangskode fjerne [59](#page-68-0) indtaste [58](#page-67-0)

#### **B**

bagudkompatibel understøttelse, USB [67](#page-76-0) batteri afladning [39](#page-48-0) lave batteriniveauer [39](#page-48-0) strømbesparelse [40](#page-49-0) visning af resterende spænding [39](#page-48-0) Batterikontrol [39](#page-48-0) batterioplysninger, finde [38](#page-47-0) batterirum [75](#page-84-0) batterispænding [38](#page-47-0) beskyttelse af din computer [62](#page-71-0) besparelse, strøm [40](#page-49-0) billede på skærm, skift af [27](#page-36-0) BIOS downloade en opdatering [69](#page-78-0) fastlægge version [69](#page-78-0) opdatere [68](#page-77-0) Bluetooth-enhed [13,](#page-22-0) [18](#page-27-0) Bluetooth-mærkat [75](#page-84-0) Brug af HP Client Security [60](#page-69-0) bruge ekstern vekselstrøm [41](#page-50-0) strømsparetilstand [36](#page-45-0) brugeradgangskode [52](#page-61-0)

#### **C**

certificeringsmærkat for trådløs [75](#page-84-0) chipkort definition [44](#page-53-0) fjerne [44](#page-53-0) indsætte [44](#page-53-0) computer, rejse [78](#page-87-0) Computer Setup BIOSadministratoradgangskode [53](#page-62-0) DriveLock-adgangskode [55](#page-64-0) gendanne fabriksindstillinger [68](#page-77-0) navigere og vælge [67](#page-76-0)

#### **D**

Diskdefragmenteringssoftware [49](#page-58-0) Diskoprydningssoftware [50](#page-59-0) drev bruge [48](#page-57-0) ekstern [47](#page-56-0) harddisk [47](#page-56-0) håndtere [48](#page-57-0) optisk [47](#page-56-0) drevmedier [37](#page-46-0) driftsmiljø [76](#page-85-0) DriveLock-adgangskode angive [56](#page-65-0) beskrivelse [55](#page-64-0) fierne [58](#page-67-0) indtaste [57](#page-66-0) ændre [57](#page-66-0) Dual-Mode DisplayPort identificere [4](#page-13-0) Dual-Mode DisplayPort, tilslutning af [34](#page-43-0) dvaletilstand forlade [37](#page-46-0) starte [37](#page-46-0) Dvd med Windows-operativsystem [66](#page-75-0)

#### **E**

eksterne enheder [47](#page-56-0) eksternt drev [47](#page-56-0) ekstern vekselstrøm, bruge [41](#page-50-0) elektrostatisk afladning [82](#page-91-0) esc-tast, identificere [10](#page-19-0)

#### **F**

f11-gendannelse [65](#page-74-0) fejlfinding, ekstern skærm [81](#page-90-0) fingeraftrykslæser [61](#page-70-0) Fingeraftrykslæser, identificere [9](#page-18-0) firewallsoftware [59](#page-68-0) fn-tast, identificere [10](#page-19-0), [26](#page-35-0) forbindelseskomponent til dockingenhed, identificere [5](#page-14-0), [11](#page-20-0) funktionstaster, identificere [10](#page-19-0)

### **G**

gendannelse af harddisken [65](#page-74-0) gendannelsespartition [65](#page-74-0) genoprette [66](#page-75-0) genvejstaster reducere skærmens lysstyrke [27](#page-36-0) regulering af lydstyrke [27](#page-36-0) skift af skærmbillede [27](#page-36-0) skrue ned for højttalerlyden [27](#page-36-0) slumre [26](#page-35-0) slå højttalerlyd fra [27](#page-36-0) tastaturbaggrundslys [26](#page-35-0) trådløs [27](#page-36-0) øge skærmens lysstyrke [27](#page-36-0) øgning af højttalerlydstyrken [27](#page-36-0) genvejstaster, medier [30](#page-39-0) genvejstaster til medier [30](#page-39-0) GPS [18](#page-27-0)

#### **H**

harddisk ekstern [47](#page-56-0) HP 3D DriveGuard [50](#page-59-0) harddiskgendannelse [65](#page-74-0) HD-enheder, tilslutte [35](#page-44-0) hjælp til handicappede [77](#page-86-0) hovedtelefoner og mikrofoner, tilslutte [31](#page-40-0) hovedtelefonstik (lydudgang) [4](#page-13-0) HP 3D DriveGuard [50](#page-59-0) HP Mobile Connect [17](#page-26-0)

HP Mobilt Bredbånd, deaktiveret [17](#page-26-0) HP PC Hardware Diagnostics (UEFI) brug af [72](#page-81-0) HP Touchpoint Manager [60](#page-69-0) hubs [45](#page-54-0) hukommelseskort [37](#page-46-0) fjerne [43](#page-52-0) indsætte [43](#page-52-0) understøttede formater [43](#page-52-0) hukommelseskortlæser, identificere [4](#page-13-0) hurtigtaster beskrivelse [26](#page-35-0) bruge [26](#page-35-0) hurtigtaster på tastatur, identificere [26](#page-35-0) højttalere, identificere [9](#page-18-0)

### **I**

indgangseffekt [76](#page-85-0) indstille adgangskodebeskyttelse ved vækning [38](#page-47-0) Indstillinger for TPM [70](#page-79-0) Integreret numerisk tastatur, identificere [10](#page-19-0), [28](#page-37-0) interne mikrofoner, identificere [6](#page-15-0)

### **J**

Java-kort definition [44](#page-53-0) fierne [44](#page-53-0) indsætte [44](#page-53-0)

#### **K**

kabler USB [46](#page-55-0) knap, tænd/sluk [36](#page-45-0) knappen Trådløs [13](#page-22-0) knapper højre pegepind [7](#page-16-0) højre TouchPad [7](#page-16-0) lydstyrke [30](#page-39-0) medier [30](#page-39-0) strøm [9](#page-18-0), [36](#page-45-0) venstre pegepind [7](#page-16-0) venstre TouchPad [7](#page-16-0) knapper til trådløs knap [13](#page-22-0) operativsystem [13](#page-22-0) komponenter foroven [7](#page-16-0)

forside [11](#page-20-0) høire side [4](#page-13-0) i bunden [11](#page-20-0) skærm [6](#page-15-0) venstre side [5](#page-14-0) kontrollere lydfunktioner [31](#page-40-0) Kritiske opdateringer, software [60](#page-69-0) kritisk lav batterispænding [37](#page-46-0)

#### **L**

lavt batteriniveau [39](#page-48-0) lovgivningsmæssige oplysninger certificeringsmærkater for trådløs [75](#page-84-0) mærkat med lovgivningsmæssige oplysninger [75](#page-84-0) lufthavnssikkerhedsudstyr [48](#page-57-0) lydfunktioner, kontrollere [31](#page-40-0) lydindgangsstik (mikrofon), identificere [4](#page-13-0) lydstyrke justering [30](#page-39-0) knapper [30](#page-39-0) taster [30](#page-39-0) lydstyrketaster, identificere [27](#page-36-0) lydudgangsstik (hovedtelefon), identificere [4](#page-13-0) lys, drev [50](#page-59-0) lysdiode for batteri [12](#page-21-0) Lysdiode for Caps Lock, identificere [8](#page-17-0) Lysdiode for drev [12](#page-21-0), [50](#page-59-0) Lysdiode for integreret webcam, identificere [6](#page-15-0) lysdiode for lydløs mikrofon, identificere [8](#page-17-0) lysdiode for Num Lock [8](#page-17-0) Lysdiode for TouchPad, identificere [7](#page-16-0) lysdiode for trådløs [8](#page-17-0), [11,](#page-20-0) [13](#page-22-0) lysdiode for webcam, identificere [6](#page-15-0) lysdioder batteri [12](#page-21-0) Caps Lock [8](#page-17-0) drev [12](#page-21-0) Num Lock [8](#page-17-0) sluk mikrofon [8](#page-17-0) strøm [8](#page-17-0), [11](#page-20-0) trådløs [8,](#page-17-0) [11](#page-20-0)

webcam [6](#page-15-0)

Lysdioder for strøm [8](#page-17-0), [11](#page-20-0) læsbare medier [37](#page-46-0)

#### **M**

medieaktivitetsknapper [30](#page-39-0) Microsoft ægthedsbevismærkat [75](#page-84-0) mikrofonstik (lydindgang), identificere [4](#page-13-0) Miracast [35](#page-44-0) mus, ekstern angive indstillinger [20](#page-29-0) mærkater Bluetooth [75](#page-84-0) certificering for trådløs [75](#page-84-0) lovgivningsmæssige oplysninger [75](#page-84-0) Microsoft Ægthedsbevis [75](#page-84-0) Serienummer [75](#page-84-0) WLAN [75](#page-84-0)

### **N**

nedlukning [36](#page-45-0) netværksstik, identificere [5](#page-14-0) NFC [32](#page-41-0) nulstil [66](#page-75-0) numerisk tastatur identificere [28](#page-37-0) integreret numerisk [10](#page-19-0) Numerisk tastatur, eksternt bruge [29](#page-38-0) num lock [29](#page-38-0) Num Lock, eksternt numerisk tastatur [29](#page-38-0)

#### **O**

offentlig WLAN-forbindelse [16](#page-25-0) opdater [66](#page-75-0) oprette forbindelse til et WLAN [16](#page-25-0) Opsætning af internetforbindelse [15](#page-24-0) opsætning af WLAN [15](#page-24-0) optisk drev [47](#page-56-0)

### **P**

Pegepind [7](#page-16-0) Pegeredskaber, angivelse af indstillinger for [20](#page-29-0) porte Dual-Mode DisplayPort [4](#page-13-0), [34](#page-43-0) ekstern skærm [5](#page-14-0), [33](#page-42-0) Miracast [35](#page-44-0)

USB 3.0-opladning (strømforsynet) [5](#page-14-0) USB Type-C (opladning) [4](#page-13-0) VGA [33](#page-42-0) port til ekstern skærm [5](#page-14-0), [33](#page-42-0) problemer, løse [79](#page-88-0) produktnavn og -nummer, computer [75](#page-84-0)

### **R**

RAID [50](#page-59-0) rejse med computeren [75,](#page-84-0) [78](#page-87-0) rengøring af computeren [62](#page-71-0) RJ-45-stik (netværk), identificere [5](#page-14-0) roterende TouchPad-bevægelser [23](#page-32-0) rullende TouchPad-bevægelser [21](#page-30-0)

#### **S**

serienummer [75](#page-84-0) serienummer, computer [75](#page-84-0) setup utility gendanne fabriksindstillinger [68](#page-77-0) navigere og vælge [67](#page-76-0) sikkerhed, trådløs [15](#page-24-0) SIM-kort isætte [17](#page-26-0) skrivbare medier [37](#page-46-0) skærmbillede, skift af [27](#page-36-0) skærmens lysstyrke, taster [27](#page-36-0) slots chipkort [5](#page-14-0) sikkerhedskabel [5](#page-14-0) SIM-kort [5](#page-14-0) slot til chipkort [5](#page-14-0) slot til sikkerhedskabel, identificere [5](#page-14-0) slot til SIM-kort, identificere [5](#page-14-0) slukke computeren [36](#page-45-0) slumre forlade [37](#page-46-0) starte [37](#page-46-0) SoftPaqs, download af [63](#page-72-0) software antivirus [59](#page-68-0) Diskdefragmentering [49](#page-58-0) Diskoprydning [50](#page-59-0) firewall [59](#page-68-0) kritiske opdateringer [60](#page-69-0) sMedio [32](#page-41-0)

stik lydindgang (mikrofon) [4](#page-13-0) lydudgang (hovedtelefon) [4](#page-13-0) netværk [5](#page-14-0) RJ-45 (netværk) [5](#page-14-0) stik, strøm [5](#page-14-0) strøm batteri [38](#page-47-0) besparelse [40](#page-49-0) indstillinger [36](#page-45-0) strømsparetilstand [36](#page-45-0) strømstik, identificere [5](#page-14-0) Sure Start bruge [71](#page-80-0) systemet reagerer ikke [36](#page-45-0)

### **T**

tastaturbaggrundslys [26](#page-35-0) tasten Lydløs, identificere [27](#page-36-0) tasten num lock, identificere [28](#page-37-0) tasten Trådløs, identificere [27](#page-36-0) taster esc [10](#page-19-0) fn [10](#page-19-0) funktion [10](#page-19-0) lydstyrke [30](#page-39-0) medier [30](#page-39-0) Windows-tasten [10](#page-19-0) **TouchPad** bruge [20](#page-29-0) knapper [7](#page-16-0) TouchPad-bevægelse med tofingerpinch-zoom [22](#page-31-0) TouchPad-bevægelser rotation [23](#page-32-0) rulning [21](#page-30-0) Tofinger-pinch-zoom [22](#page-31-0) TouchPad-zone identificere [7](#page-16-0) touch to share [32](#page-41-0) trådløse antenner, identificere [6](#page-15-0) trådløst netværk (WLAN) bruge [14](#page-23-0) funktionsmæssig rækkevidde [16](#page-25-0) nødvendigt udstyr [15](#page-24-0) offentlig WLAN-forbindelse [16](#page-25-0) sikkerhed [15](#page-24-0)

tilslutte [16](#page-25-0) WLAN-forbindelse i en virksomhed [16](#page-25-0) tænd/sluk-knap [36](#page-45-0) Tænd/sluk-knap, identificere [9](#page-18-0)

#### **U**

USB-(opladnings)port Type-C, identificere [4](#page-13-0) USB 3.0-opladning (strømforsynet), identificerende [5](#page-14-0) USB 3.0-port [4](#page-13-0) USB-bagudkompatibel understøttelse [67](#page-76-0) USB-enheder beskrivelse [45](#page-54-0) fjerne [46](#page-55-0) tilslutte [46](#page-55-0) USB-hubs [45](#page-54-0) USB-kabel, tilslutte [46](#page-55-0) USB-porte, identificere [4](#page-13-0)

#### **V**

Valgfrie eksterne enheder, bruge [47](#page-56-0) vedligeholdelse Diskdefragmentering [49](#page-58-0) Diskoprydning [50](#page-59-0) vekselstrømsadapter, afprøvning [42](#page-51-0) ventilationsåbninger, identificere [5,](#page-14-0) [11](#page-20-0) VGA-port, tilslutning af [33](#page-42-0) video [33](#page-42-0)

### **W**

webcam [6,](#page-15-0) [31](#page-40-0) webcam, identificere [6](#page-15-0) Windows Nulstil [66](#page-75-0) Opdater [66](#page-75-0) Windows-tasten, identificere [10](#page-19-0) WLAN-antenner, identificere [6](#page-15-0) WLAN-antenner, identificerer [6](#page-15-0) WLAN-enhed [14,](#page-23-0) [75](#page-84-0) WLAN-forbindelse i en virksomhed [16](#page-25-0) WLAN-mærkat [75](#page-84-0) WWAN-enhed [13,](#page-22-0) [16](#page-25-0)